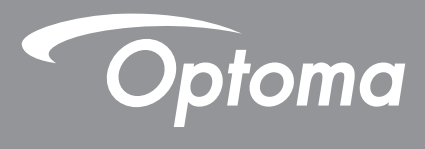

# **DLP**<sup>®</sup>投影机

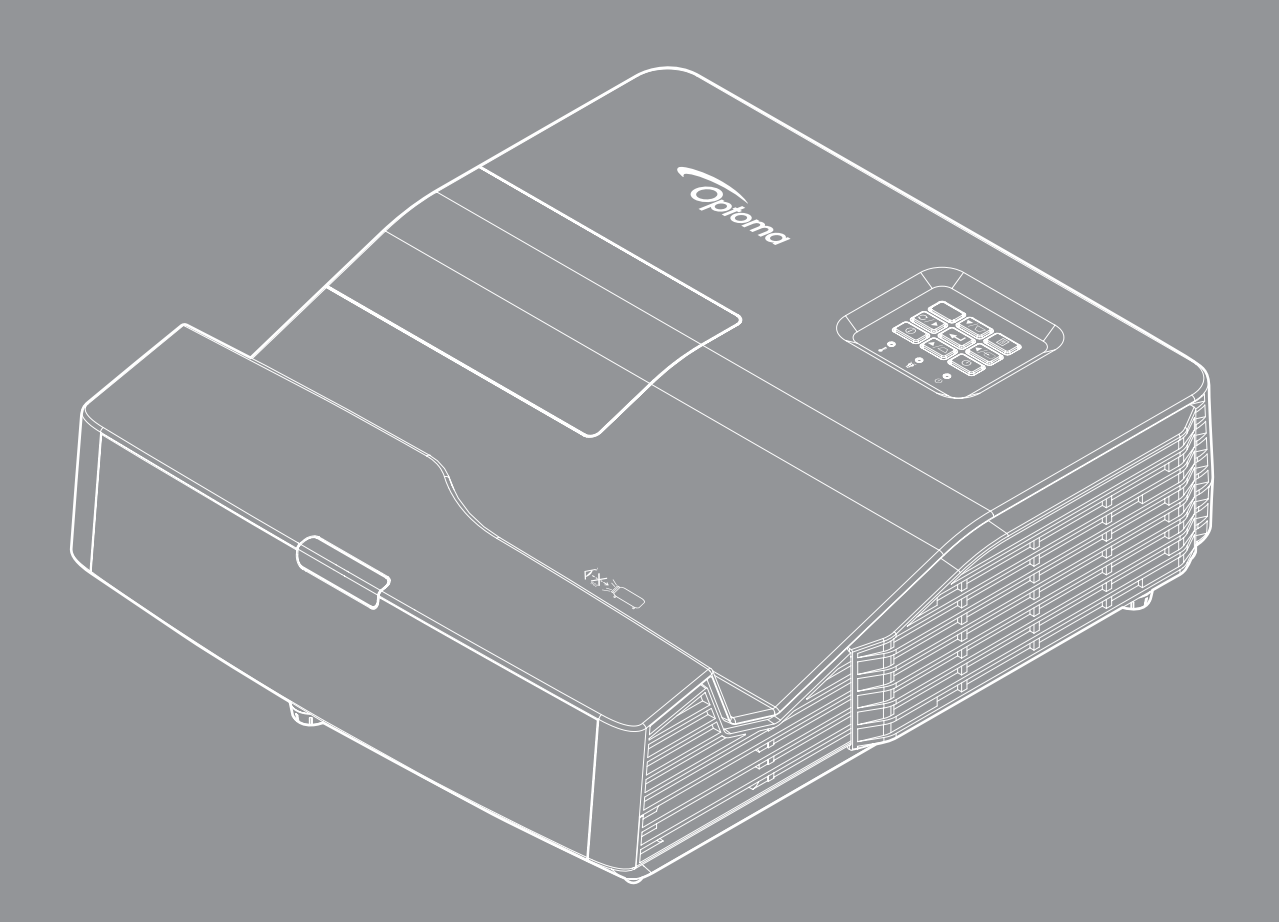

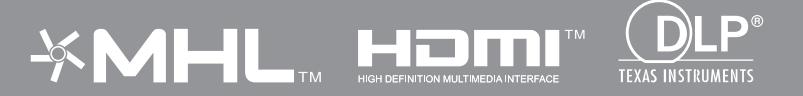

用户手册

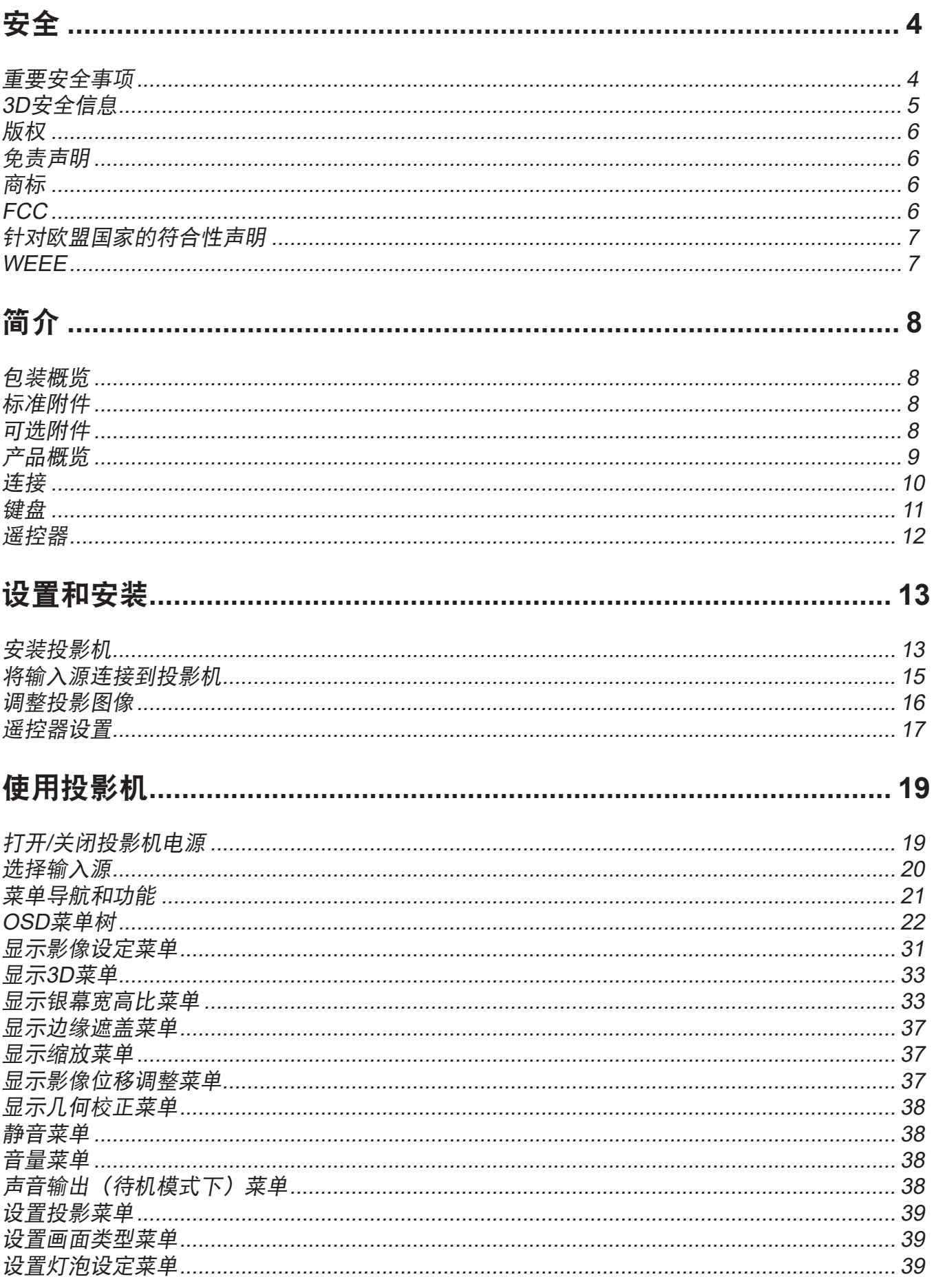

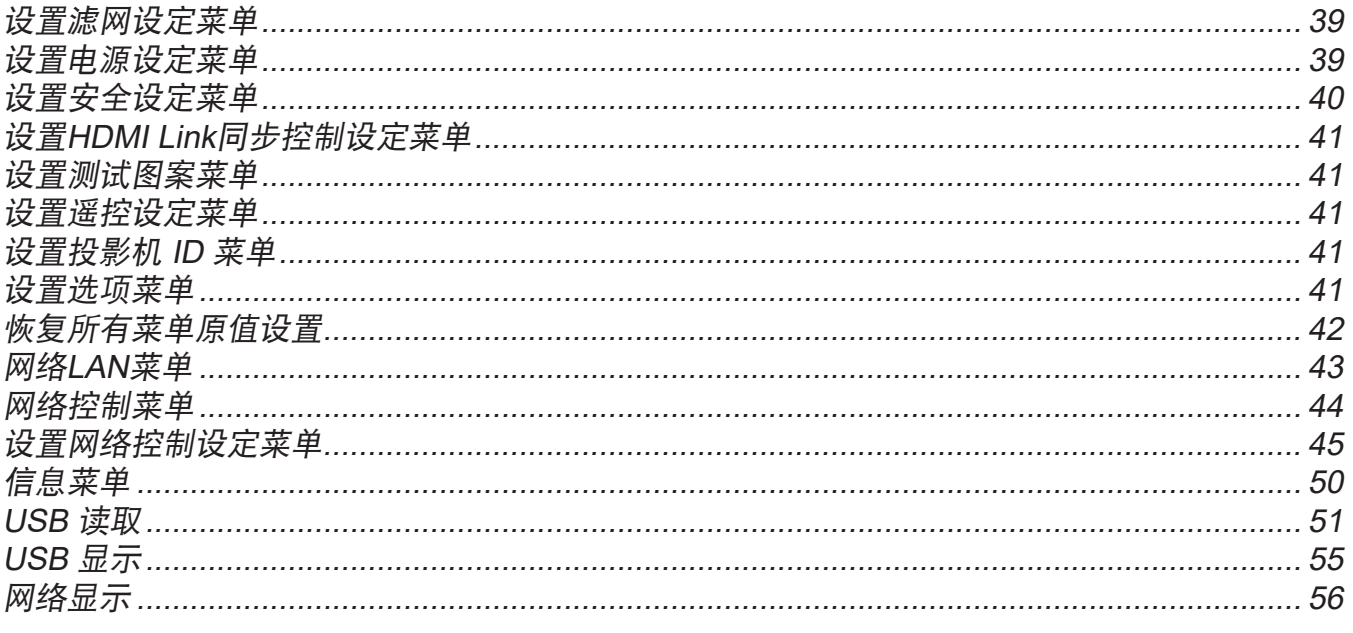

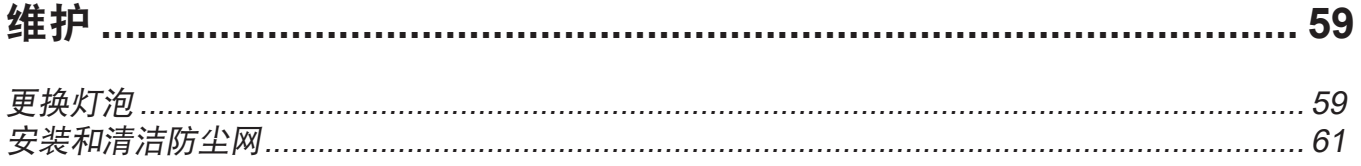

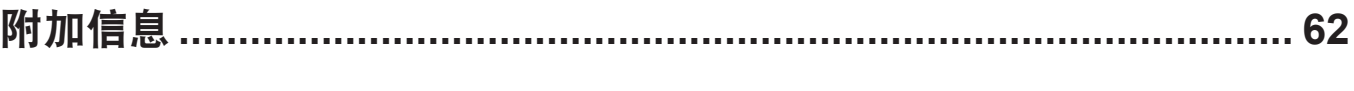

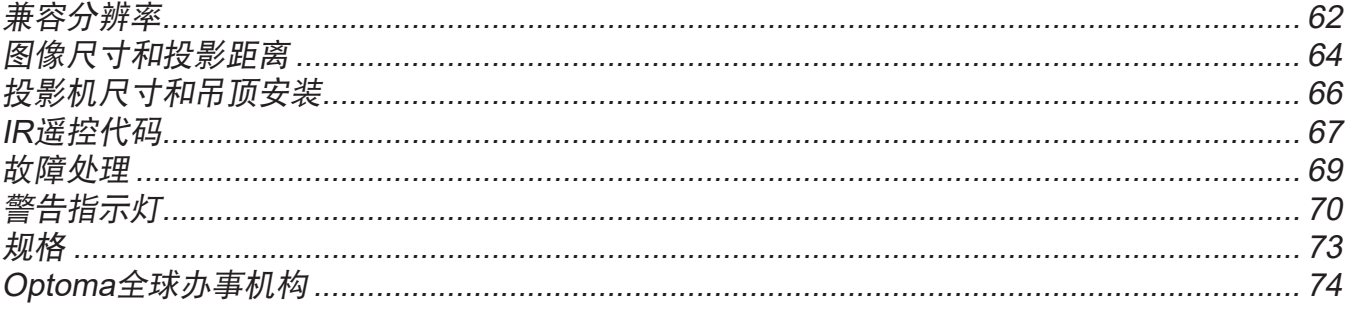

<span id="page-3-0"></span>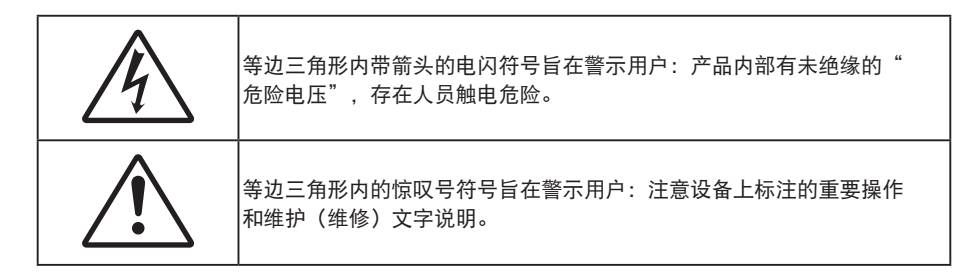

请遵循本用户指南中的所有警告、预防措施以及所推荐的维护事项。

## 重要安全事项

**√−**Ӿ→҈Ҝ **RG2** *IEC*

- 切勿直视光束 RG2。 如同任何明亮光源一样, 切勿直视光束 RG2 IEC 62471-5:2015。
- 不要阻塞任何通风口。为防止投影机过热以保证其可靠进行,建议将投影机安装在通风良好的位置。例 如,不要将投影机放置在杂乱的咖啡桌、沙发、床等上面。不要将投影机放置在空气流通不畅的狭小空 间内,如书柜或壁橱中。
- 为降低火灾和/或触电危险,切勿使本投影机遭受雨淋或受潮。不要安装在热源附近,如散热器、加热 器、火炉或其它产生热量的设备(如放大器)。
- 不要让物品或液体进入投影机。否则,可能接触到危险电压点和短路部件,导致火灾或电击。
- 请勿在如下条件下使用:
	- 温度过高、过低或极潮湿的环境中。
		- (i) 确保室内环境温度在5°C ~ 40°C之间
		- (ii) 相对湿度为10% ~ 85%
	- 易受大量灰尘和泥土侵袭的区域。
	- 任何产生强磁场的设备附近。
	- 阳光直接照射。
- 请勿在可能存在易燃易爆气体的环境中使用投影机。投影机内的灯泡在运行过程中温度非常高,气体可 能被点燃并导致起火。
- 如果本机已物理损坏或者使用不慎,请勿继续使用本机。物理损坏/使用不慎包括(但不限于):
	- ± 本机掉落。
	- ± 电源线或插头损坏。
	- 液体溅落到投影机上。
	- ± 投影机遭受雨淋或受潮。
	- ± 异物掉入投影机内或者内部元件松动。
- 请勿将投影机放在不平稳的表面上。投影机可能坠落,并可能导致人员受伤或投影机损坏。
- 请勿在运行期间遮挡投影机镜头发出的光束。光束会使物体变热,并可能造成熔化、灼伤或起火。
- 请勿打开或者拆卸本投影机,以免发生触电。
- 不要尝试自行维修本机。打开或卸下机壳时存在危险电压或其它危险。在送修本机前,请先与Optoma 联系。
- 留意投影机外壳上的安全标志。
- 本机只应由相关服务人员进行修理。
- <span id="page-4-0"></span>仅使用制造商指定的连接件/附件。
- 请勿在运行期间直接注视投影机镜头。亮光可能会伤害您的眼睛。
- 在更换灯泡前,请使本机完全冷却。按照第[59](#page-58-1)-[60](#page-59-0)页介绍的说明进行操作。
- 本投影机将自行检测其灯泡使用寿命。投影机显示警告消息时一定要更换灯泡。
- 更换灯泡模块后,请在画面显示"设置 > 灯泡设定"菜单中重设"灯泡时数重置"功能。
- 关闭投影机时,请确保先完成散热过程,然后再拔掉电源线。投影机需要90秒钟散热时间。
- 当灯泡接近使用寿命时,屏幕上会显示"超出灯泡寿命。"信息。请与当地经销商或服务中心联系,尽 快更换灯泡。
- 在清洁产品前,关闭电源并从交流电源插座上拔掉电源线。
- 使用蘸有中性洗涤剂的柔软干布擦拭主机外壳。请勿使用擦洗剂、石蜡或者溶剂擦拭设备。
- 如果本产品长期不用,应从交流插座中拔下电源插头。
- 注意: 当灯泡达到使用寿命时,必须更换灯泡模块,否则投影机无法 开机。更换灯泡时,请按照[59](#page-58-1)[-60](#page-59-0)页"更换灯泡"中列出的步骤进行操作。
	- 请勿将投影机安放在容易震动或碰撞的地方。
	- 请勿用手直接触摸镜头。
	- 在存放之前,取出遥控器由池。如果电池长时间留在遥控器内,可能会漏液。
	- 请勿在可能存在油烟或香烟烟雾的地方使用或存放投影机,否则可能会影响投影机的性能。
	- 安装投影机时请采用正确的方式,非标准安装可能影响投影机的性能。
	- 使用电源线或电涌保护器。断电和电压低会造成设备损坏。

## **3D**安全信息

在您或您的孩子使用3D功能之前,请留意所有警告以及推荐的预防措施。

#### 警告

儿童和青少年可能更易受到与观看 3D 相关的健康问题的影响,因此,在观看这些图像时,应严格监督。

#### 光敏性癫痫警告与其它健康风险

- 有些观看者在观看某类投影机画面或视频游戏中包含的一些闪烁图像或光线时,可能会造成癫痫发作或 突发。如果您有癫痫病或家族病史,请在使用 3D 功能之前,向医疗专家咨询。
- 即使那些没有癫痫病或家族病史的人,也会有可能由于不明原因造成癫痫发作。
- 孕妇、老人、严重病人以及严重失眠或醉酒者应避免使用本设备的 3D 功能。
- 如果您出现以下任何症状,请立即停止观看 3D 画面并向医疗专家咨询:(1) 视力改变 (2) 轻度头痛 (3) 头晕 (4) 非随意运动, 如眼或肌肉颤搐 (5) 神经错乱 (6) 恶心 (7) 意识丧失 (8) 痉挛 (9) 抽筋 (10) 方向 知觉丧失。儿童和青少年可能比成年人更易出现这些症状。家长应监督孩子和询问他们是否出现这些症 状。
- 观看 3D 投影也可能会造成运动病、后知觉效应、眼睛疲劳和姿势稳定性下降。建议用户在观看期间经 常休息一下,以降低这些情况出现的可能性。如果您的眼睛感觉疲劳或干涩,或您出现上述任何症状, 请立即停止观看,在症状减轻后的至少 30 分钟内不要再继续观看。
- 长时间离屏幕太近观看 3D 投影会损害您的视力。理想的观看距离至少应是屏幕高度的三倍。建议观看 者的眼睛与屏幕持平。
- 长时间戴 3D 眼镜观看 3D 投影会造成头疼或疲劳。如果您出现头疼、疲劳或头晕等情况,请停止观看 3D 投影, 休息一下。
- 不要将 3D 眼镜用于观看 3D 投影之外的任何用途。
- 戴 3D 眼镜用于其它用途(一般观赏、太阳镜、护目镜等)会对您的身体造成损害或降低您的视力。
- 对于有些观看者,观看 3D 投影会造成方向知觉丧失。因此,不要将 3D 投影机放在开放的楼梯间、线 缆或其它会翻倒、绊人、被碰倒、摔坏或跌落的其它物体的附近。

## <span id="page-5-0"></span>版权

本出版物(包括所有照片、插图和软件)受国际版权法律保护,保留所有权利。未经作者书面同意,不得复制本手册 及其包含的任何材料。

版权所有© 2018

## 免责声明

本手册中的信息如有变更,恕不另行通知。制造商对本文的内容不提供任何陈述或担保,特别放弃对于适销性和针对 特定目的的适用性的任何隐含担保。制造商保留修订本出版物以及不定期变更其内容、且无须向任何人通知此类修订 或变更的权利。

## 商标

Kensington是ACCO Brand Corporation在美国注册的商标,并且在全球其他国家/地区已经注册或正在申请。

HDMI、HDMI标志和High-Definition USB Reader Interface是HDMI Licensing LLC在美国和其他国家/地区的商标或 注册商标。

DLP®、DLP Link和DLP标志是Texas Instruments的注册商标,BrilliantColor™是Texas Instruments的商标。

本手册中使用的所有其他产品名称是其各自所有者的资产,均已获得公认。

MHL、Mobile High-Definition Link 和 MHL 标志是 MHL Licensing, LLC 的商标或注册商标。

# **FCC**

本设备经检测,符合FCC规则第15部分中关于B级数字设备的限制规定。这些限制旨在为居民区安装提供防止有害干 扰的合理保护。本设备会产生、使用和辐射无线电频率能量,如果不遵照说明进行安装和使用,可能会对无线电通信 产生有害干扰。

但是,不能保证在特定安装条件下不会出现干扰。如果本设备确实对无线电或电视接收造成了有害干扰(可通过关闭 和打开设备电源来确定),建议用户采取以下一项或多项措施来消除干扰:

- 调节接收天线的方向或位置。
- 增大设备与接收器之间的距离。
- 将此设备和接收设备连接到不同电路的电源插座上。
- 向代理商或有经验的无线电/电视技术人员咨询以获得帮助。

### 注意事项:屏蔽线缆

连接其它计算设备时必须使用屏蔽线缆,以确保符合FCC管制要求。

### 小心

如果未经制造商明确许可进行任何变更或修改,会导致用户失去由联邦通信委员会授予的使用此设备的资格。

### 运行条件

本设备符合FCC规则第15部分的要求。本设备在运行时符合下面两个条件:

1. 本设备不会产生有害干扰

2. 本设备必须能够承受受到的干扰,包括会造成操作异常的干扰。

### 注意事项:加拿大用户

此B级数字设备符合加拿大ICES-003的要求。

Remarque à l'intention des utilisateurs canadiens

Cet appareil numerique de la classe B est conforme a la norme NMB-003 du Canada.

# <span id="page-6-0"></span>针对欧盟国家的符合性声明

- EMC指令2014/30/EU (包括修正内容)
- 低压指令2014/35/EU
- RED 2014/53/EU (若产品具备RF功能)
- RoHS指令2011/65/EU(若产品具备RF功能)

## **WEEE**

## 废弃说明

废弃时不要将此电子设备作为普通垃圾处理。为减少污染和在最大程度上保护地球环境,请将其回收利 用。

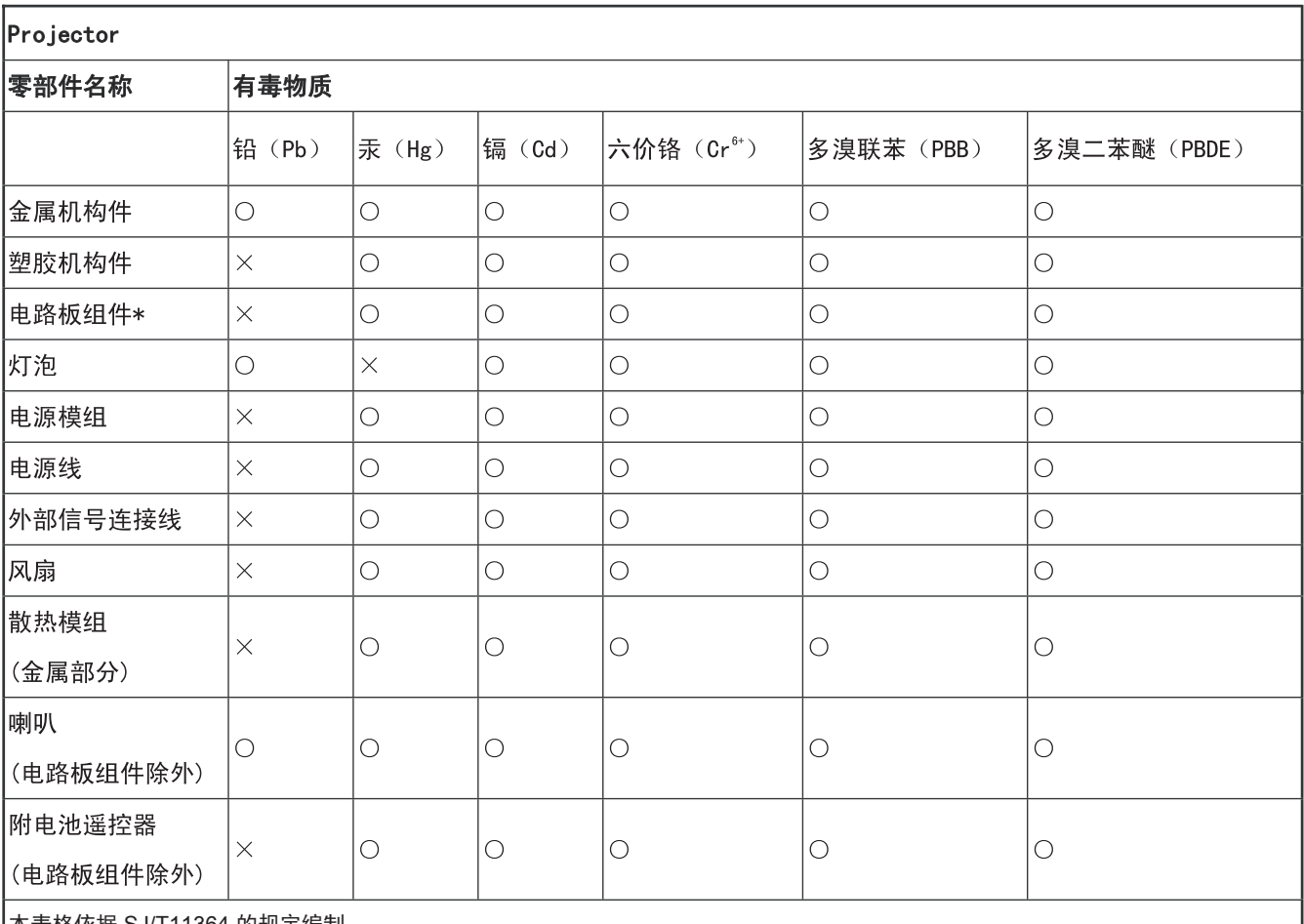

本表格依据 SJ/T11364 的规定编制。

表示该有害物质在该部件所有均质材料中的含量均在 GB/T 26572 规定的限量要求以下。

表示该有害物质至少在该部件的某一均质材料中的含量超出 GB/T 26572 规定的限量要求。

但是上表中打"×"的部件,其含量超出是因为目前业界还没有成熟的可替代的技术,且符合欧盟 RoHS 指令的排外条款及电池指令 电路板组件包括印刷电路板及其构成的零部件,如电阻、电容、集成电路、连接器等  $\ast$ 

所有于中国销售的投影机产品,皆遵照"中国电子信息产品污染控制标识要求"中所要求,贴上环保使用 期限(EPUP)标签. 产品上所采用的 EPUP 标签是依照 "电子信息产品环保使用期限通则"为制作标准. (请 参照实机上所示, 标签内部的编号对应于指定产品)

## <span id="page-7-0"></span>包装概览

小心地打开包装,检查下面列出的标配附件是否齐全。由于型号、规格、以及购买地域的不同,有些选配附件可能不 提供。请确认您的购买地点。有些附件可能因地域不同而异。 保修卡仅在部分特定地域提供。有关详情,请咨询您的经销商。

## 标准附件

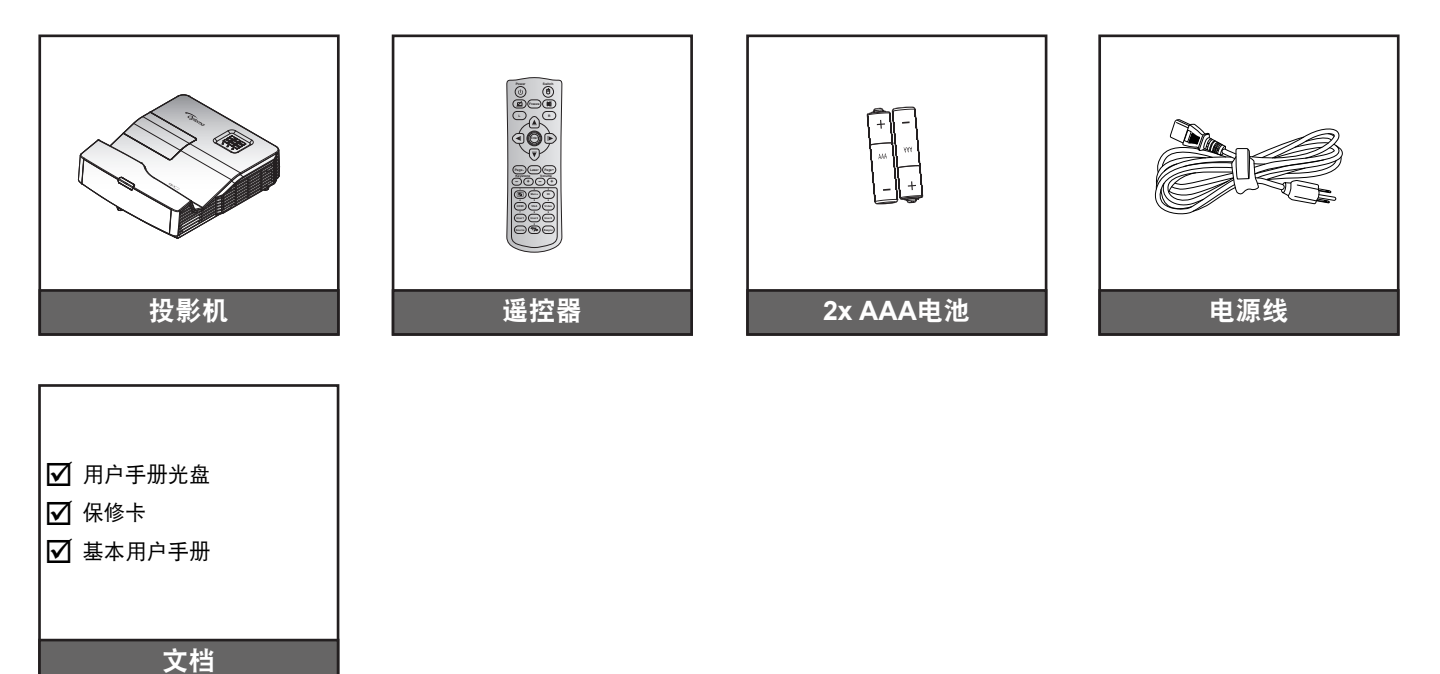

### 注意:

- $\ddot{\phantom{0}}$ 遥控器在出厂时装有电池。
- $\bullet$ \*(1) 如需欧洲用户手册信息,请访问 www.optomaeurope.com。
- $\bullet$ \*(2) 如需欧洲保修信息, 请访问 www.optomaeurope.com。
- $\bullet$ \*(3) 根据地区实际的遥控器可能会不同。

## 可选附件

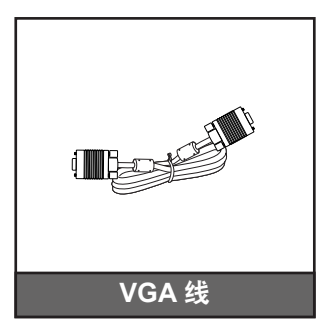

注意: 可选附件因型号、规格、以及地域不同而异。

# <span id="page-8-0"></span>产品概览

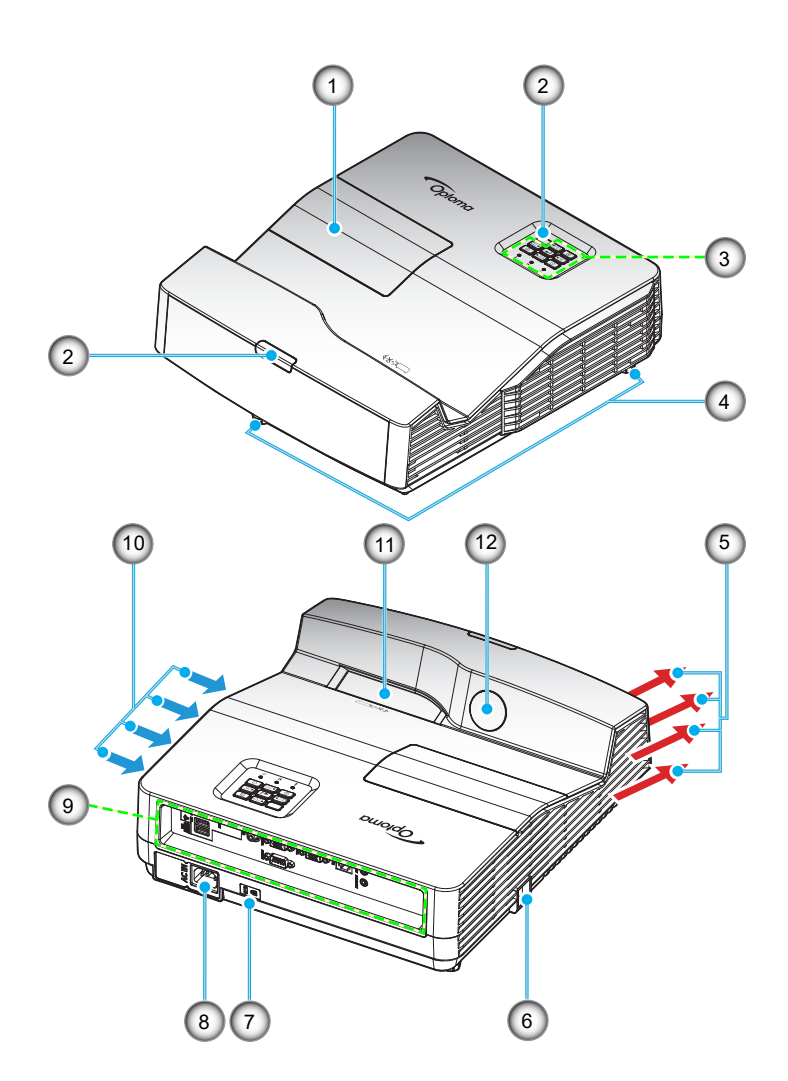

注意: 请勿堵塞投影机进气口和排气口。 (\*) 可选附件因型号、规格、以及地域不同而异。

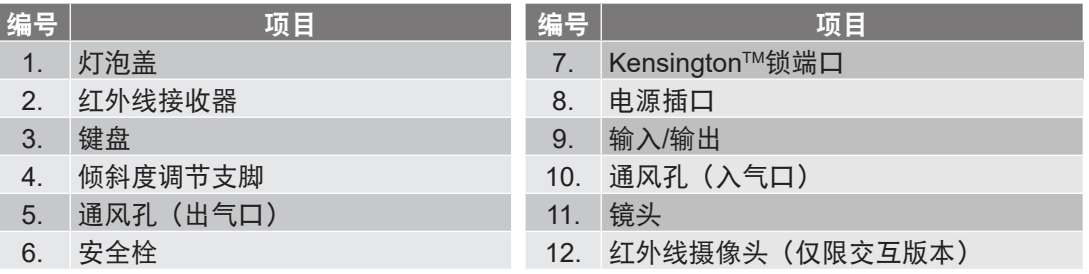

# <span id="page-9-0"></span>简介

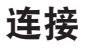

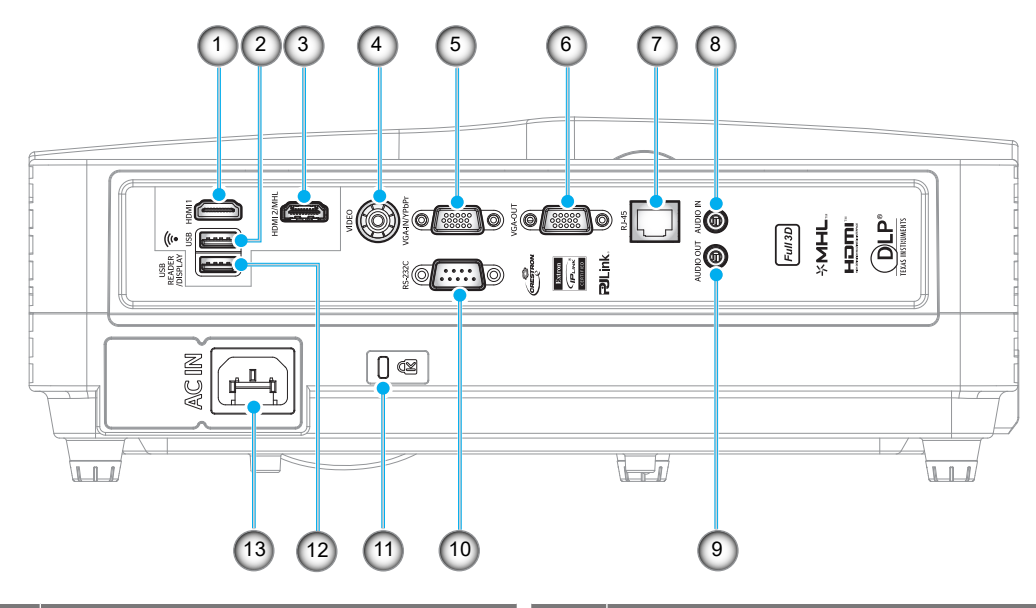

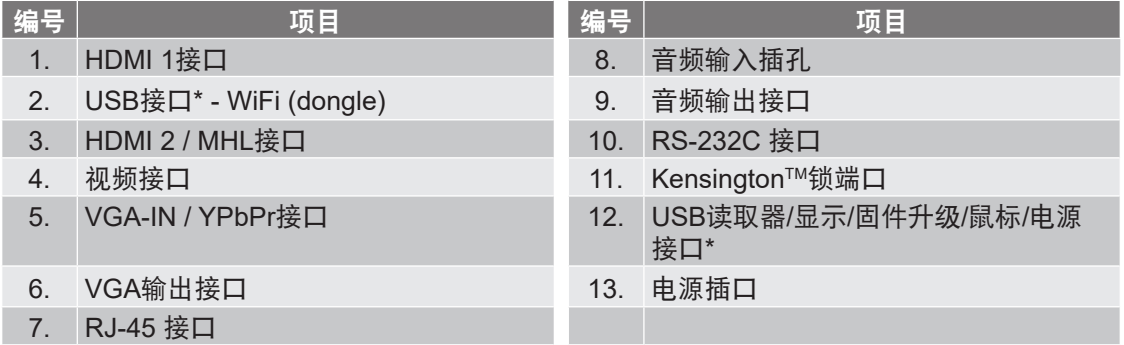

注意:

- \*仅当未检测到MHL输入源时,支持5V/1A电源输出。若检测到MHL输入源,5V/1A电源输出自动禁用。
- \* \*USB接口-WiFi (dongle)和USB读取器/显示/固件升级/鼠标/电源接口的用法如下所述:
	- 网络显示:(a) 插入WiFi USB dongle;(b) 在手机中使用HDcastPro APP。
	- iOS和Android设备的USB显示。
	- USB读取器:直接显示USB盘中的图片和文档。

# <span id="page-10-0"></span>简介

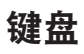

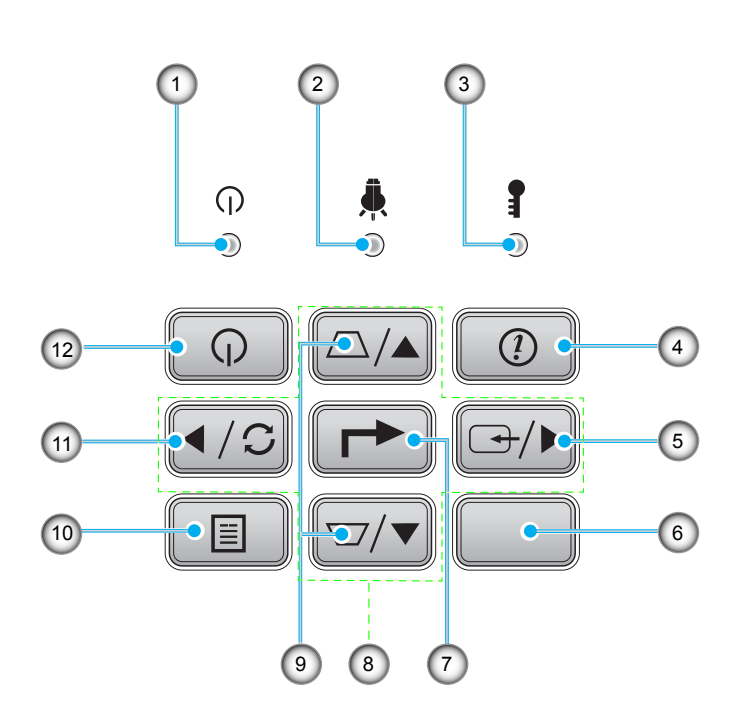

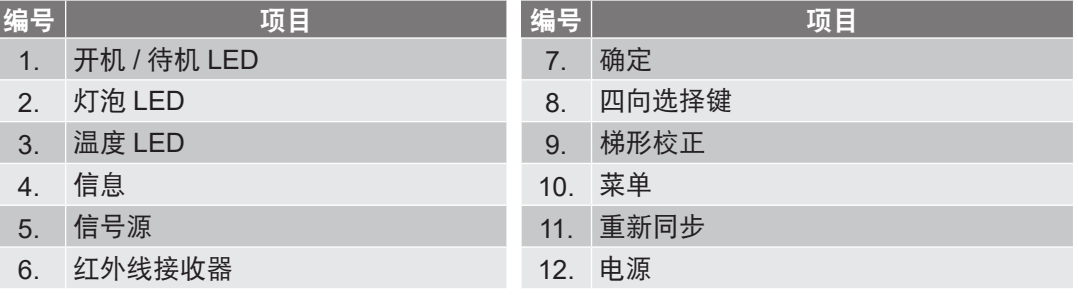

<span id="page-11-0"></span>遥控器

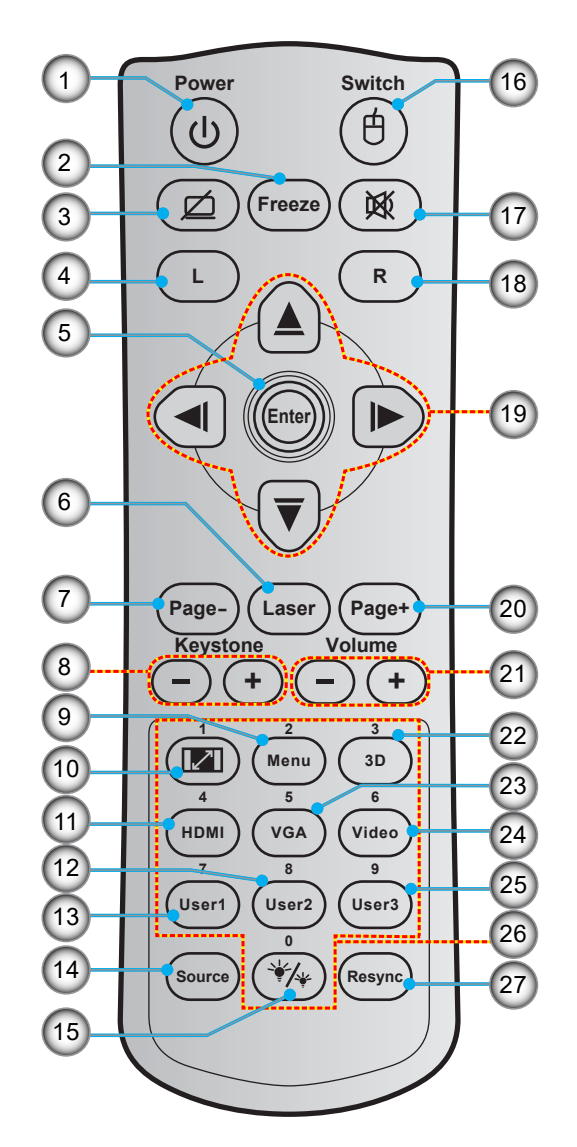

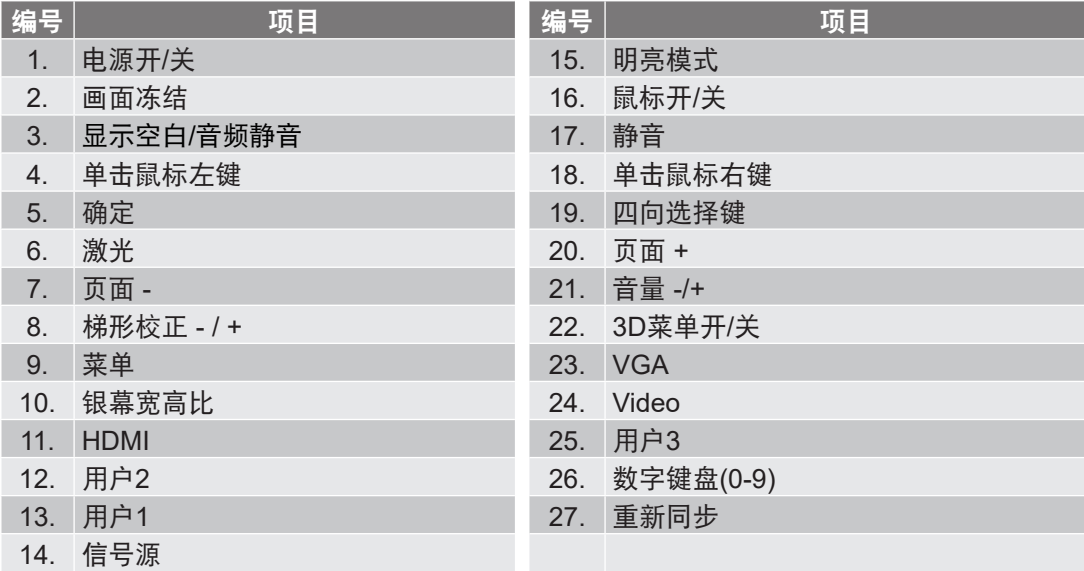

注意: 对于不支持这些功能的型号,有些按键可能没有功能。

# <span id="page-12-0"></span>设置和安装

## 安装投影机

根据设计,此投影机有4种安装位置。

您可以根据房间布局或个人喜好来选择安装位置。需考虑的事项包括:屏幕尺寸和位置、电源插座位置、以及投影机 和设备之间的位置和距离。

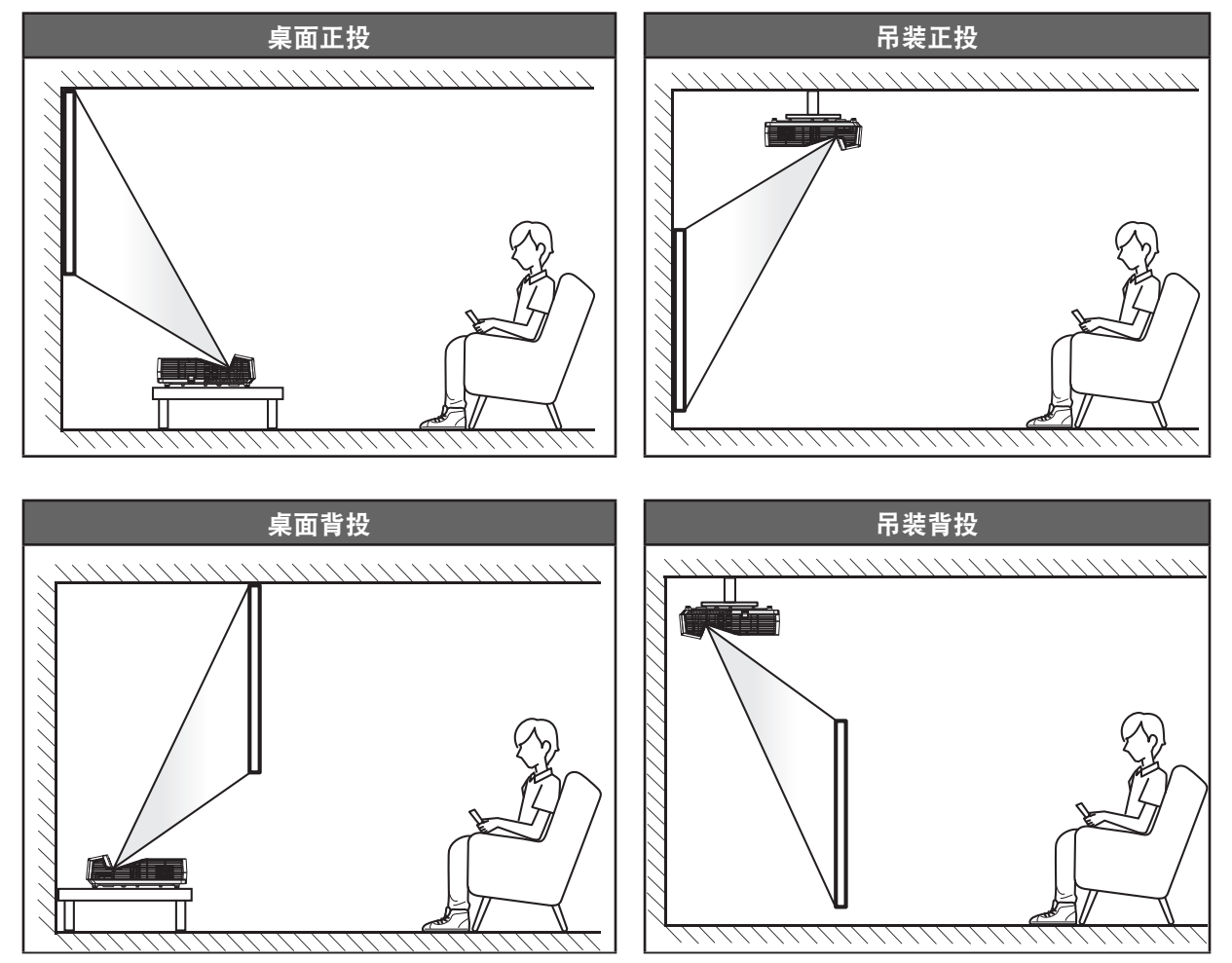

投影机应平放在台面上,与屏幕成90度角/垂直。

- 关于如何根据画面尺寸确定投影机位置,请参见[64](#page-63-1)-[65](#page-64-0)页的距离表。
- 关于如何根据距离确定画面尺寸,请参见[64](#page-63-1)-[65](#page-64-0)页的距离表。
- 注意: 投影机到屏幕的距离增大时,投影图像尺寸变大,垂直偏移也随之增大。

#### 重要提示**!**

请勿以桌面或吊装之外的任何其他安装方式使用投影机。投影机应水平放置,请勿前后或左右倾斜。其他安 装方式会导致保修失效,并可能缩短投影机灯泡或投影机本身的使用寿命。如需有关非标准安装的建议,请 咨询Optoma。

设置和安装

#### 投影机安装注意事项

- 将投影机放置在水平位置。
	- 投影机倾斜角度不应超过**15**度,不应采用桌面和吊装之外的其他安装方式,否则灯泡使用寿命会明显缩 短,并且可能导致其他不可预知的损坏。

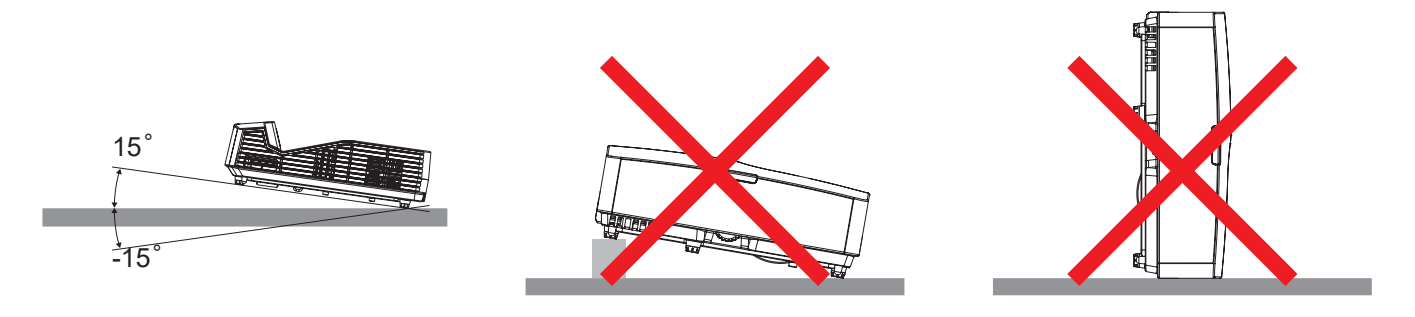

在排气口四周留出至少20 cm空间。

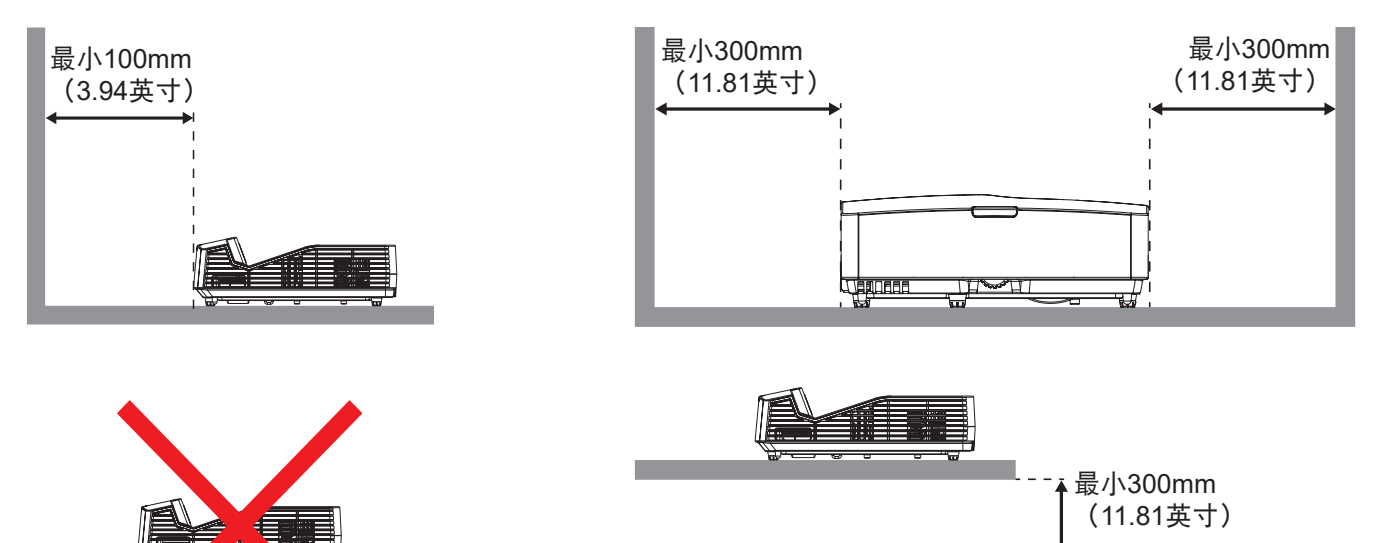

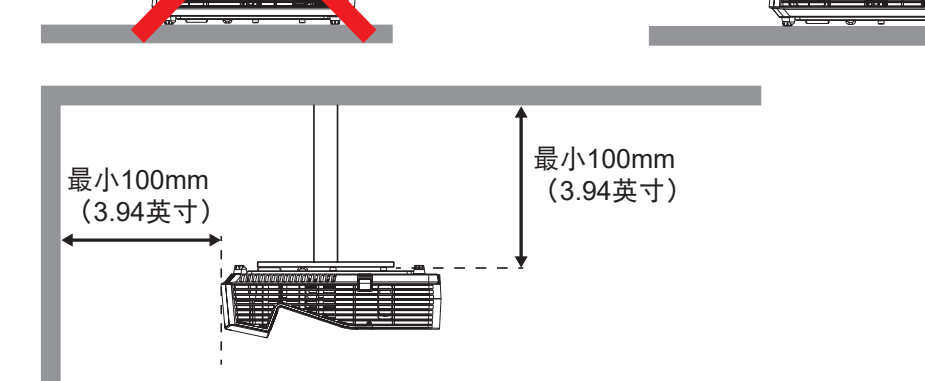

- 确保排气口排出的热空气不会回流到进气口。
- 在密闭空间内使用投影机时,确保密闭空间内的环境空气温度不超过投影机运行时的运行温度,并且进 气口和排气口保持通畅。
- 所有密闭空间应通过专业热评估,以确保投影机不会回收排出的空气,否则即便密闭空间温度在可接受 的运行温度范围内,也可能导致设备关机。

# <span id="page-14-0"></span>将输入源连接到投影机

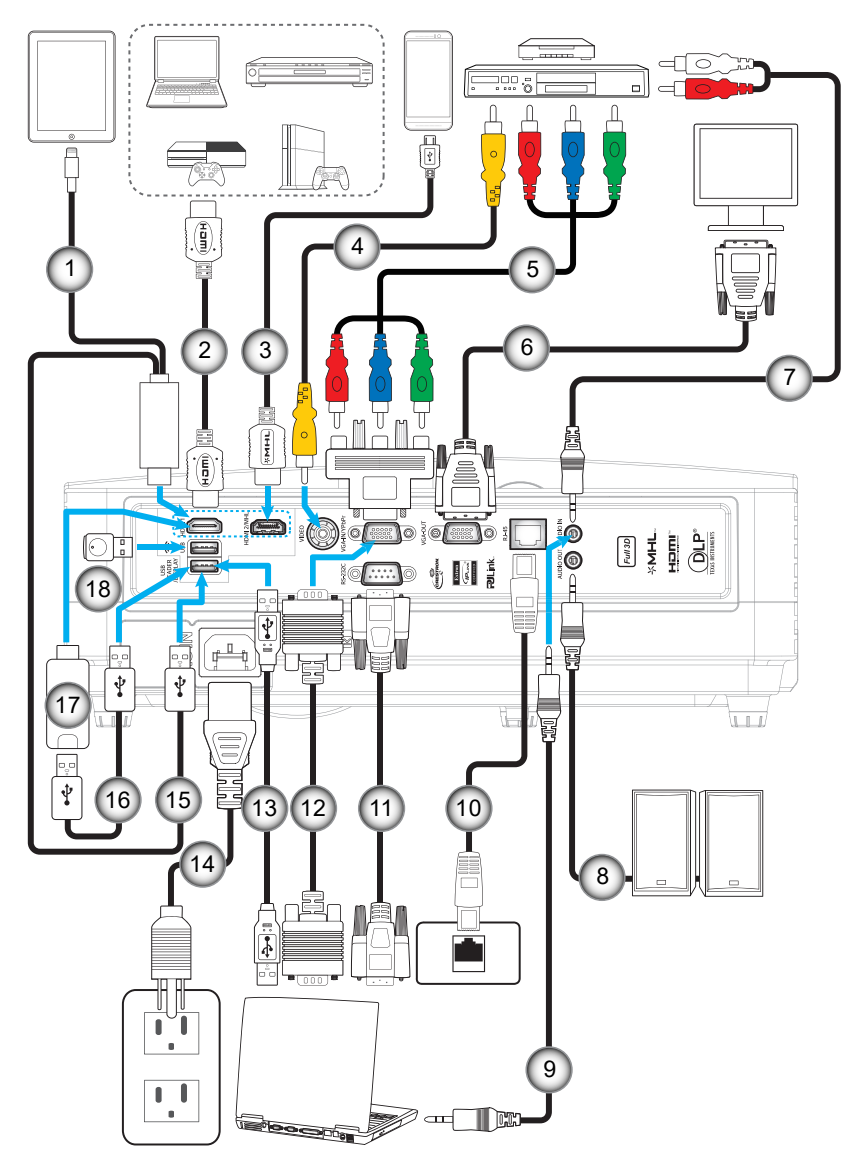

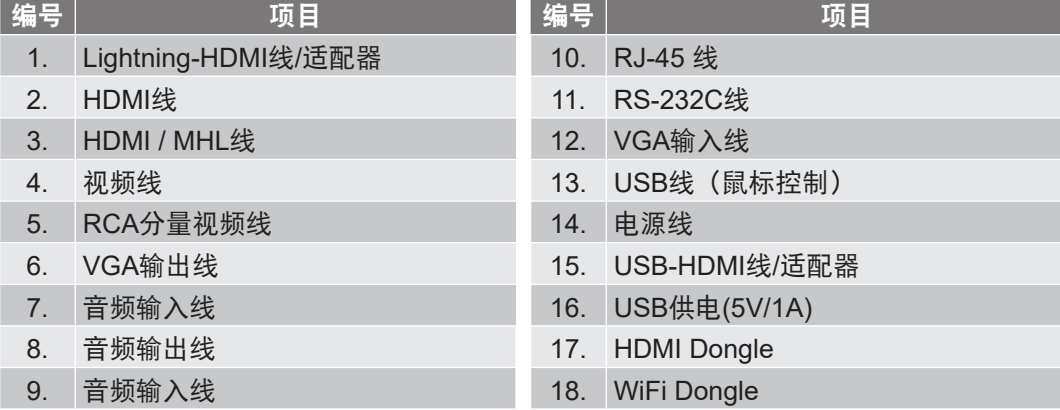

# <span id="page-15-0"></span>设置和安装

## 调整投影图像

## 图像高度

本投影机配有升降支脚,用于调整图像高度。

- 1. 找到投影机下面的可调支脚,以调节投影机的高度。<br>2. 顺时针或逆时针转动可调支脚以升高或降低投影机。
- 顺时针或逆时针转动可调支脚以升高或降低投影机。

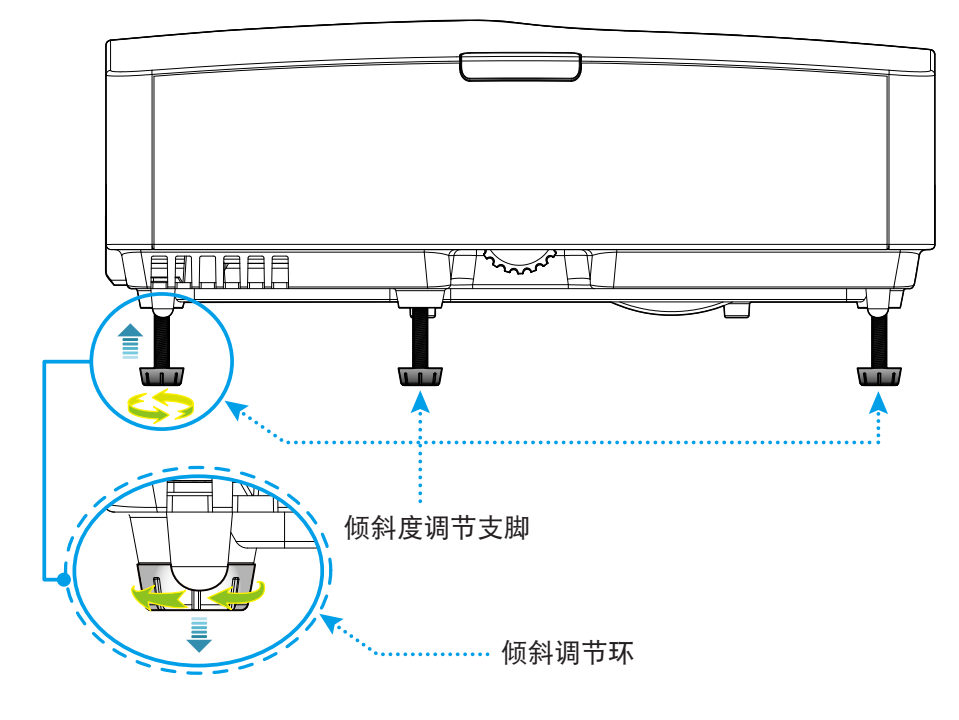

缩放和对焦

- 缩放已固定,不能手动调整。
- 如要调整焦距,请顺时针或逆时针转动调焦环,直至图像变清晰。

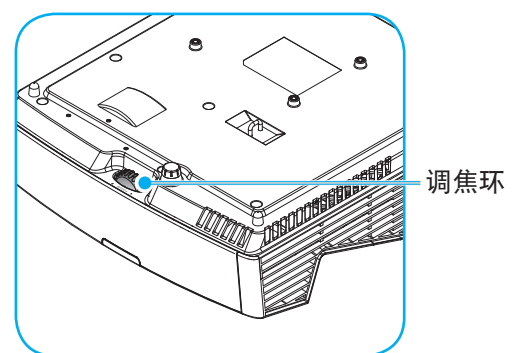

- 注意: 投影机将聚焦于下述距离:
	- XGA: 0.472m~0.675m
	- WXGA: 0.485m~0.656m
	- 1080P: 0.446m~0.558m

# <span id="page-16-0"></span>设置和安装

## 遥控器设置

### 安装**/**更换电池

遥控器随附2节AAA电池。

- 1. 卸下遥控器背面的电池盖。
- 2. 将AAA电池装入电池仓,如图所示。
- 3. 重新装上遥控器后盖。

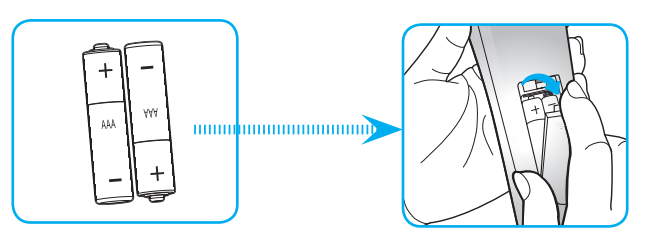

注意: 更换电池时,只可使用相同或同等类型的电池。

小心

电池使用不当可能导致化学漏液或爆炸。请务必遵循下述指导说明。

- 请勿混用不同类型的电池。电池类型不同,特性也不同。
- 请勿混用新旧电池。新旧电池混用会缩短新电池使用寿命或导致旧电池化学漏液。
- 电池没电后,应尽快取出。若皮肤接触到电池漏液化学物质,可能会造成损伤。如发现任何化学漏液, 应用布擦拭干净。
- 因存放条件差异,此产品随附电池的预期使用寿命可能会缩短。
- 若长时间不使用遥控器,应取出电池。
- 在废弃电池时,务必遵守相关国家或地区的法规。

### 有效范围

红外线(IR)遥控感应器位于投影机顶部和正面。为了使遥控器正常工作,应使遥控器与投影机顶部红外线遥控感应器 在±15°范围内,与投影机前部红外线遥控感应器在±45°范围内。遥控器和感应器之间的距离不应超过7米(23英 尺)。

- 确保遥控器和投影机上的IR感应器之间没有任何障碍物,以免挡住红外线光束。
- 勿使阳光或荧光灯光直接照射到遥控器的IR发射器上。
- 请使遥控器距离荧光灯2米以上,否则遥控器可能无法正常工作。
- 如果遥控器靠近逆变器型荧光灯泡,可能会时常不起作用。
- 如果遥控器距离投影机太近,有可能不起作用。
- 对准屏幕时, 遥控器和屏幕之间的距离应小于5米, 以便IR光束反射回投影机。不过, 有效范围可能因 屏幕不同而异。

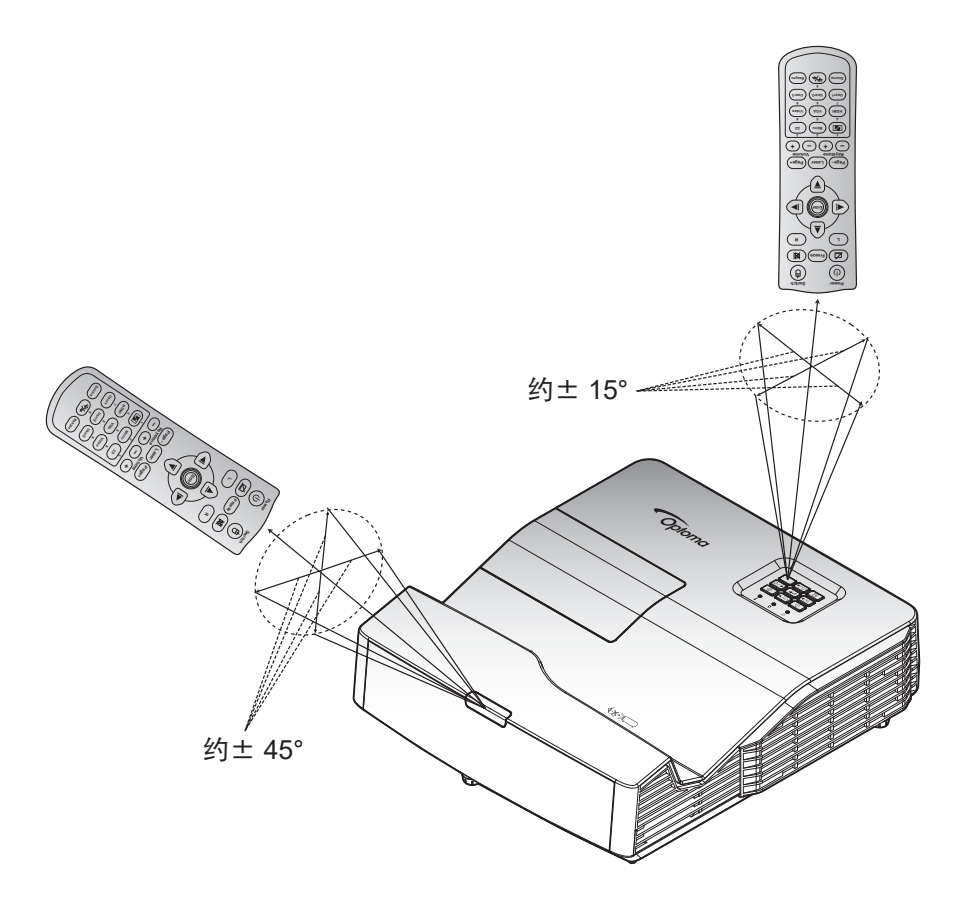

<span id="page-18-0"></span>打开**/**关闭投影机电源

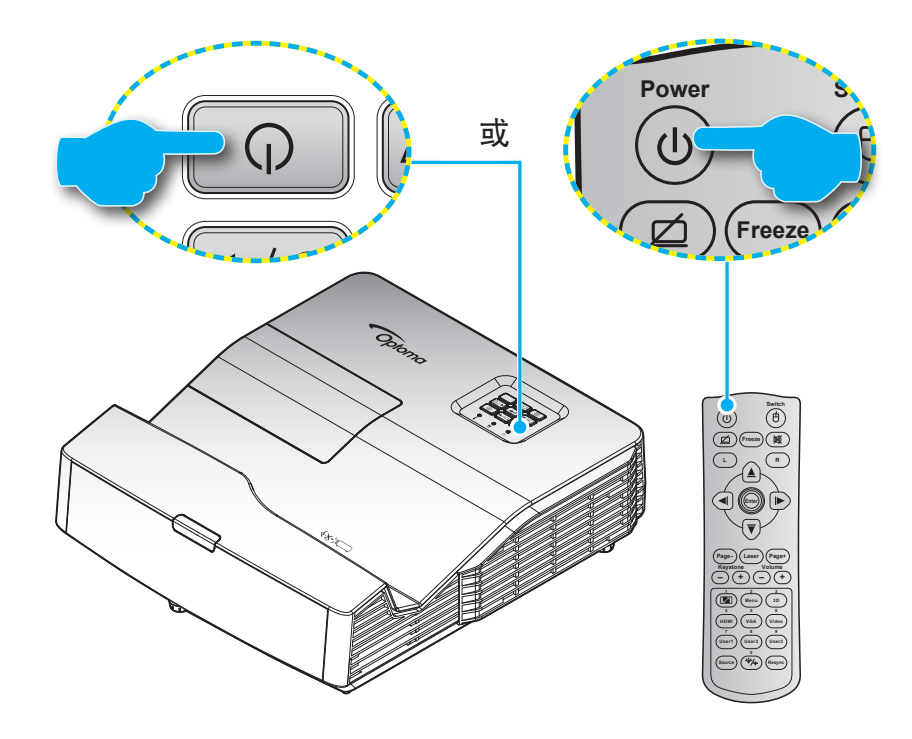

### 打开电源

- **- <sup>+</sup> - <sup>+</sup>** 1. 安全连接电源线和信号/输入源线。连接后,开机/待机LED将变成红色。
- 2. 按投影机键盘或遥控器上的"O", 打开投影机电源。
- 3. 开机画面显示约10秒钟,开机/待机LED将闪烁蓝色。

**4 5** 注意: 投影机首次开机时,会提示您选择所需的语言、投影方向以及其他一些设置。

### 关机

- 1. 按投影机键盘或遥控器上的"(b",关闭投影机电源。
- 2. 显示下面的信息:

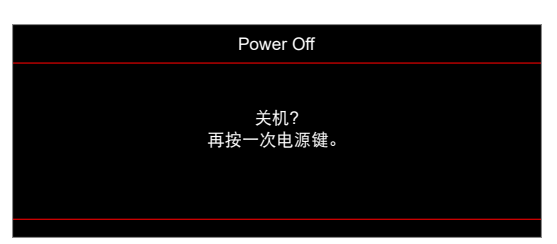

- 3. 再次按"心"以进行确认,否则该信息将在10秒后消失。再次按"心"按钮时,投影机将关机。
- 4. 散热风扇继续转动约10秒以进行散热,开机/待机LED灯将蓝色闪烁。当开机/待机LED稳定显示红色 时,表示投影机已进入待机模式。如果希望重新开启投影机,必须等待投影机完成散热过程并已进入待 机模式。当投影机处于待机模式时,只需再次按"U"按钮即可开启投影机。
- 5. 从电源插座和投影机上拔掉电源线。

注意: 不建议在关闭电源后立即开启投影机。

## <span id="page-19-0"></span>选择输入源

打开您希望在屏幕上显示的、已连接的输入源的电源(如计算机、笔记本电脑、视频播放机等)。投影机将自动侦测 信号源投影显示。如果连接了多个输入源,按投影机键盘或遥控器上的输入源按钮选择所需的输入。

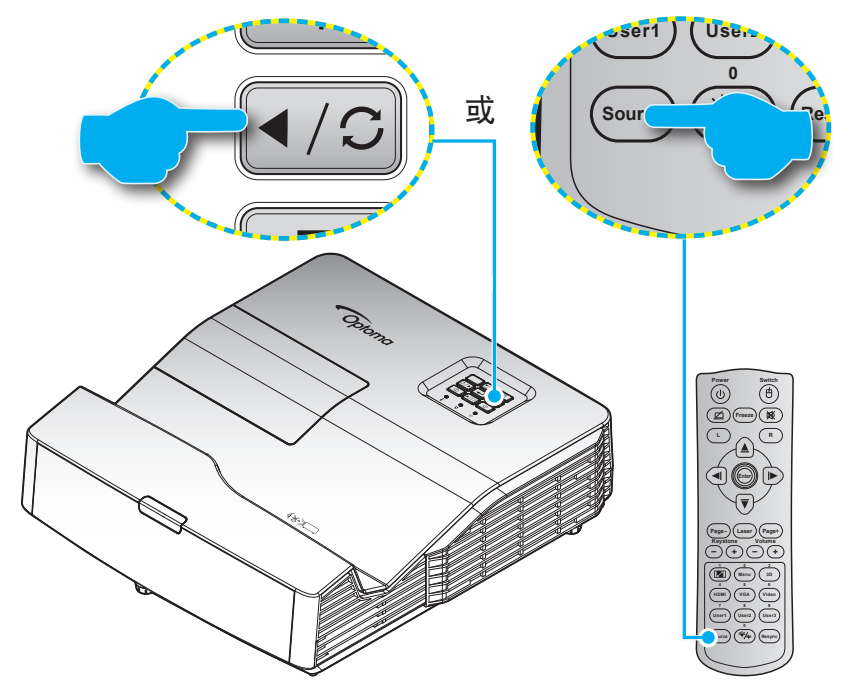

## <span id="page-20-0"></span>菜单导航和功能

本投影机具有一个多语言屏幕显示(OSD)菜单,可以调整图像并更改多种设置。投影机将自动检测输入源。

- 1. 如要打开OSD菜单,请按遥控器或投影机键盘上的 目。
- 2. 当显示 OSD 时, 使用 ▲ ▼ 键选择主菜单中的项目。在特定页上进行选择时, 按 < 或▶ 键进入 子菜单。
- 3. 使用◀▶键在子菜单中选择所需项目,然后按 ←或▶ 键查看更多设置。使用 ◀▶ 键调整设置。
- 4. 在子菜单中选择下一个要调整的项目,并按照如上所述进行调整。
- 5. 按←或▶进行确认,画面将返回主菜单。
- 6. 如要退出, 请再按一次 ◀ 或 冒。OSD 菜单将关闭, 投影机自动保存新的设置。

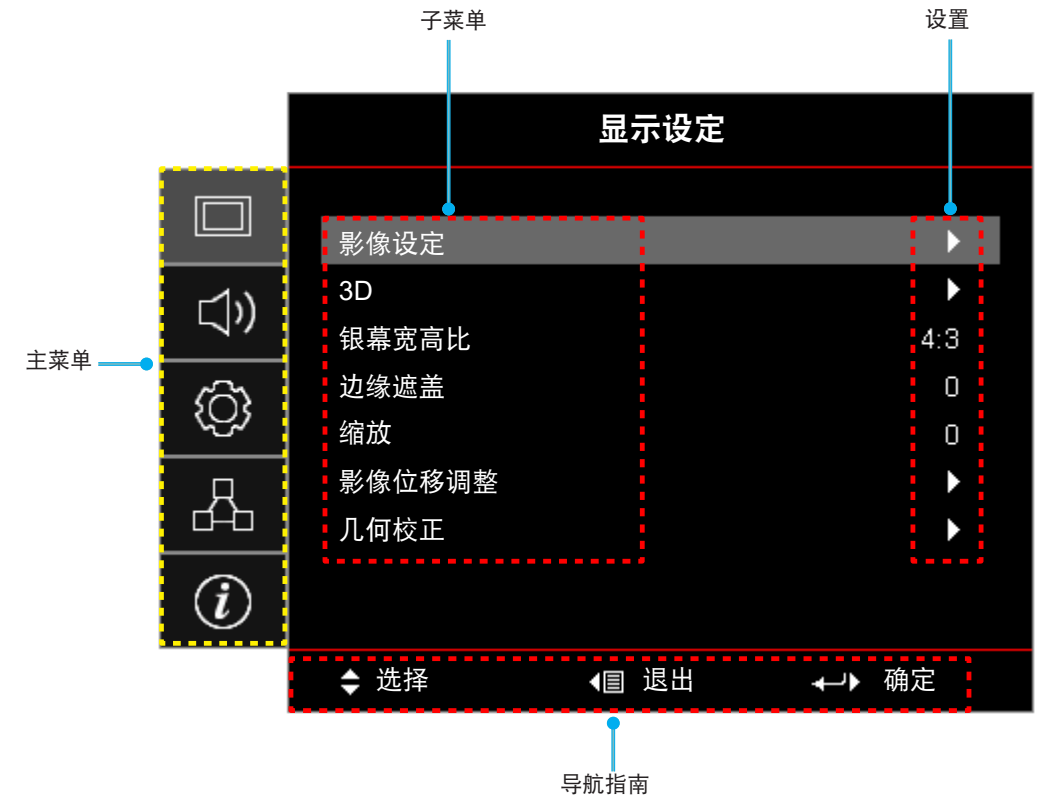

# <span id="page-21-0"></span>**OSD**菜单树

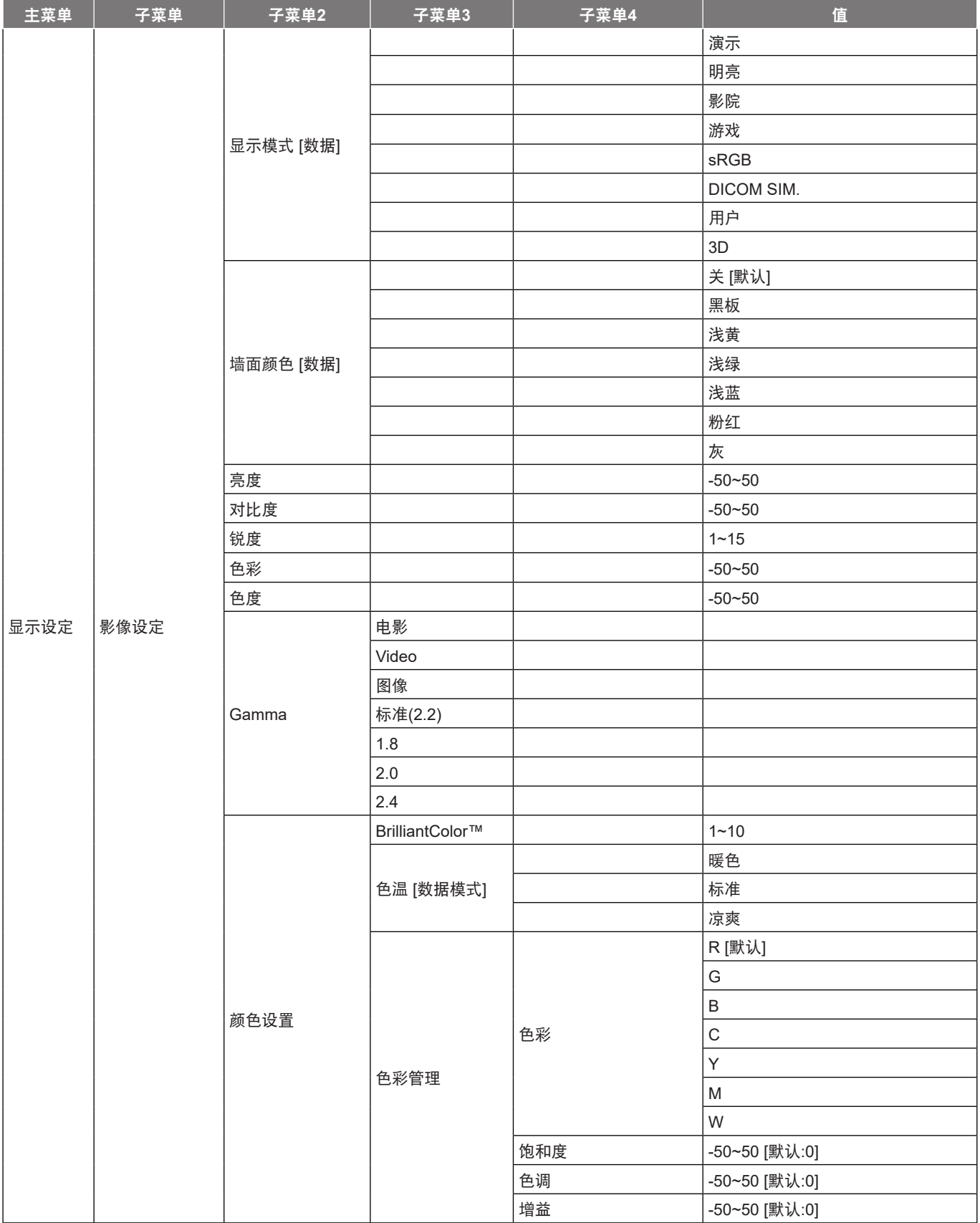

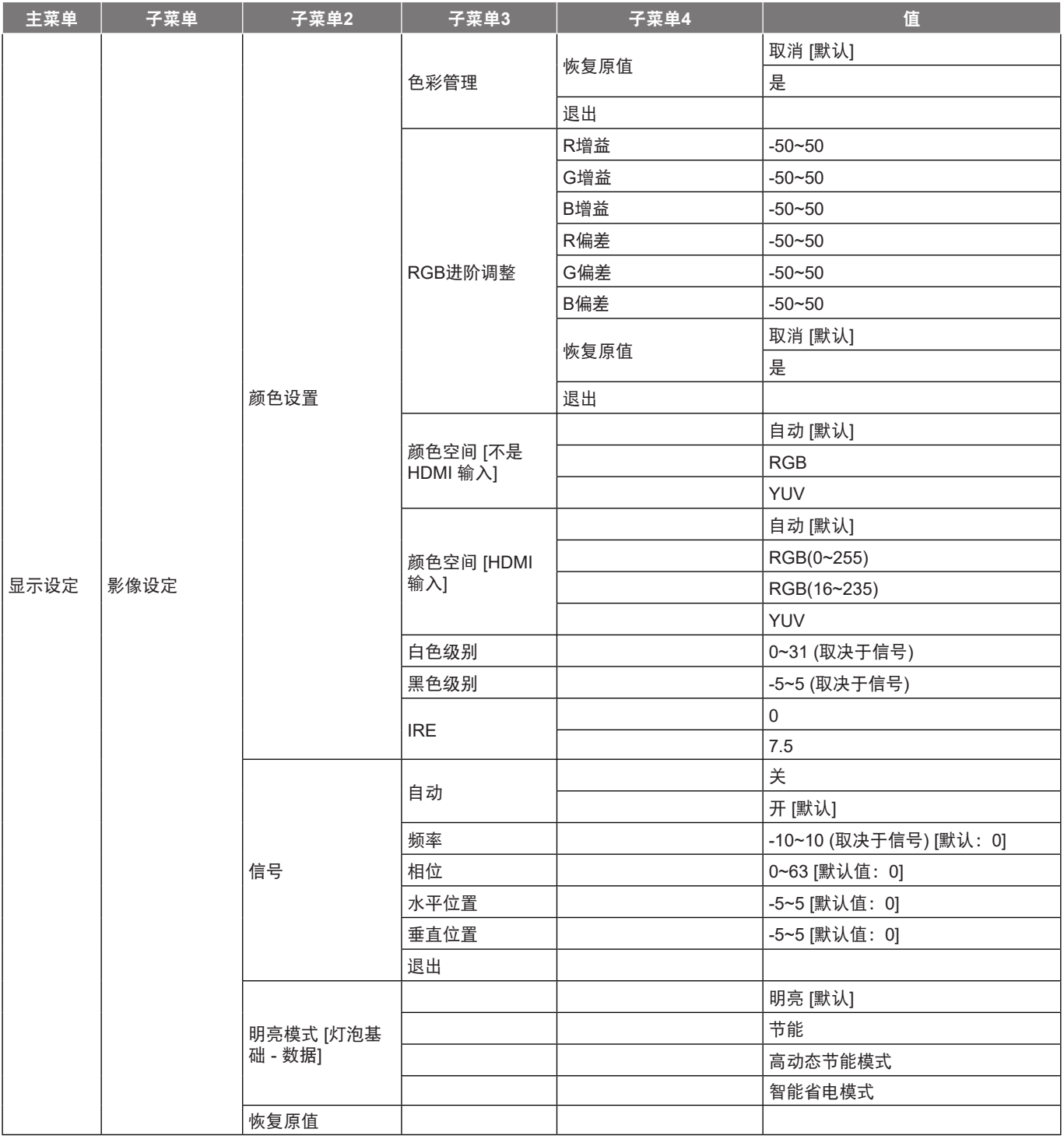

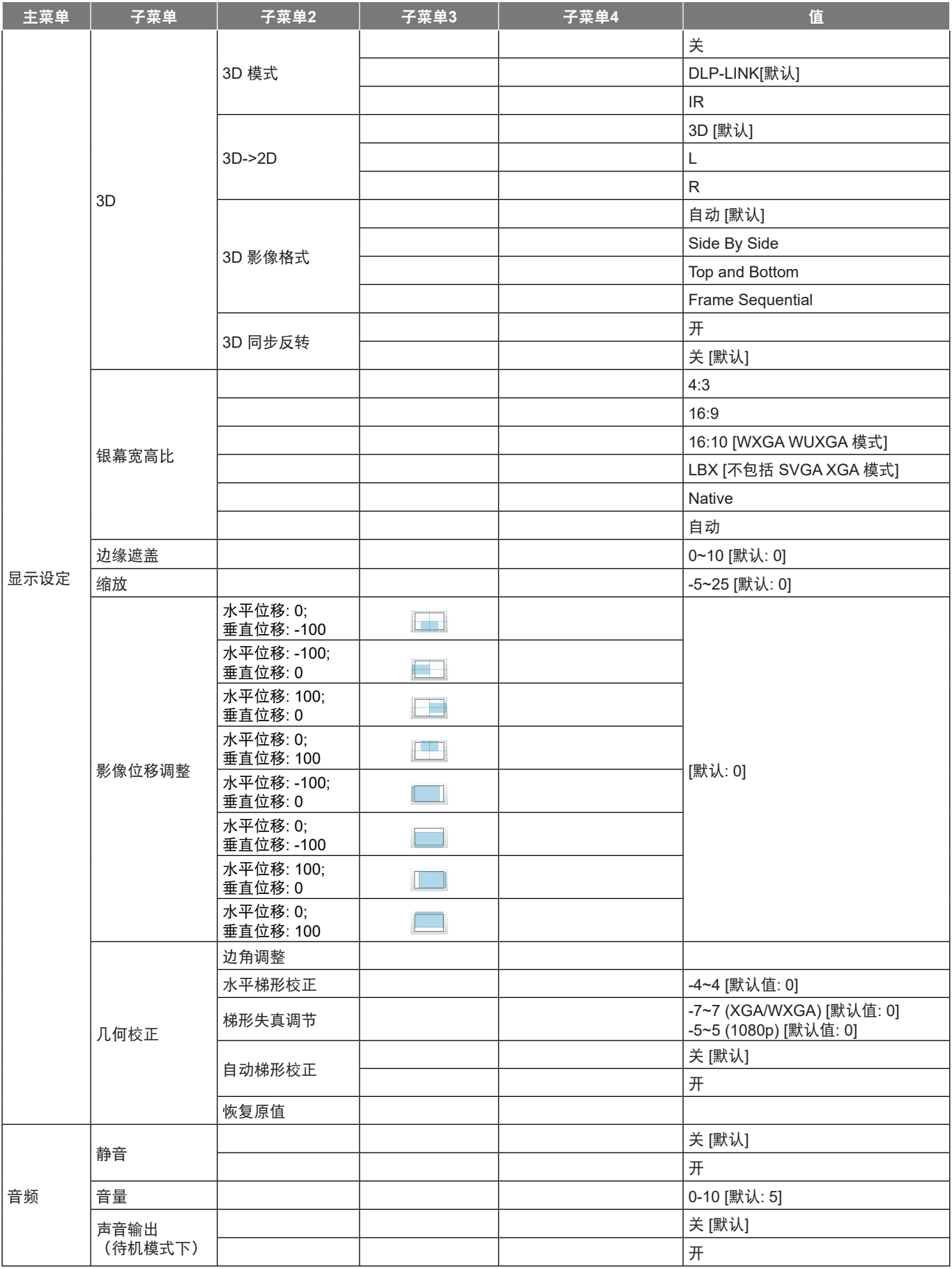

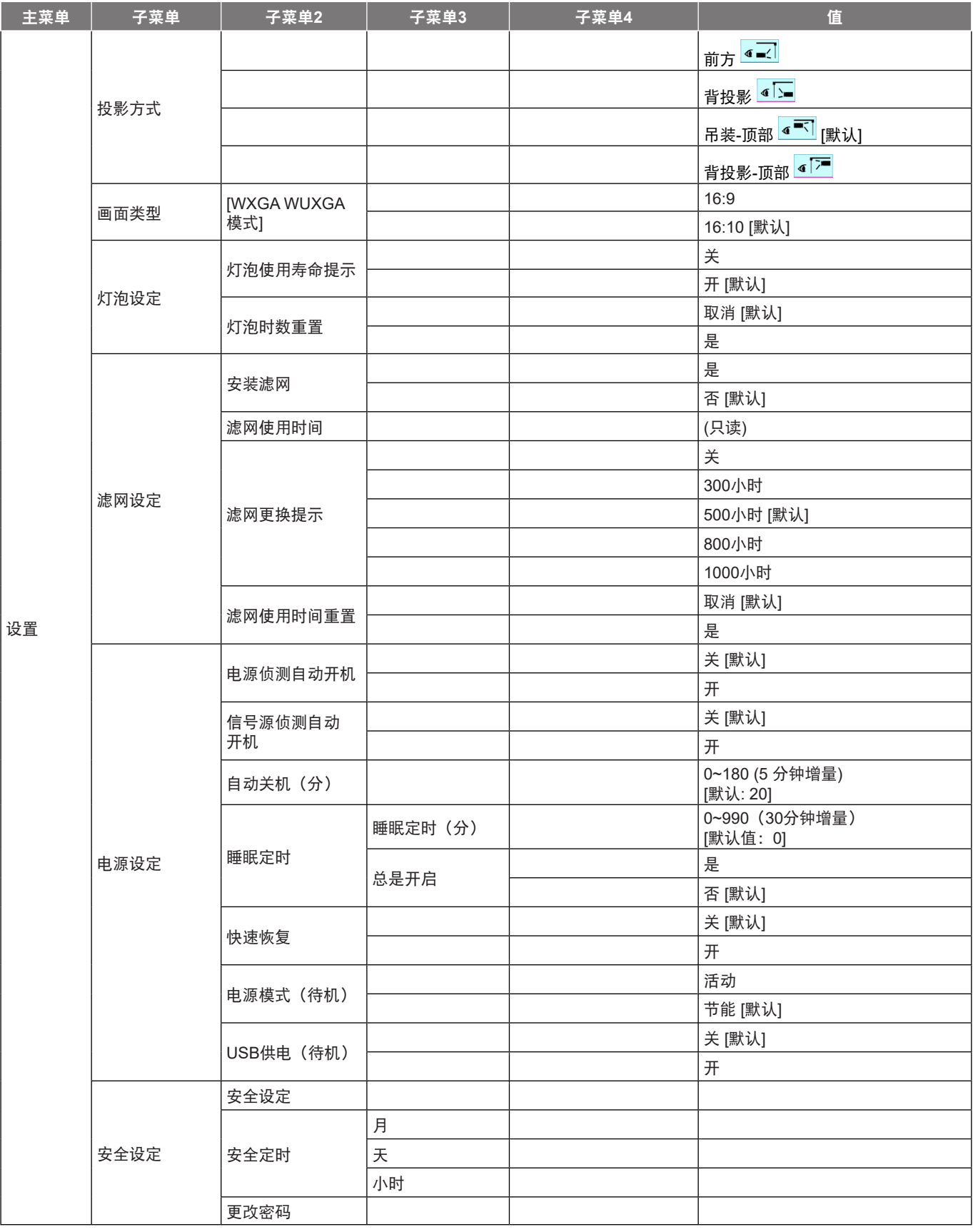

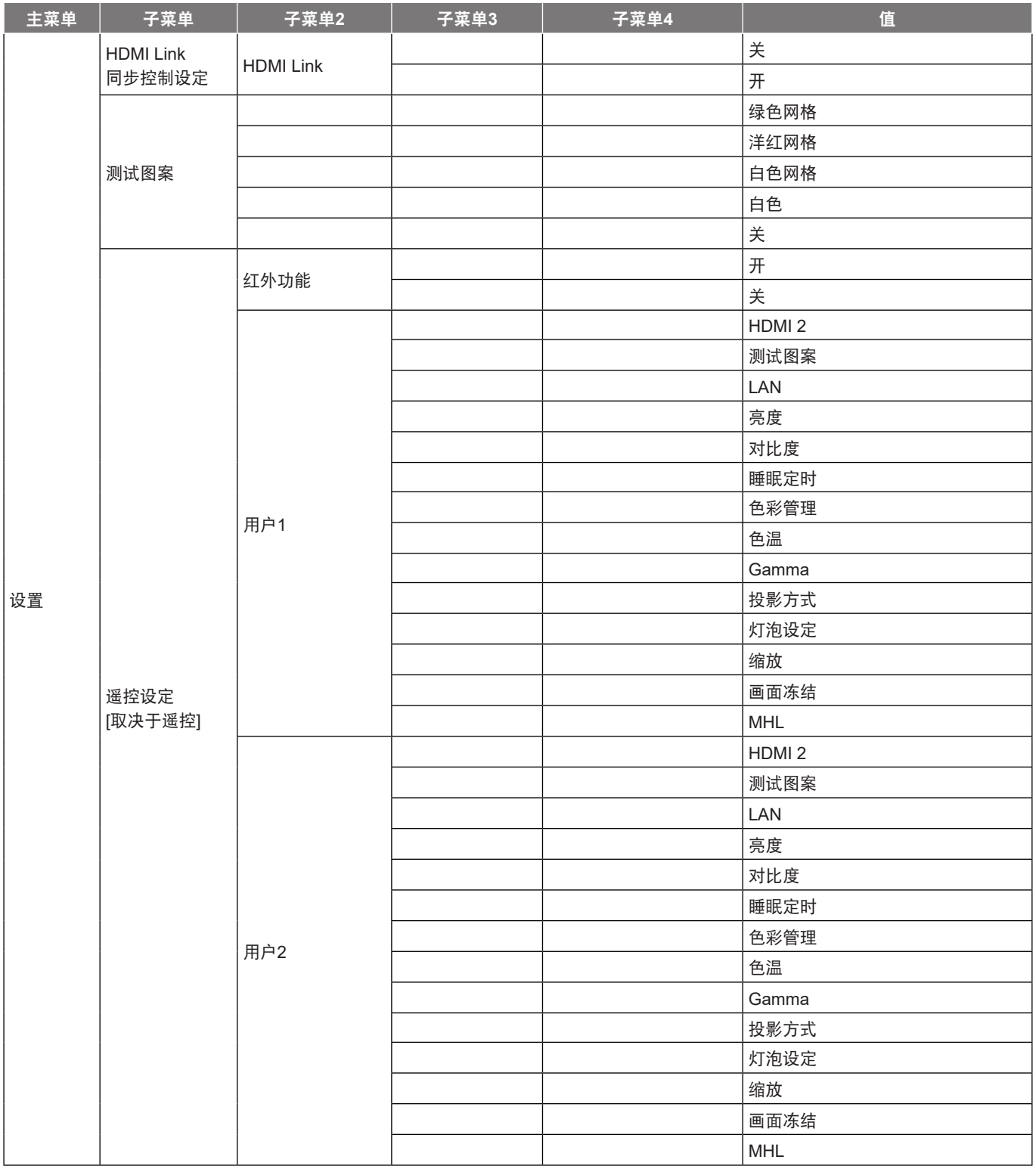

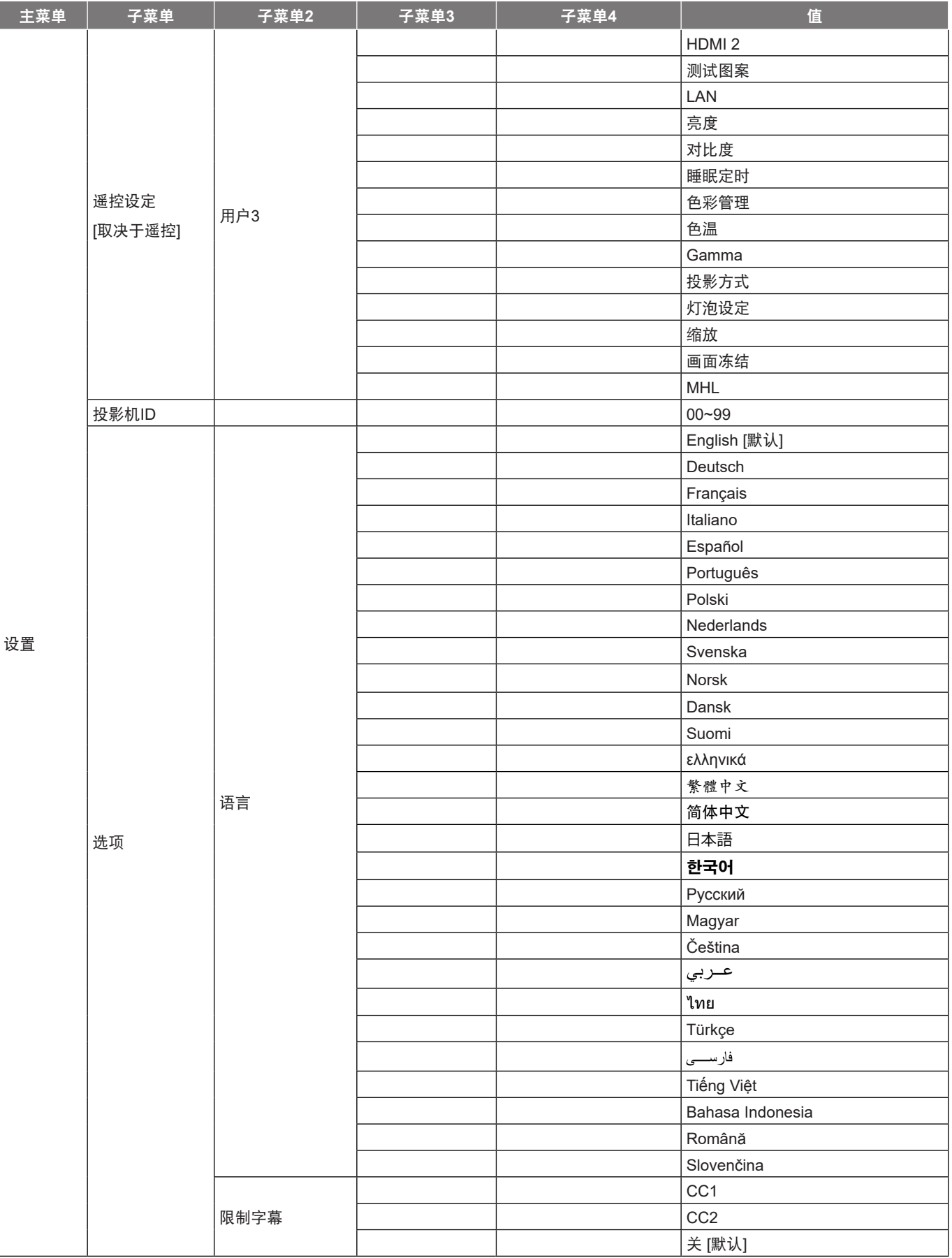

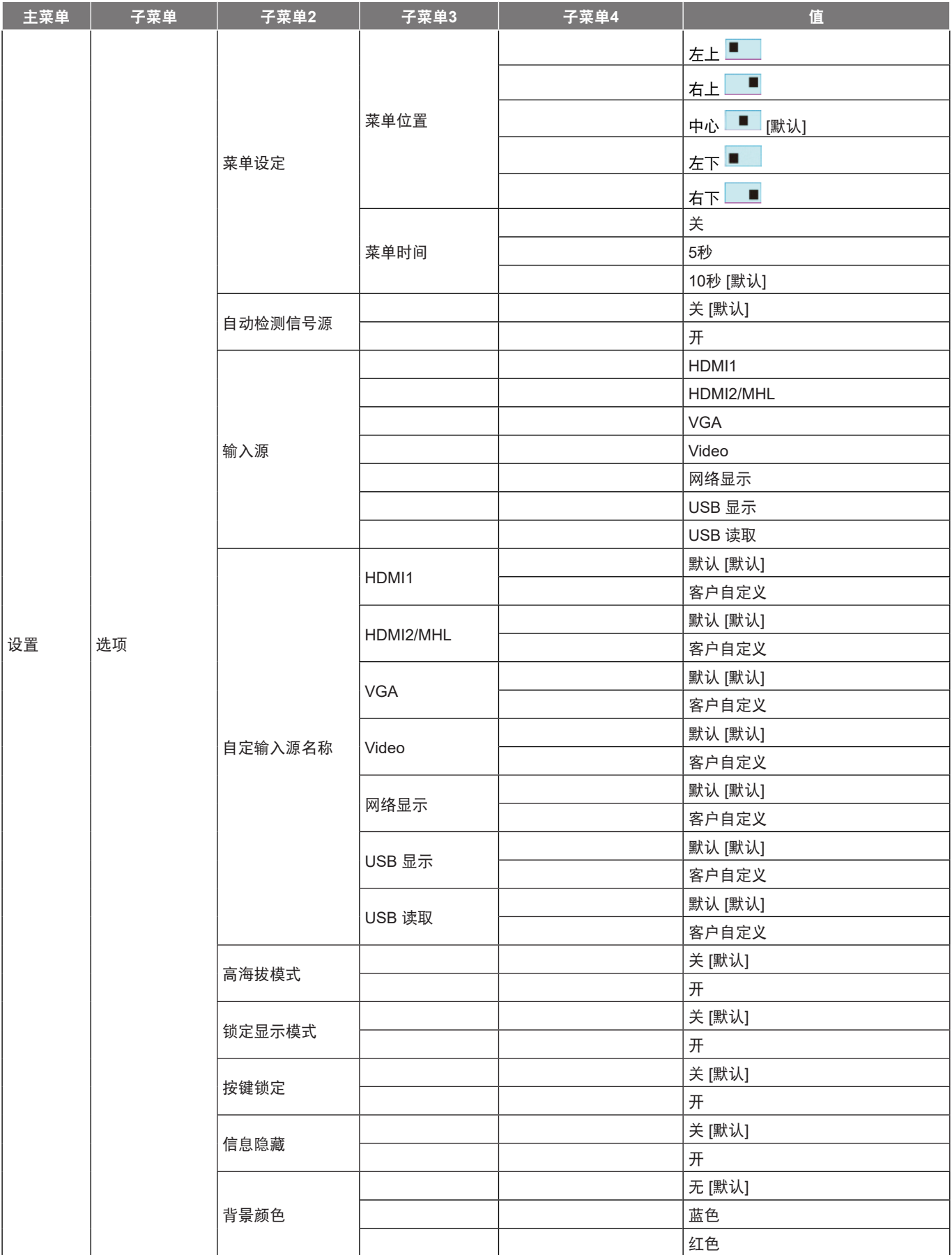

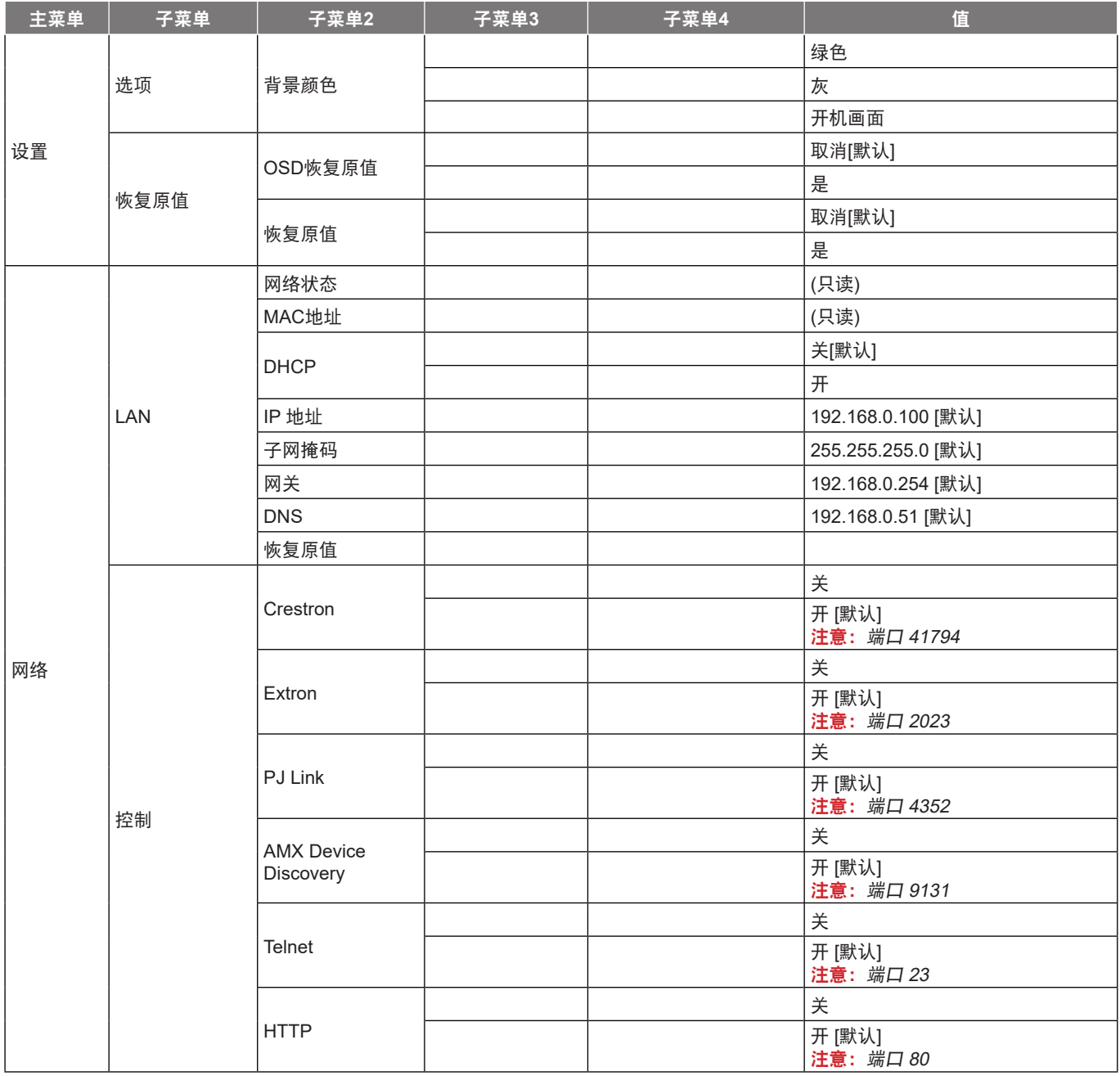

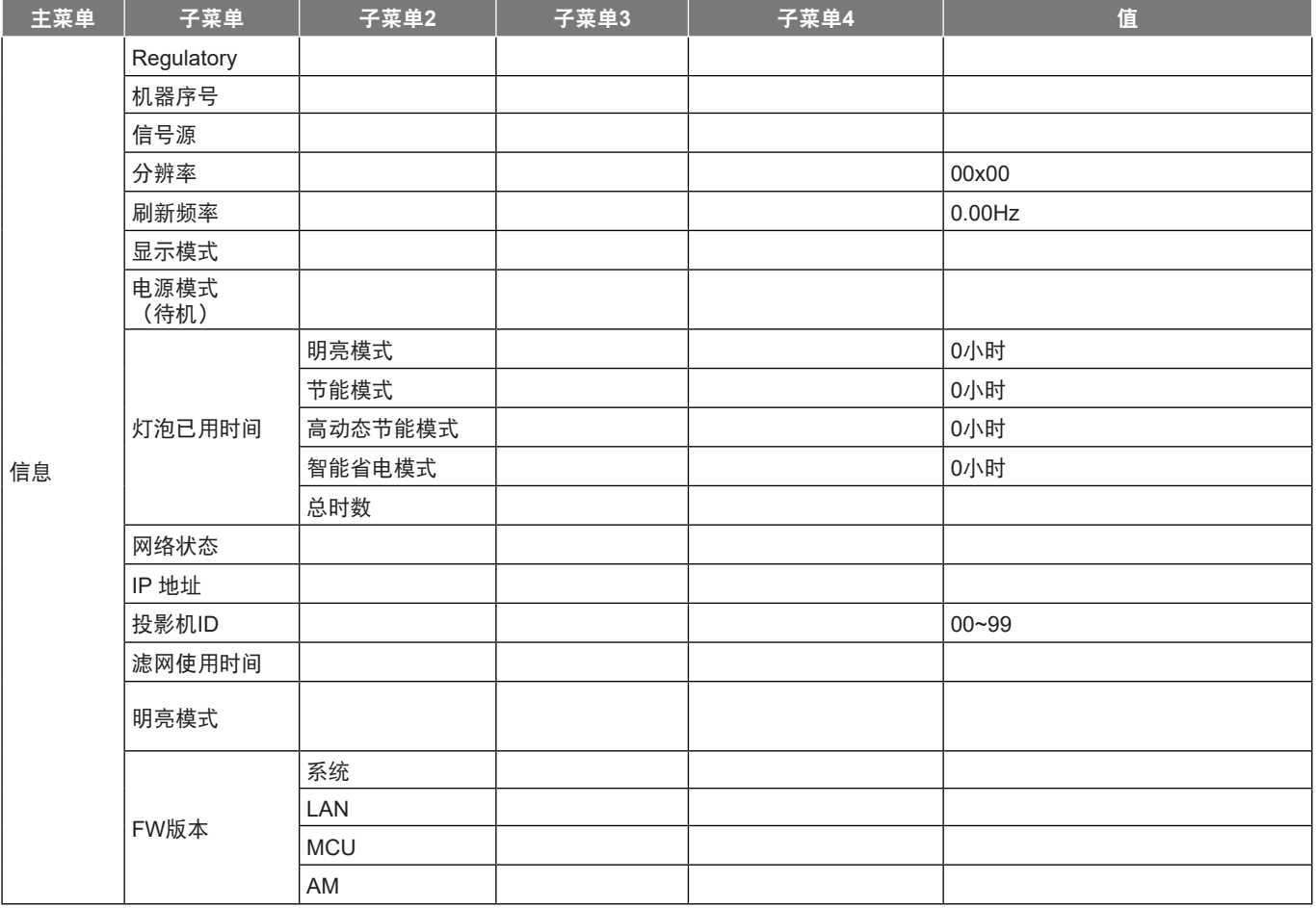

### 注意:

- 如果"信号"设置设为"自动",相位、频率项目将灰色显示。如果"信号"设置设在特定输入源, 将显示相位、频率等项目,供用户手动调整和保存设置。
- OSD中的"灯泡时数重置"将重置OSD中的"灯泡已用时间"和维修模式下的"灯泡已用时间"。 维修模式下的投影时数不会被重置。
- 如果对"红外功能"、"投影方式"或"按键锁定"等功能进行更改,画面上会显示一条确认消息。 选择"是"保存设置。
- 各个显示模式均可进行调整并保存值。
- 在3D时序模式下,缩放/边缘遮盖功能将被禁用,以防图像断裂。

# <span id="page-30-0"></span>显示设定菜单

## 显示影像设定菜单

## 显示模式

对于许多类型的图像,投影机里有很多已经优化了的出厂预置。

- 演示:此模式适合在投影机连接到PC时显示PowerPoint演示内容。
- 明亮: 来自PC输入的最大亮度。
- 影院: 为家庭影院选择此模式。
- 游戏: 选择此模式可增加享受视频游戏时的亮度和响应时间。
- **sRGB**:标准化的、准确的颜色。
- DICOM SIM.: 此模式可以投射单色医学图像, 如 X 射线造影、 MRI 等。
- 用户:记忆用户的设置。
- **3D**:为体验3D效果,您需要佩戴3D眼镜。确保您的PC/便携设备配备120 Hz信号输出四倍缓存图形卡 并已安装3D播放器。

## 墙面颜色**(**数据模式**)**

使用此功能时,可基于墙面颜色获得优化的屏幕图像。选择以下一个选项:关、黑板、浅黄、浅绿、浅蓝、 粉红和灰。

### 亮度

调整图像的亮度。

### 对比度

对比度控制画面最亮和最暗部分之间的差异程度。

## 锐度

调整图像锐度。

### 色彩

将视频图像从黑白调整为完全饱和的颜色。

### 色度

调整红绿色平衡。

### **Gamma**

设置gamma曲线类型。完成初始设置和微调后,可以执行 Gamma 调整步骤优化图像输出。

- 电影: 用于家庭影院。
- **Video**:用于视频或电视信号源。
- 图像:用于PC / 照片源。
- 标准**(2.2)**:用于标准化设置。
- 1.8/ 2.0/ 2.4: 用于特定PC/照片输入源。

### 颜色设置

配置颜色设置。

- **BrilliantColor™**:此可调项目采用新的色彩处理算法和增强功能,可以在提供逼真、震撼图片色彩的同 时使图片更亮。
- 色温(仅限数据模式):选择一种色温:暖色、标准或 冷色。
- 色彩管理:选择以下选项:
	- 色彩:调整影像的红色 (R)、绿色 (G)、黑色 (B)、青色 (C)、黄色 (Y)、洋红 (M) 和白色 (W) 级 别。
	- 饱和度: 将视频图像从黑白调整为完全饱和的颜色。
	- 色调: 调整红绿色平衡。
	- 增益: 调整影像亮度。
	- 恢复原值: 恢复色彩管理的出厂默认设定。
	- 退出: 退出"色彩管理" 菜单。
- RGB进阶调整: 此设置可以配置图像的亮度(增益)和对比度(偏差)。
	- 恢复原值:恢复RGB进阶调整的出厂默认设定。
	- 退出: 退出"RGB进阶调整" 菜单。
- 颜色空间(仅限非**HDMI**输入):选择合适的颜色矩阵类型:自动、RGB 或 YUV。
- 颜色空间(仅限**HDMI**输入):选择合适的颜色矩阵类型:自动、RGB(0~255)、RGB(16~235) 和 YUV。
- 白色级别:当输入视频信号时,允许用户调整白色等级。
- 黑色级别: 当输入视频信号时, 允许用户调整黑色等级。
- IRE: 在输入视频信号时, 允许用户调整IRE值。 注意: IRE仅适用于NTSC视频格式。

### 信号

调整信号选项。

- 自动:自动配置信号(频率和相位项目变灰)。如果自动禁用,则将显示频率和相位项目以调整和保存 设定。
- 频率:更改显示数据的频率,使其与计算机显卡的频率匹配。仅当图像看起来垂直闪烁时,使用此功 能。
- 相位:同步投影机与计算机显卡之间的信号时序。如果图像不稳定或闪烁,可以使用此功能进行修正。
- 水平位置:调整影像的水平位置。
- 垂直位置: 调整影像的垂直位置。

### 明亮模式**(**灯泡基础数据**)**

调整基于灯泡的投影机的明亮模式设置。

- 明亮: 选择"明亮"可提高亮度。
- 节能:选择"节能"以调暗投影机的灯光,这可降低功耗并延长灯的使用寿命。
- 高动态节能模式:选择"高动态节能模式"可以降低灯泡功率,根据内容亮度在100%和30%之间动态 调整灯泡功耗。灯泡使用寿命会得到延长。
- 智能省电模式: 若已启用智能省电模式, 待机状态时可自动检测内容的显示亮度, 以显著降低灯的功耗 (高达 70%)。

## 恢复原值

恢复颜色设置的出厂默认设置。

## <span id="page-32-0"></span>显示**3D**菜单

## **3D** 模式

使用此选项禁用3D功能或选择合适的3D功能。

- 关:选择"关"时关闭3D模式。
- **DLP-LINK**:选择它可使用针对 DLP 3D 眼镜的优化设置。
- IR: 选择"IR"可使用IR 3D眼镜的优化设置。

注意: 如果投影机同时接收到 2D 和 3D 输入源。 若看到重影,必须关闭 3D 功能。

### **3D->2D**

使用此选项指定3D内容在屏幕上的显示方式。

- **3D**:显示3D信号。
- **L**(左):显示3D内容的左侧帧。
- **R**(右):显示3D内容的右侧帧。

### **3D** 影像格式

使用此选项选择合适的3D格式内容。

- 自动: 当检测到3D识别信号时, 自动选择3D影像格式。
- **Side By Side**:以"并排"格式显示3D信号。
- Top and Bottom: 以 "Top and Bottom"格式显示3D信号。
- **Frame Sequential**:以"Frame Sequential"格式显示3D信号。

### **3D** 同步反转

使用此选项启用/禁用3D同步反转功能。

## 显示银幕宽高比菜单

### 银幕宽高比

选择所显示影像的银幕宽高比,选项如下所述:

- **4:3**:此影像比例适用于4:3输入源。
- **16:9**:此图像比例适用于16:9输入源,如针对宽屏电视的HDTV和DVD增强。
- **16:10**(仅适用于 **WXGA** 和 **WUXGA** 模式):此影像比例用于16:10输入源,如宽屏笔记本电脑。
- **LBX**(不包括 **SVGA** 和 **XGA** 模式):此影像比例适用于非 16x9、宽屏信号源以及利用外部 16x9 镜头 以全分辨率显示的 2.35:1 宽高比。
- **Native**:此影像比例显示原始图像而没有任何缩放。
- 自动:自动选择合适的显示影像比例。

### 注意:

- 关于 LBX 模式的详细信息:
	- ± 一些宽屏DVD未针对16 x 9电视进行增强。在此情况下,图像以16:9模式显示时看起来不正确。 在这种情况下,请尝试使用4:3模式观看DVD。如果内容本身不是4:3,在16:9显示屏上图像四周 会出现黑条。对于此类型的内容,可以使用LBX模式使图像占满16:9显示屏。
	- ± 如果使用外部横向压缩镜头,此LBX模式还允许您观看2.35:1内容(包括Anamorphic DVD和 HDTV电影输入源),前提是该内容针对在16 x 9显示屏上观看2.35:1宽图像进行了变形宽屏增 强。在此情况下,没有黑条。灯泡功率和垂直分辨率得到完全利用。

## **XGA** 缩放表:

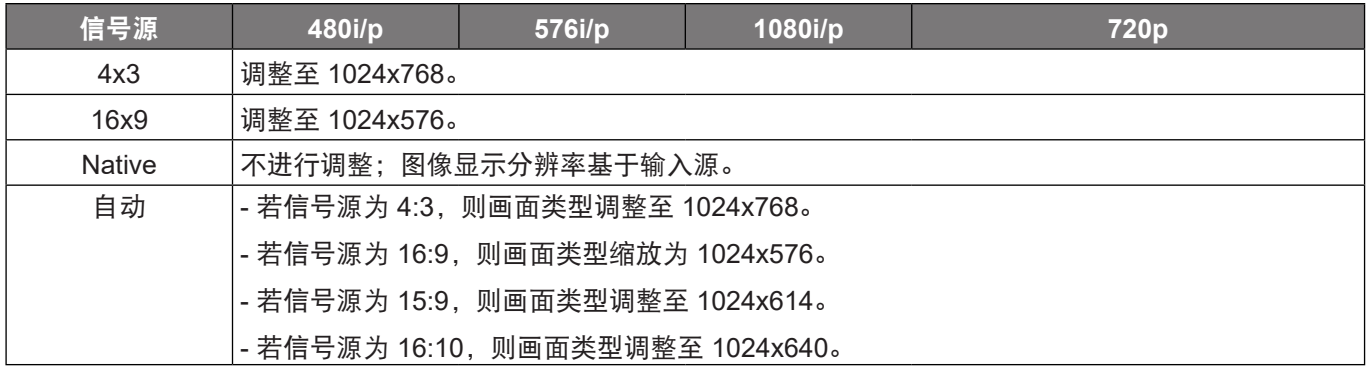

#### **XGA** 自动变换规则:

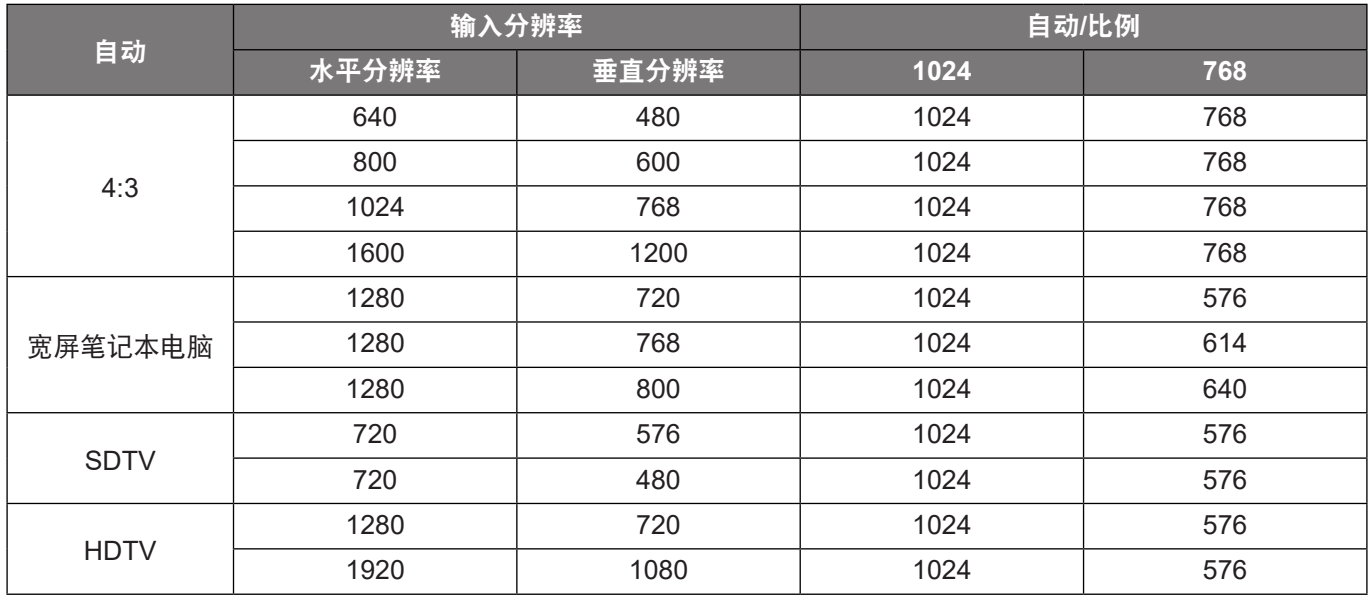

### **WXGA** 缩放表 **(**画面类型 **16x10)**:

## 注意:

- 支持的画面类型 16:9 (1280x720), 16:10 (1280x800)。
- 当画面类型为16:9时,16x10影像比例不可用。
- 当画面类型为 16:10 时, 16x9 影像比例不可用。
- 如果您选择自动选项,则显示模式也将自动更改。

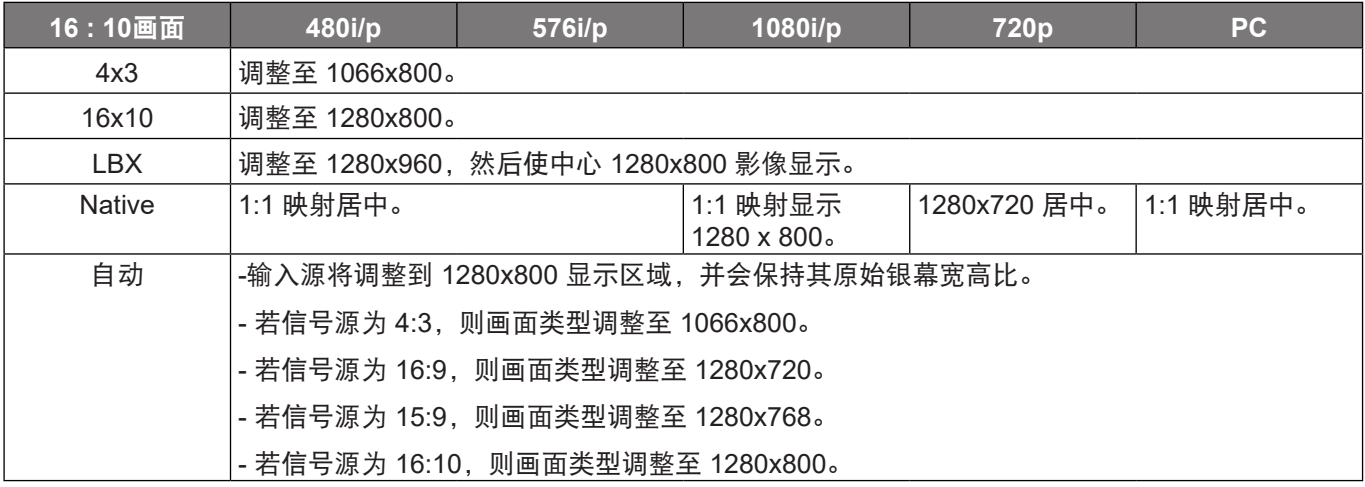

### **WXGA** 自动变换规则 **(**画面类型 **16x10)**:

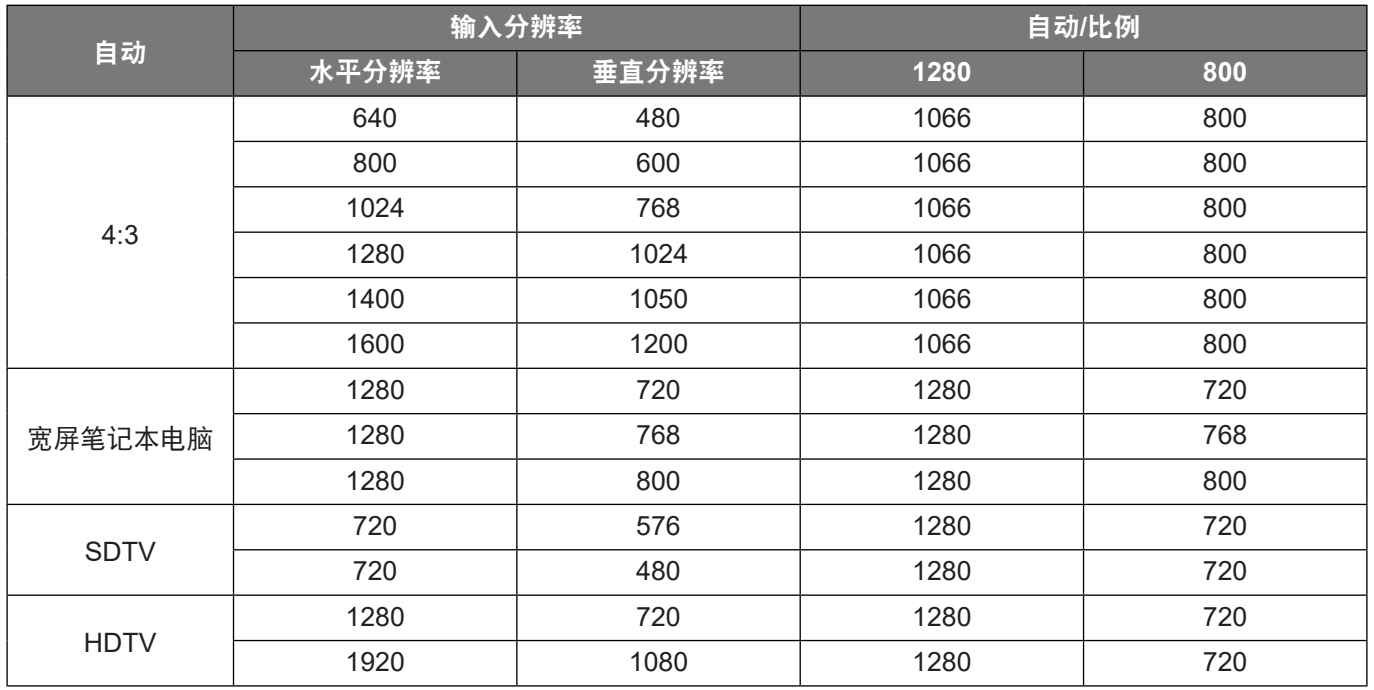

## **WXGA** 缩放表 **(**画面类型 **16x9)**:

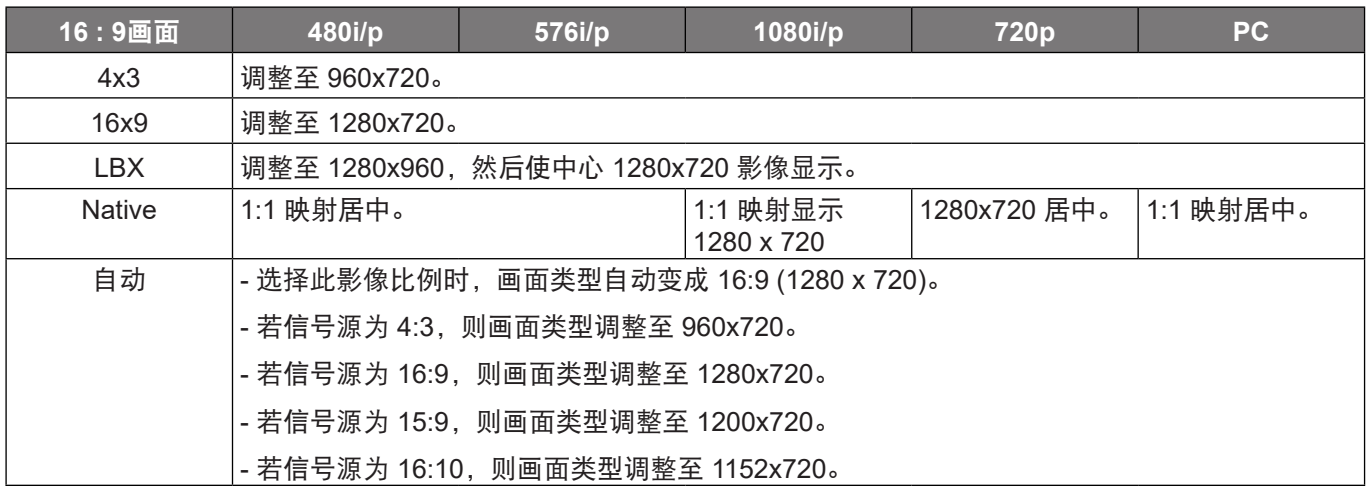

## **WXGA** 自动变换规则 **(**画面类型 **16x9)**:

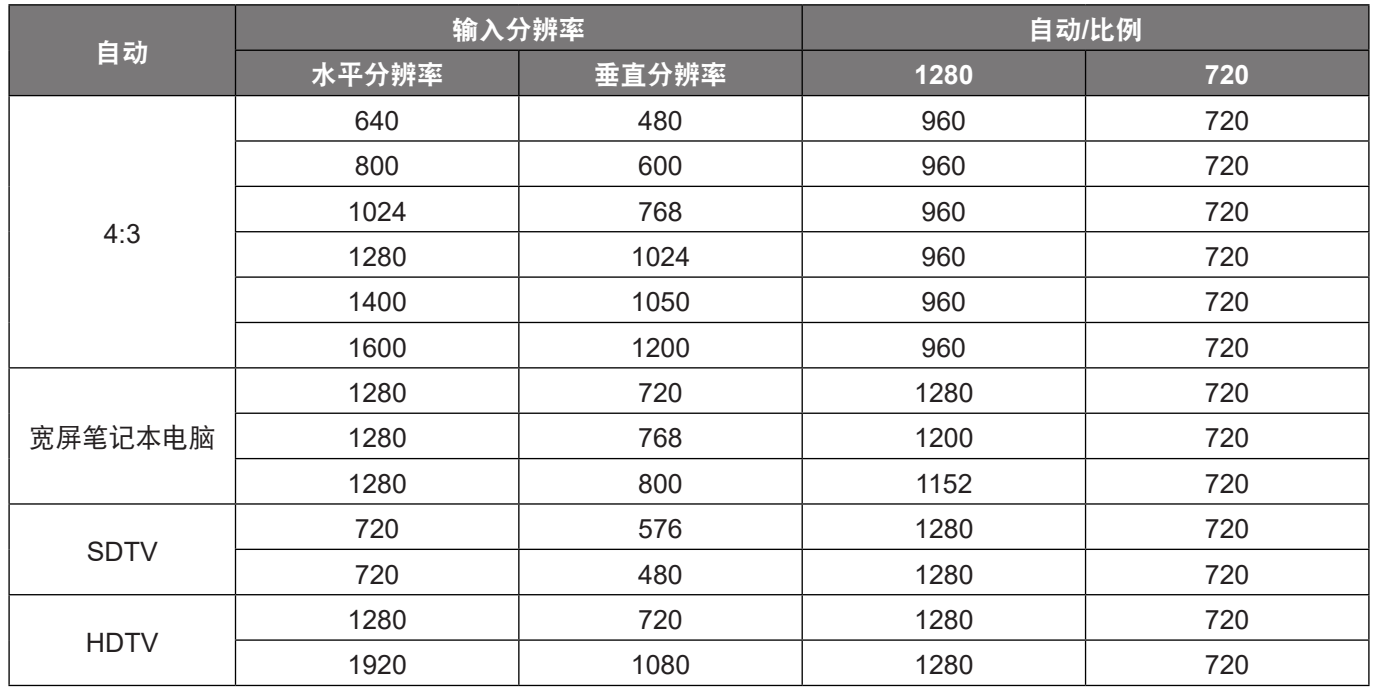
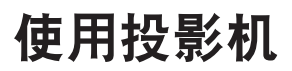

#### **1080p**缩放表:

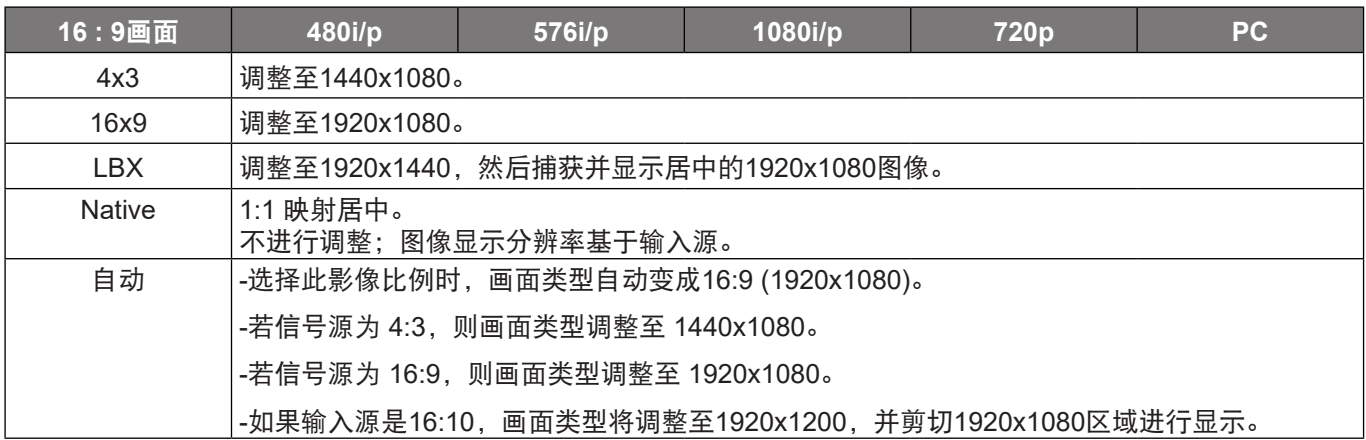

### **1080P** 自动变换规则:

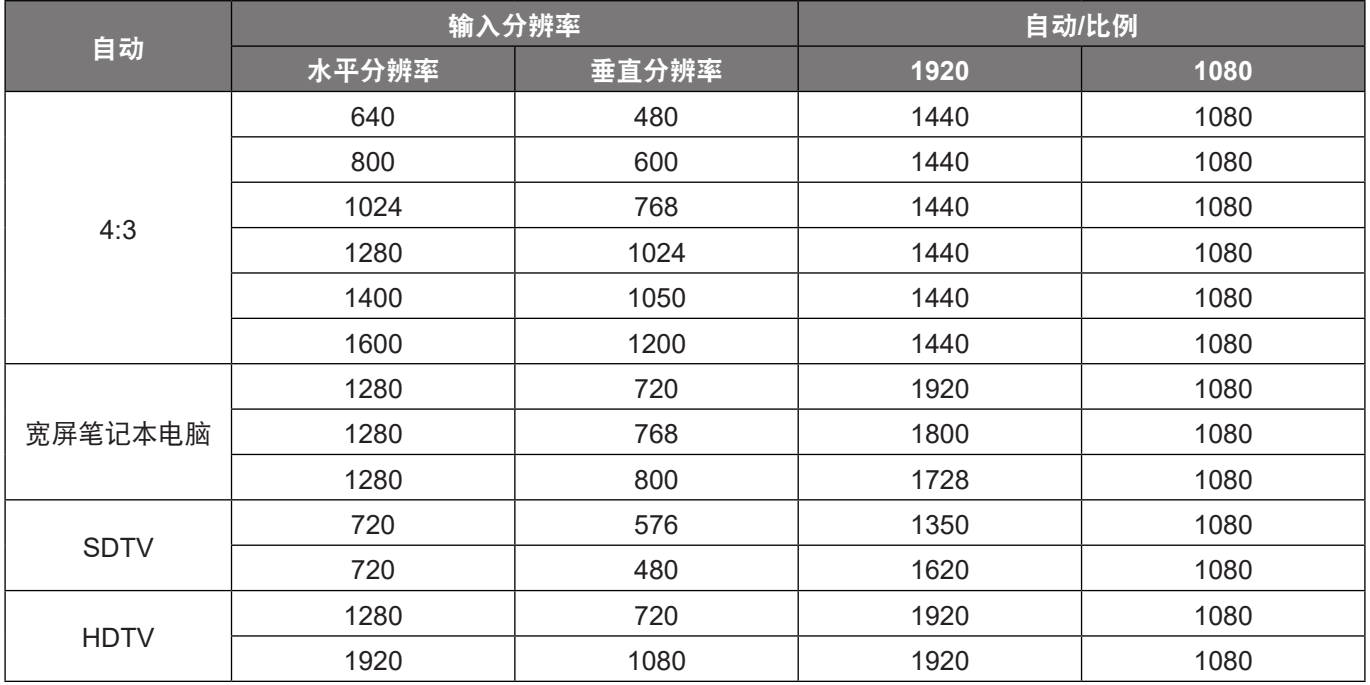

# 显示边缘遮盖菜单

边缘遮盖

使用此功能去除视频输入源边缘上的视频编码噪点。

# 显示缩放菜单

## 缩放

用于缩小或放大投影屏幕上的影像。

# 显示影像位移调整菜单

### 影像位移调整

水平(H)或垂直(V)调整投影图像位置。

## 显示几何校正菜单

### 边角调整

允许挤压图像,以使其适合通过移动四个角的x和y位置而定义的区域。

#### 水平梯形校正

调整图像水平失真,使图像更方正。水平梯形校正用于校正图像左右两边不等长的梯形图像形状。这适用于水平轴应 用程序。

### 梯形失真调节

调整图像垂直失真,使图像更方正。垂直梯形校正用于校正图像上下两边向一侧倾斜的梯形图像形状。这适用于垂直 轴应用程序。

## 自动梯形校正

以数字方式校正梯形失真,使投影图像适合投影区域。

注意:

- $\bullet$ 调整水平和垂直梯形时,图像尺寸会略有缩小。
- $\bullet$ 使用"自动梯形校正"时, "边角调整"禁用

#### 恢复原值

将梯形校正设置恢复至出厂默认设置。

# 音频菜单

## 静音菜单

### 静音

使用此选项临时关闭声音。

- 开:选择"开"以开启静音。
- 关:选择"关"可关闭静音。

注意:"静音"功能可影响内部和外部扬声器的音量。

## 音量菜单

### 音量

调节音量。

## 声音输出(待机模式下)菜单

### 声音输出 **(**待机模式下**)**

在投影机处于待机模式时启用或禁用音频输出。

# 设置菜单

## 设置投影菜单

投影方式

选择首选的投影方式: 正投影、背投影、吊装顶部和背投影顶部。

## 设置画面类型菜单

画面类型(仅适用于 **WXGA** 和 **WUXGA** 模式)

选择画面类型:16:9或16:10。

## 设置灯泡设定菜单

#### 灯泡使用寿命提示

选择此功能可以在显示更换灯泡消息时显示或者隐藏警告消息。在建议更换灯泡的前30小时显示此信息。

#### 灯泡时数重置

更换灯泡后将灯泡寿命倒计时归零。

## 设置滤网设定菜单

#### 安装滤网

设定警告消息设置。

是:使用 500 小时后显示警告信息。

注意: "滤网使用时间 / 滤网更换提示 / 滤网使用时间重置"只会出现在 "安装滤网"是"是"时。

• 否:关闭警告信息。

### 滤网使用时间

显示滤网时间。

#### 滤网更换提示

选择此功能可以在显示更换滤网消息时显示或者隐藏警告消息。可用的选项包括 300小时、500小时、800小时和 1000小时。

#### 滤网使用时间重置

更换或清理滤尘器后重新设置滤尘器计时器。

## 设置电源设定菜单

#### 电源侦测自动开机

选择"开"开启"电源侦测自动开机"模式。当接通了交流电源时,投影机将自动开机,而不用按投影机控制面板或 遥控器上的"电源"键。

#### 信号源侦测自动开机

选择"开"开启"信号源侦测自动开机"模式。当检测到信号时,投影机将自动开机,而不用按投影机控制面板或遥 控器上的"电源"键。

注意: 如果"信号源侦测自动开机"选项被设为"开",则待机模式的投影机功耗将超过3W。

自动关机(分)

设置倒计时。设置后没有信号输入到投影机时开始倒计时, 倒计时(以分钟为单位)结束时,投影机自动关机。

#### 睡眠定时

配置睡眠定时。

- 睡眠定时(分): 以分钟为单位设置倒计时, 设置后无论是否有信号输入到投影机均开始倒计时, 倒 计时(以分钟为单位)结束时,投影机自动关机。
	- 注意: 每次投影机关机时重置睡眠定时。
- 总是开启:检查以将睡眠定时设为总是开启。

#### 快速恢复

设定快速恢复设置。

- 开:如果投影机意外关机,此功能可以使投影机立即再次开机(如果在 100 秒之内选择)。
- 关: 用户关闭投影机后10 秒内风扇将开始冷却系统。

#### 电源模式(待机)

设置待机状态的电源模式。

- 活动: 选择"活动"返回正常待机。
- 节能: 选择"节能"可进一步降低功耗 < 0.5W。

#### **USB**供电(待机)

启用或禁用待机期间的USB供电功能。

## 设置安全设定菜单

#### 安全设定

此功能启用时,需先输入密码,然后才能使用投影机。

- 开: 选择"开"可以在打开投影机电源时使用安全验证。
- 关:选择"关"则在打开投影机电源时不需要进行密码验证。

#### 安全定时

选择时间(月/天/小时)功能以设置投影机可使用的小时数。经过此时间后,会提示您重新输入密码。

#### 更改密码

用于设置或修改在开启投影机电源时提示输入的密码。

# 设置**HDMI Link**同步控制设定菜单

#### 注意:

 当使用HDMI线将多台HDMI CEC兼容设备连接到投影机时,可以使用投影机OSD中的HDMI Link控制功 能在同一电源开机或电源关机状态对它们进行控制。这样,就可以通过HDMI Link功能让一个设备或一 个群组中的多个设备开机或关机。在通常配置中,DVD播放机可以通过功放或家庭影院系统连接到投影 机。

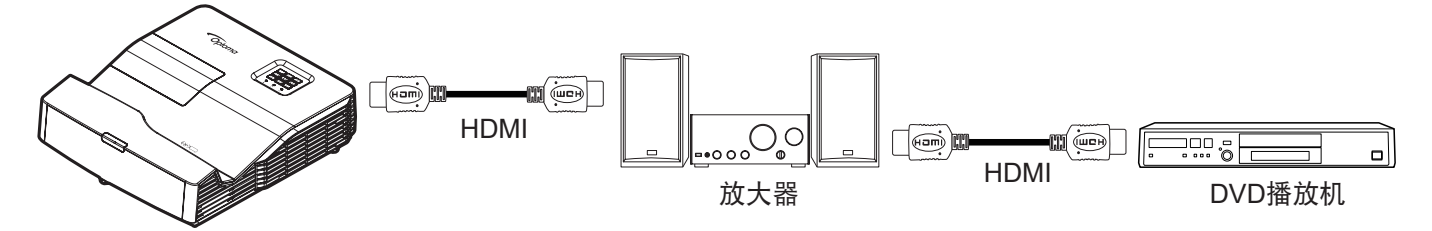

#### **HDMI Link**

启用/禁用HDMI Link功能。支持从播放机对投影机进行开机控制和从投影机对播放机进行关机控制。

## 设置测试图案菜单

#### 测试图案

从绿色网格、洋红网格、白色网格中选择测试图案、白色或禁用此功能(关)。

## <span id="page-40-0"></span>设置遥控设定菜单

#### 红外功能

设定红外功能设置。

- 开:选择"开"时,可使用遥控器通过前部或顶部红外接收器来操作投影机。
- 关: 选择"关",投影机不能通过遥控器从前面或顶部的IR 接收器上进行操作。通过选择"关",可以 使用键盘按键。

#### 用户**1/** 用户**2/** 用户**3**

为用户1、用户2或用户3指派默认功能:HDMI 2、测试图案、LAN、亮度、对比度、睡眠定时、色彩管理、 色温、Gamma、投影方式、灯泡设定、缩放、画面冻结和MHL。

## 设置投影机 **ID** 菜单

#### 投影机**ID**

ID定义可以通过菜单进行设置(范围0-99),用户可通过RS232命令控制各个投影机。

### 设置选项菜单

### 语言

从以下语言中选择一种OSD菜单语言:英语、德语、法语、意大利语、西班牙语、葡萄牙语、波兰语、荷兰语、瑞 典语、挪威语/丹麦语、芬兰语、希腊语、繁体中文、简体中文、日语、韩语、俄语、匈牙利语、捷克语、阿拉伯 语、泰语、土耳其语、波斯语、越南语、印尼语、罗马尼亚语、斯洛伐克语。

#### 限制字幕

限制字幕是节目声音或其他显示在画面上的信息的文本版本。如果输入信号包含隐藏字幕,则可以打开此功能并观看 频道。可用的选项包括"关"、"CC1"和"CC2"。

注意: 限制字墓仅在复合信号 (无 PAL 信号) 时显示

#### 菜单设定

设置画面上的菜单位置和配置菜单时间设置。

- 菜单位置:选择显示屏幕上的菜单位置。
- 葉单时间: 设置 OSD 菜单在屏幕上保持显示的时间。

#### 自动检测信号源

如果设为"开",投影机将自动查找可用的输入源。

#### 输入源

选择输入源:HDMI1、HDMI2/MHL、VGA、Video、网络显示、USB 显示或USB 读取。

#### 自定输入源名称

用于重命名输入功能以便于识别。可用的选项包括 HDMI1、HDMI2/MHL、VGA、Video、网络显示、USB 显示和 USB 读取。

#### 高海拔模式

选择"开"时,风扇转速加快。此功能在空气稀薄的高海拔区域非常有用。

#### 锁定显示模式

选择"开"或"关"锁定或解锁调整显示模式设置。

#### 按键锁定

当按键锁定功能设为"开"时,键盘将被锁定。此时,可通过遥控器来操作投影机。通过选择"关",则可以重新使 用小键盘。

#### 信息隐藏

启用此功能可隐藏信息性消息。

- 关:选择"开"时隐藏 INFO 信息。
- 开: 选择"关"可以显示搜索中信息。

#### 背景颜色

使用此功能设置在没有信号时显示蓝色、红色、绿色、灰色、无或开机画面。

### 恢复所有菜单原值设置

#### **OSD**恢复原值

恢复OSD菜单设定的出厂默认设定。

#### 恢复原值

将所有设置恢复至出厂默认设置。

# 网络菜单

# 网络**LAN**菜单

### 网络状态

显示网络的连接状态(只读)。

### **MAC**地址

显示MAC地址(只读)。

## **DHCP**

使用此选项启用或禁用DHCP功能。

- 开: 投影机将从您的网络上自动获取 IP 地址。
- 关: 手动分配 IP、子网掩码、网关和 DNS 配置。

注意: 退出OSD将自动应用所输入的值。

### **IP** 地址

显示IP地址。

### 子网掩码

显示子网掩码。

## 网关

显示投影机所连网络的默认网关。

### **DNS**

显示DNS。

### 恢复原值

重置网络参数。

### 如何使用**Web**浏览器控制投影机

- 1. 打开"开"投影机上的 DHCP 选项,允许DHCP 服务器自动分配一个 IP 地址。
- 2. 打开您的 PC上的 web 浏览器并输入投影仪的 IP 地址 ("网络 > LAN > IP 地址")。
- 3. 输入用户名称和密码,然后单击"登录"。 投影机的Web配置界面打开。

#### 注意:

- 默认的用户名和密码是"admin"。
- 本节中的步骤基于 Windows 7 操作系统。

#### 从计算机直接连接到投影机**\***

- 1. 将投影机上的 DHCP 选项设为"关"。
- 2. 在投影机上配置IP地址、子网掩码、网关和DNS ("网络 > LAN")。
- 3. 打开您PC上的*网络和共享中心*页面,然后将完全相同的网络参数分配给您的PC作为投影机上的设置。 单击"确定",以保存参数。

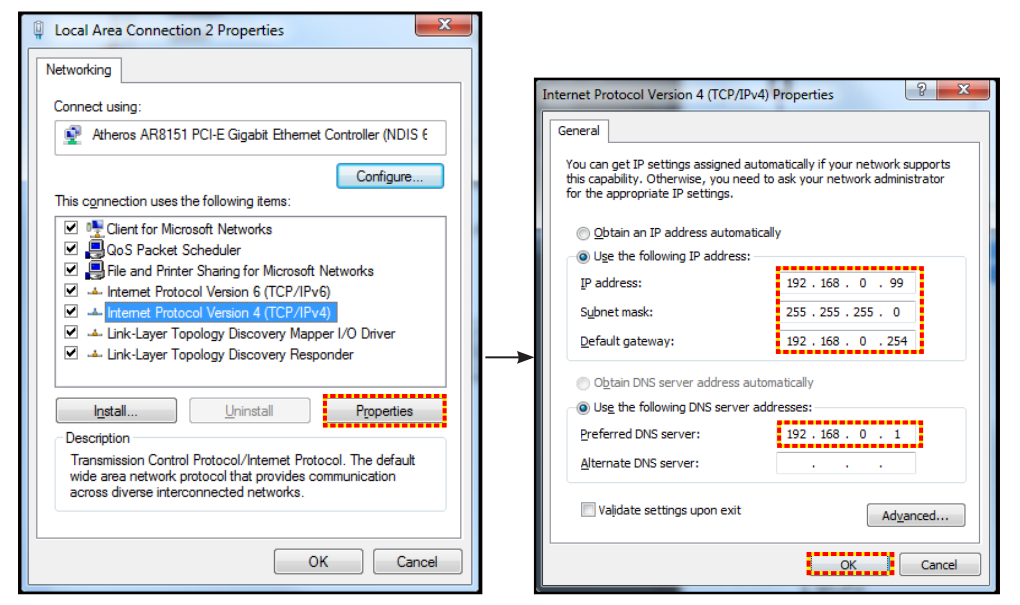

4. 打开您 PC 上的 web 浏览器, 将 IP 地址输入 URL 字段中, 并按步骤 3 进行分配。然后按"确定" 键。

## 恢复原值

重置所有LAN参数值。

# 网络控制菜单

#### **Crestron**

使用该功能可以选择网络功能(端口:41794)。

有关详情,请访问http://www.crestron.com 和 <www.crestron.com/getroomview>。

### **Extron**

使用该功能可以选择网络功能(端口:2023)。

#### **PJ Link**

使用此功能选择网络功能(端口:4352)。

#### **AMX Device Discovery**

使用该功能可以选择网络功能(端口:9131)。

#### **Telnet**

使用该功能可以选择网络功能(端口:23)。

### **HTTP**

使用该功能可以选择网络功能(端口:80)。

# 设置网络控制设定菜单

## **LAN\_RJ45**功能

为使操作简单便捷,此投影机提供多种联网和远程管理功能。此投影机的LAN/RJ45功能通过网络来实现,如远程管 理: 开机/关机、亮度和对比度设置。此外, 还可以查看投影机的状态信息, 如: 视频源、声音静音等。

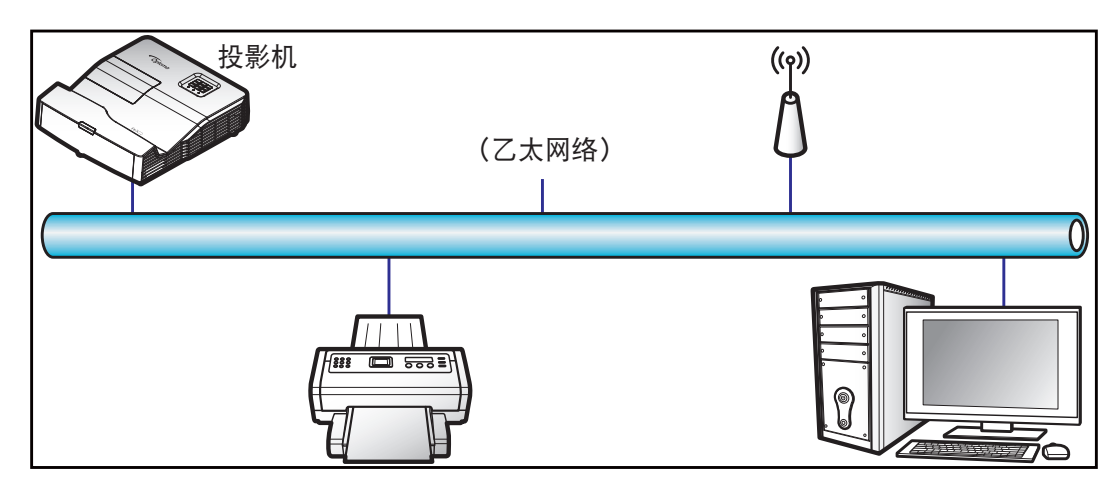

#### 有线**LAN**终端功能

此投影机可以使用PC(笔记本电脑)或其他外部设备通过LAN/RJ45端口来控制,此外还支持Crestron/Extron/ AMX(设备发现)/PJLink。

- Crestron是Crestron Electronics, Inc.在美国的注册商标。
- Extron是Extron Electronics, Inc.在美国的注册商标。
- AMX是AMX LLC在美国的注册商标。
- PJLink已由JBMIA在日本、美国、以及其他国家/地区申请了商标和标识注册。

此投影机支持Crestron Electronics控制器及相关软件(如RoomView®)的指定命令。

<http://www.crestron.com/>

此投影机支持Extron设备作为参照。

<http://www.extron.com/>

AMX(设备发现)支持此投影机。

<http://www.amx.com/>

此投影机支持PJLink Class1 (Version 1.00)的所有命令。

<http://pjlink.jbmia.or.jp/english/>

有关不同类型外部设备的详细信息,如哪些设备可以连接到LAN/RJ45端口和远程/控制投影机,以及这些外部设备可 支持的命令等,请直接联系支持服务。

### **LAN RJ45**

1. 将RJ45线的两端分别连接到投影机和PC(笔记本电脑)的RJ45端口。

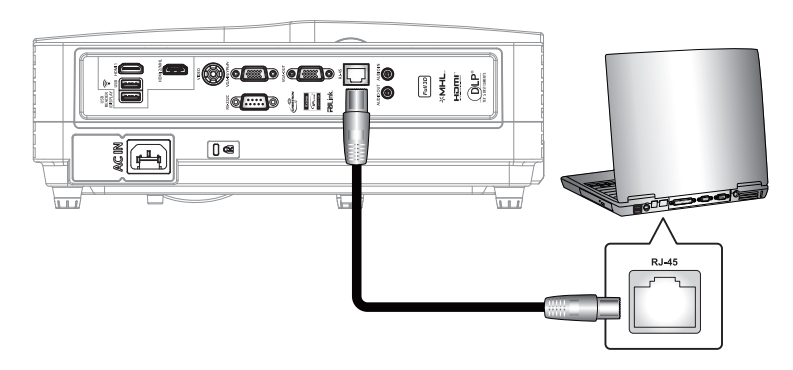

2. 在PC(笔记本电脑)上,选择**Start**(开始) > **Control Panel** (控制面板) > **Network Connections**(网络连接)。

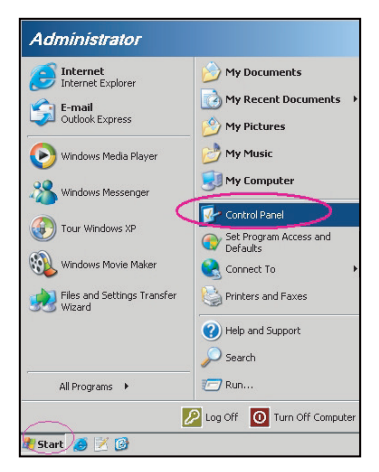

3. 右键单击**Local Area Connection**(本地连接),选择**Property**(属性)。

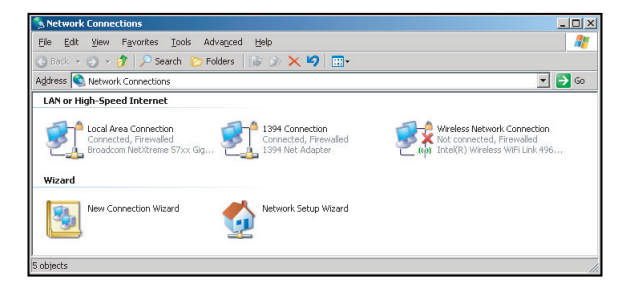

4. 在**Properties**(属性)窗口中,选择**General**(常规)选项卡,选择**Internet Protocol (TCP / IP)** (**Internet**协议**(TCP/IP)**。

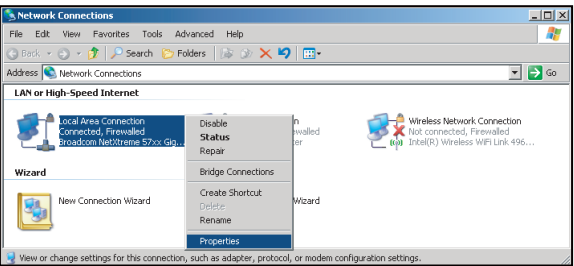

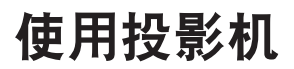

5. 单击"**Properties**(属性)"。

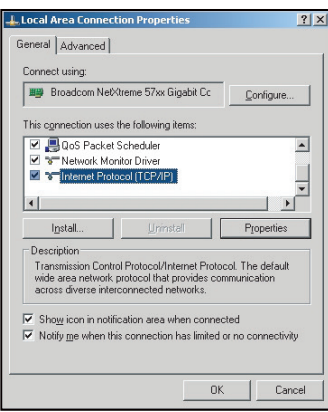

6. 键入IP地址和子网掩码,然后按"**OK**(确定)"。

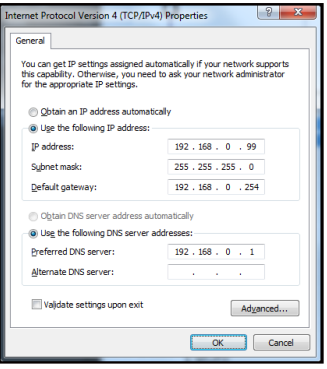

- 7. 按投影机上的"菜单"按钮。
- 8. 打开投影机上的 **Network**(网络) > **LAN**。
- 9. 输入下面的连接参数:
	- ± DHCP: 关
		- ± IP 地址: 192.168.0.100
		- ± 子网掩码: 255.255.255.0
		- ± 网关: 192.168.0.254
		- ± DNS: 192.168.0.1
- 10. 按"确定"确认设置。<br>11. 打开Web浏览器,如M
- 11. 打开Web浏览器,如Microsoft Internet Explorer(需已安装Adobe Flash Player 9.0或以上)。<br>12. 在地址栏中,输入投影机的IP地址:192.168.0.100.
- 12. 在地址栏中,输入投影机的IP地址:192.168.0.100.

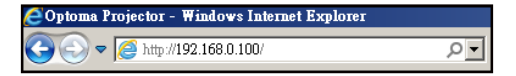

13. 按"确定"。

投影机可以进行远程管理了。LAN/RJ45功能显示如下:

 $\overline{a}$ 

信息页面

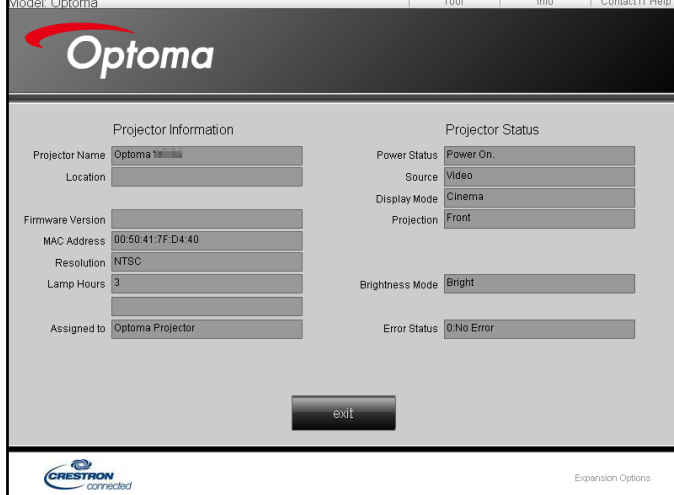

主页面

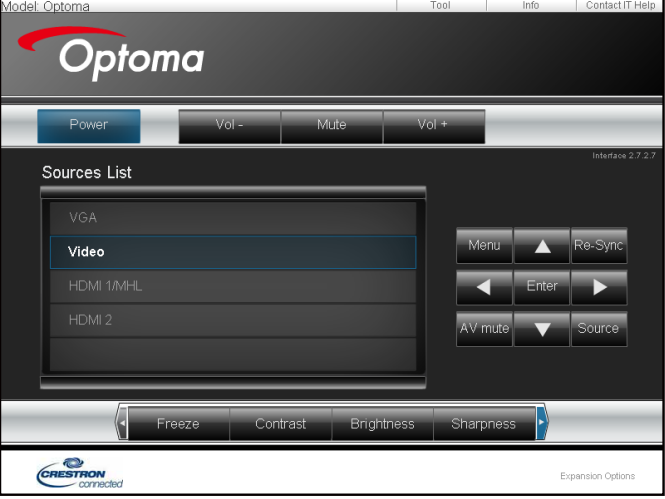

工具页面

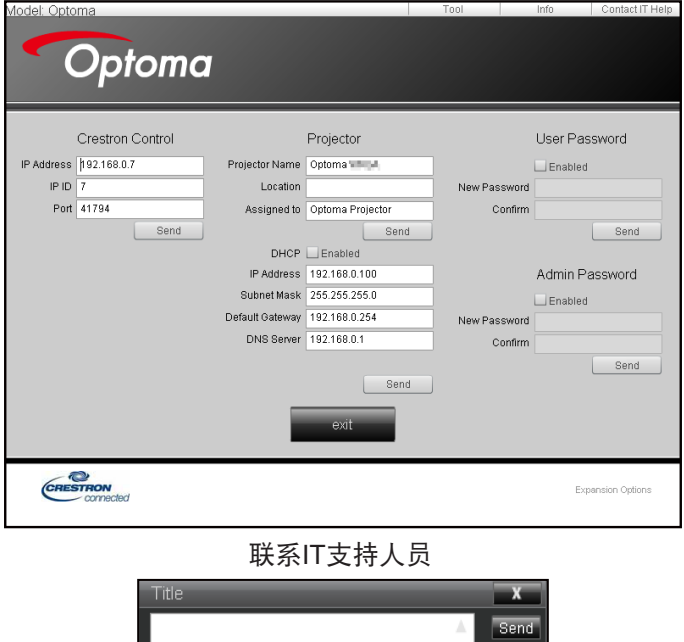

 $\mathbf{v}$ 

#### **RS232 by Telnet**功能

.

此投影机还有一个备用的RS232命令控制方式,即LAN/RJ45接口的"RS232 by TELNET"。

### "**RS232 by Telnet**"快速入门指南

- 在投影机的OSD中查看并取得IP地址。
- 确保PC/笔记本电脑可以访问投影机的Web页面。
- 若PC/笔记本电脑禁止了"TELNET"功能,应禁用"Windows防火墙"设置。

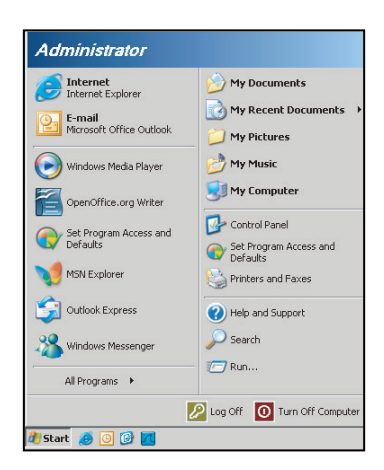

1. 选择 **Start**(开始) > **All Programs**(所有程序)>**Accessories**(附件) > **Command Prompt**(命令 提示符)。

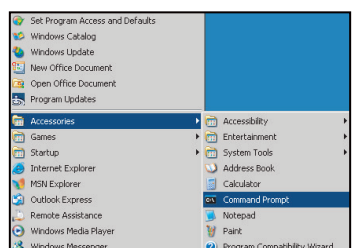

- 2. 输入如下格式的命令:
	- ± telnet ttt.xxx.yyy.zzz 23(按"确定"键)
	- (ttt.xxx.yyy.zzz: 投影机的IP地址)
- 3. Telnet连接就绪后, 用户可以输入RS232命令, 然后按"确定"键, RS232命令即可运行。

### "**RS232 by TELNET**"规格:

- 1. Telnet: TCP。
- 2. Telnet端口:23(有关的详细信息,请联系服务商或团队)。
- 3. Telnet实用程序:Windows "TELNET.exe"(控制台模式)。
- 4. RS232-by-Telnet控制自然断开:关闭
- 5. Windows Telnet实用程序在TELNET连接就绪后直接运行。
	- ± 关于Telnet控制的限制1:Telnet控制应用程序的网络连续有效载荷少于50字节。
	- ± 关于Telnet控制的限制2:Telnet控制的一个完整RS232命令少于26字节。
	- ± 关于Telnet控制的限制3:下一个RS232命令的最小延时必须是200 (ms)以上。

# 信息菜单

# 信息菜单

查看下列投影机信息:

- Regulatory
- 机器序号
- 信号源
- 分辨率
- 刷新频率
- 显示模式
- 电源模式(待机)
- 灯泡已用时间
- 网络状态
- · IP 地址
- 投影机ID
- 滤网使用时间
- 明亮模式
- FW版本

## **USB** 读取

注意: 为了使用USB读取器功能,必须将USB闪存盘插入投影机。

按照下述步骤利用投影机查看照片或office文件:

- 1. 将电源线的一端连接到投影机,另一端连接到墙壁电源插座。按投影机键盘或遥控器上的"U",打开 投影机电源。请参见第15页的"[将输入源连接到投影机](#page-14-0)"和第19页的"[打开电源](#page-18-0)"。
- 2. 将USB闪存盘插入投影机。
- 3. 按投影机键盘上的 3 或遥控器上的 5, 选择USB读取器。 USB读取器页面打开。

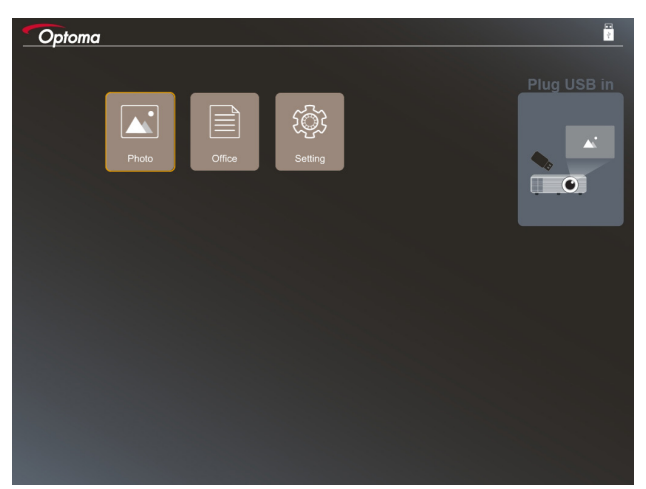

4. 进入USB菜单,选择USB读取器文件:照片或**Office**。或者,选择设置选项更改照片或office的设置。 **USB**支持格式

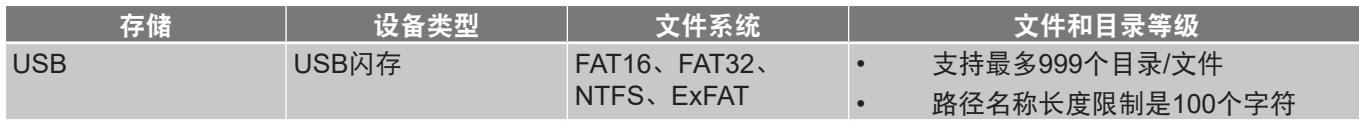

注意: 支持的USB存储最大容量是64GB。

照片

按 ◀ 、▶ 、▲ 或 ▼ 选择照片, 然后按投影机键盘上的 ← 或遥控器上的 ◎ 进入照片查看器控制。

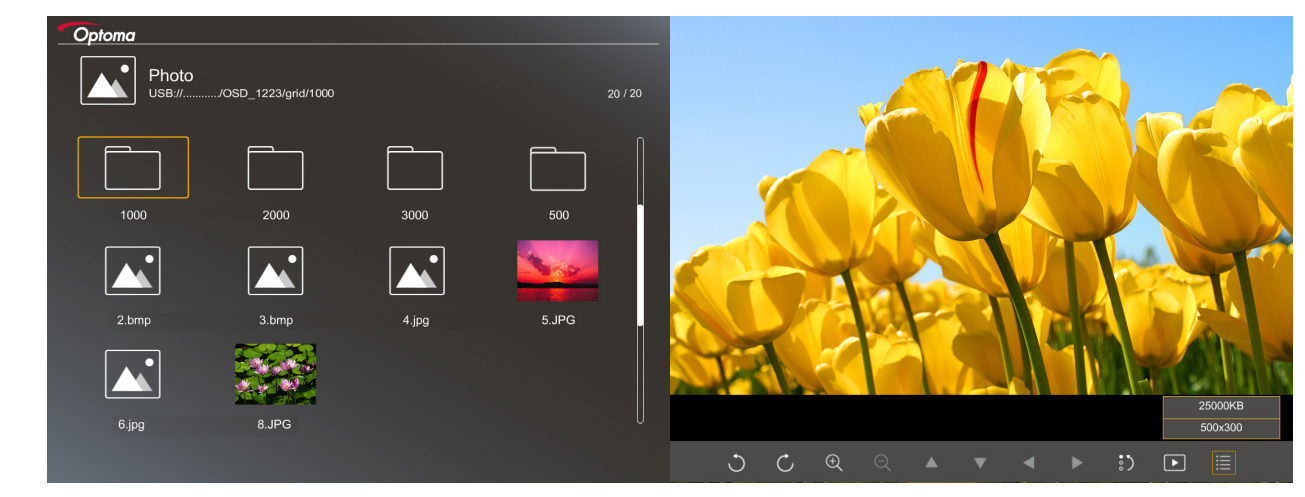

按 ◀、▶、▲或▼ 在屏幕上选择一项控制功能,然后按投影机键盘上的 ← 或遥控器上的 ◎ 执行控制功能。 下表列出了各个控制按钮图标及功能:

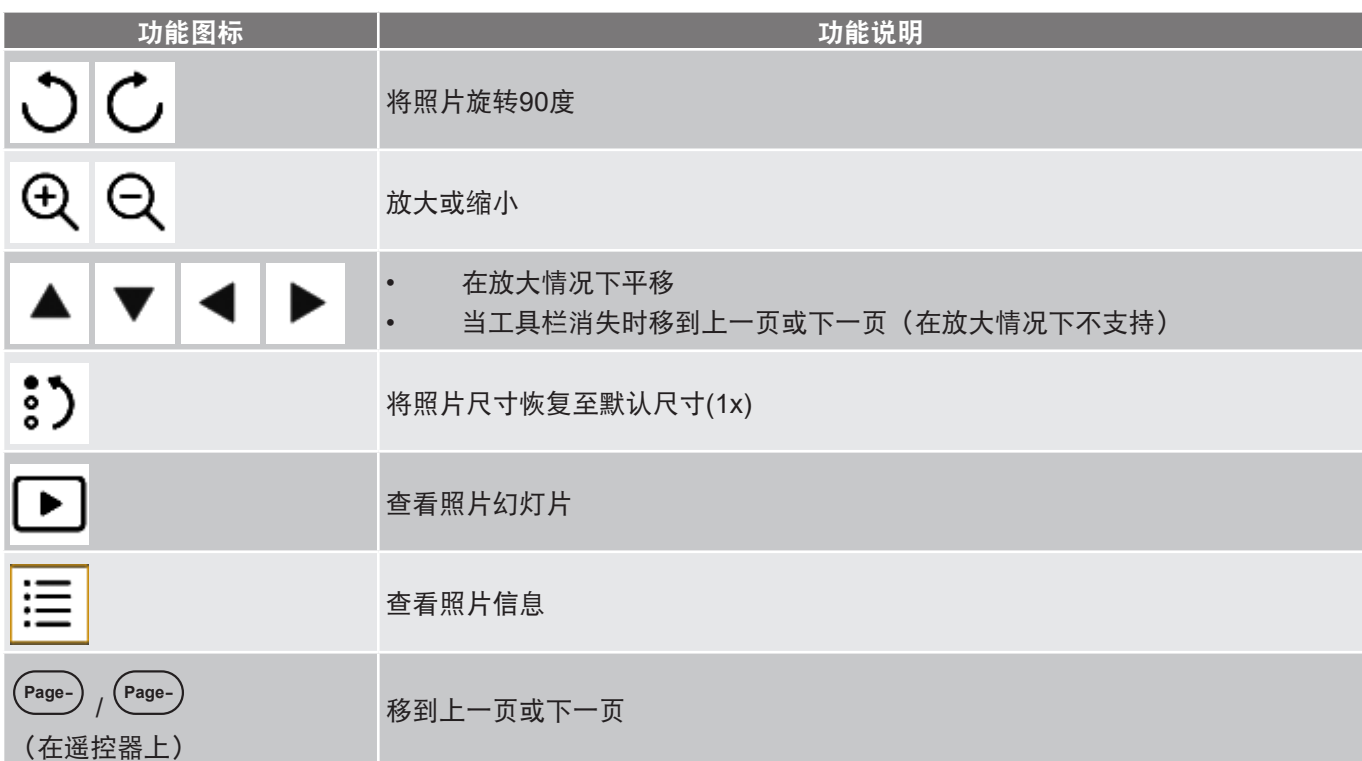

## 照片支持格式

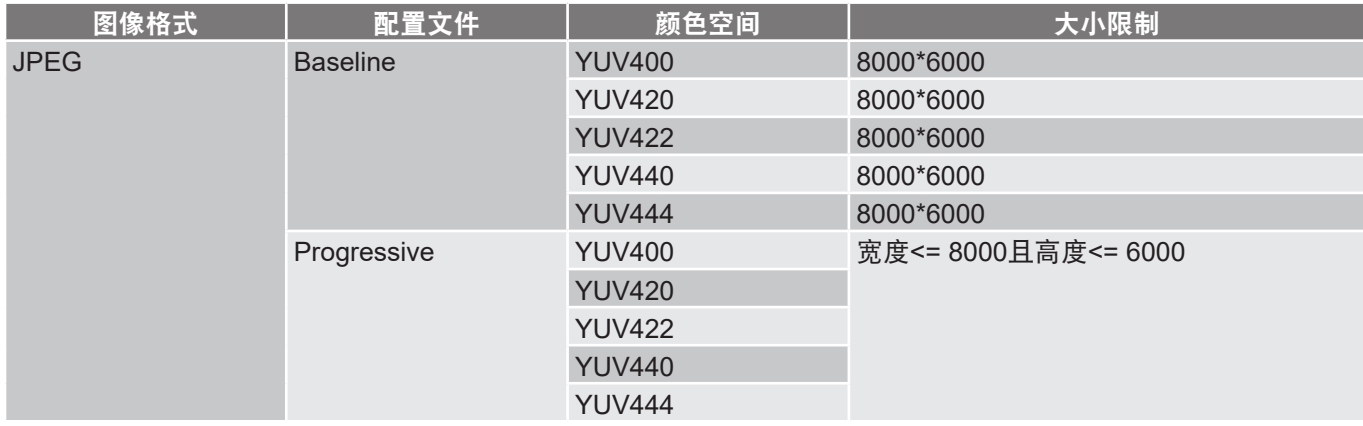

- 建议:BMP和JPG progressive文件的限制支持尺寸。
- BMP分辨率支持最高1600x1200。
- JPEG progressive分辨率支持最高1600x1200。

**Office**

按 → 、▲ 或 ▼ 选择文档, 然后按投影机键盘上的 ← 或遥控器上的 ◎ 进入文档查看器控制。

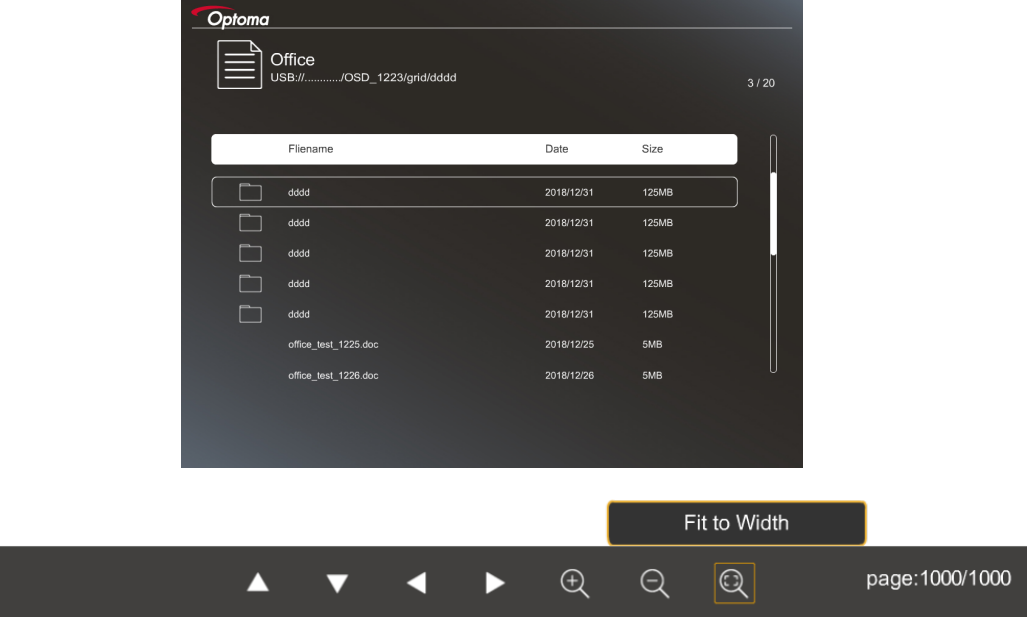

按 、 、 或 在画面上选择一项控制功能,然后按投影机键盘上的 或遥控器上的 **Enter** 执行控制功能。 下表列出了各个控制按钮图标及功能:

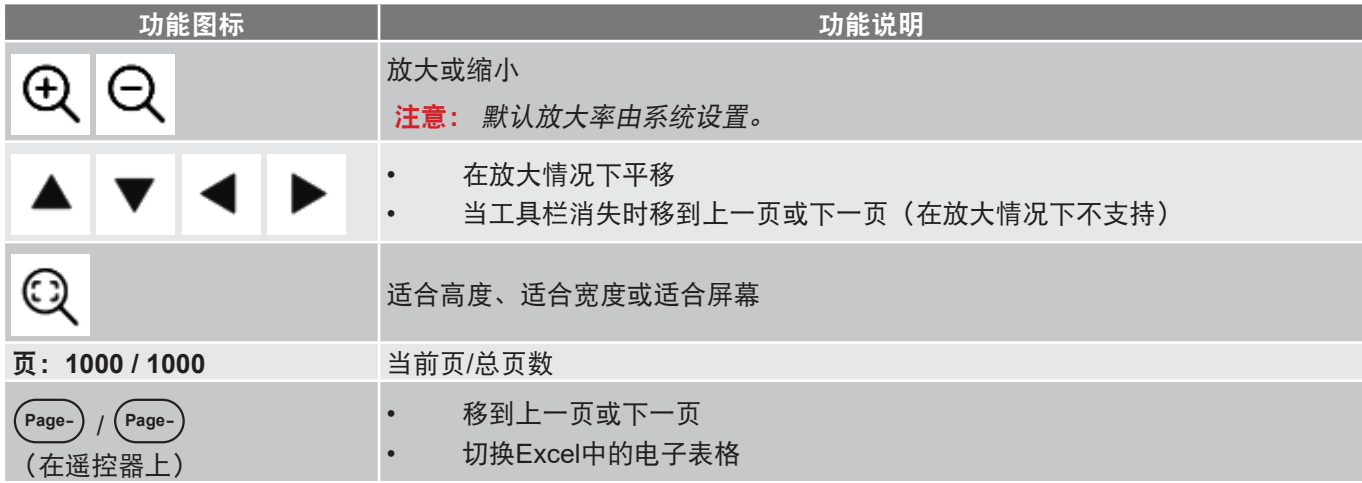

### 文档支持格式

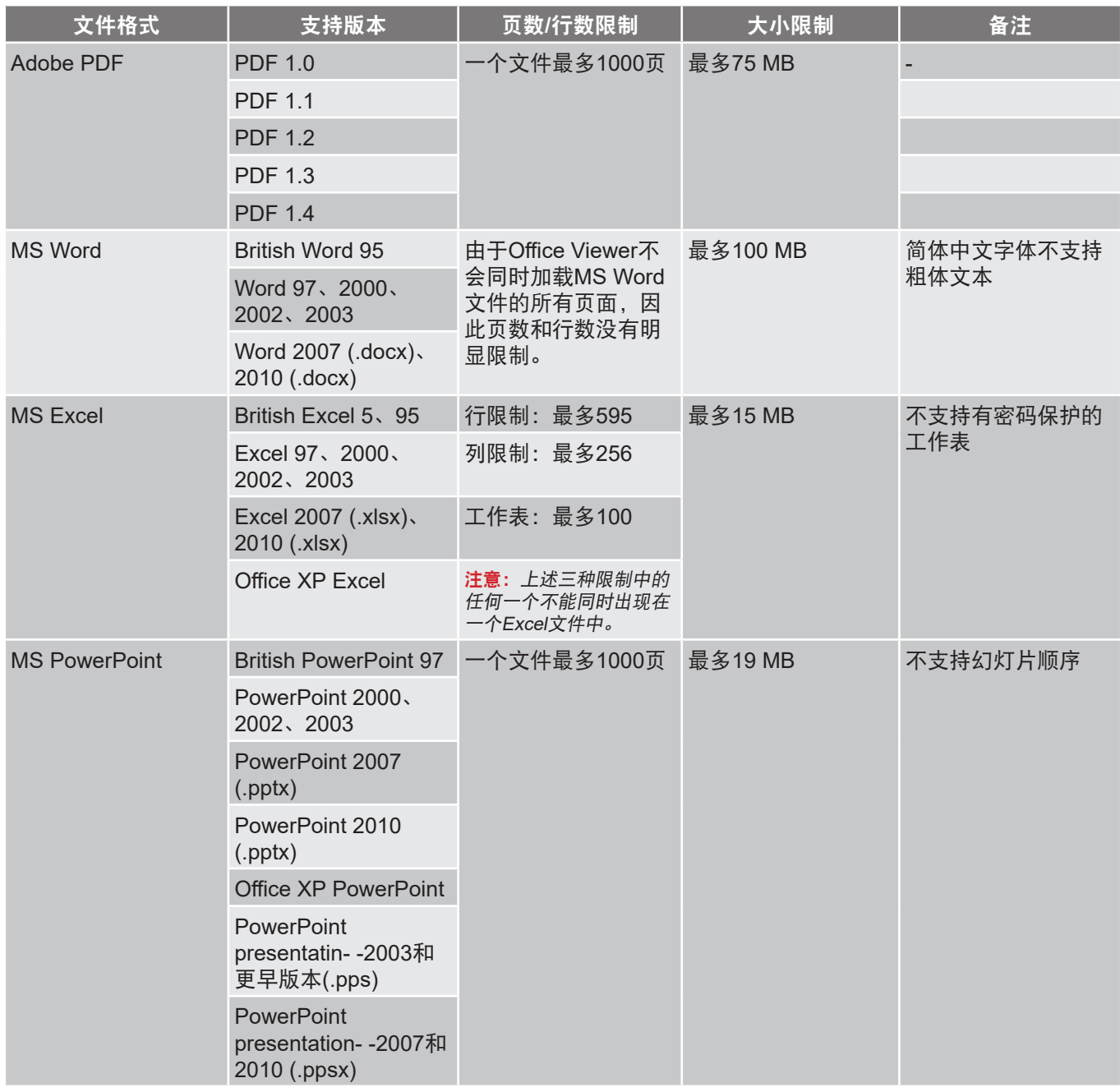

注意: 不支持PowerPoint中的动画。

# **USB** 显示

注意: USB显示功能需要绑定从智能设备到投影机的连接。

按照下述步骤将智能设备的屏幕镜像到投影机:

- 1. 将电源线的一端连接到投影机,另一端连接到墙壁电源插座。按投影机键盘或遥控器上的"U",打开 投影机电源。请参见第15页的"[将输入源连接到投影机](#page-14-0)"和第19页的"[打开电源](#page-18-0)"。
- 2. 执行下述过程之一:

**iOS**:

a) 按投影机键盘上的**©**回或遥控器上的 , 选择USB显示。USB显示页面打开。

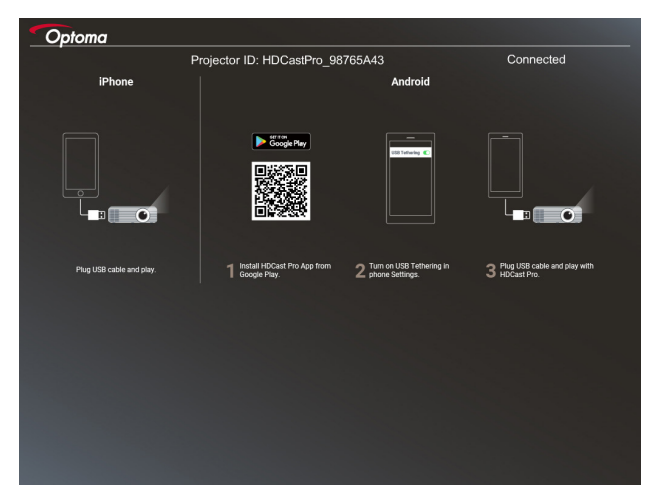

b) 使用USB线连接投影机和智能设备。智能设备的屏幕将自动镜像到投影机。

#### **Android**:

a) 从Google Play下载**HDCast Pro**应用程序,将其安装到智能设备中。

b) 点击设备**>**更多,在智能设备上启用**USB**绑定。

注意: 绑定功能的位置可能因智能设备不同而异。

c) 使用USB线连接投影机和智能设备。

d) 在智能设备上打开**HDCast Pro**应用程序,点击**HDCast Pro**图标。智能设备的屏幕将镜像到投影机。

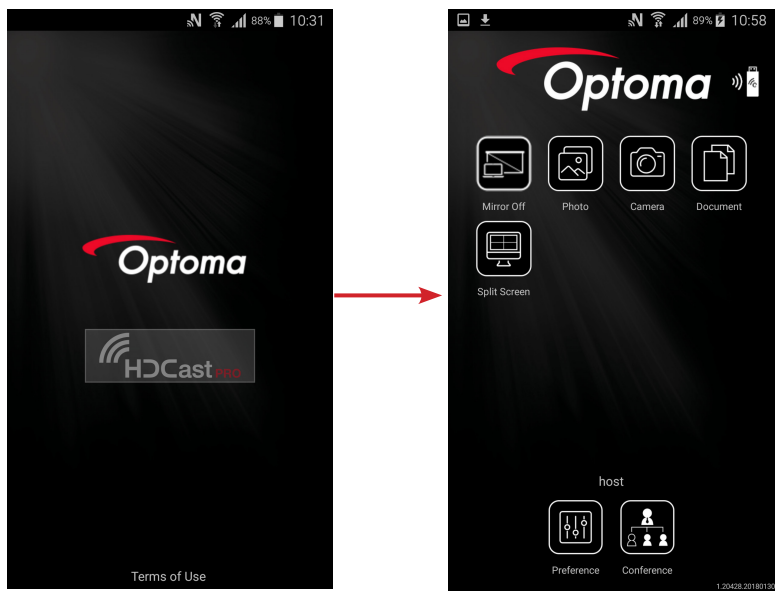

注意:

- 支持的操作系统是Android版本5.0或以上,推荐的CPU是四核或以上。
- 需要3.5mm耳机插孔或扬声器以输出手机内容的音频。
- USB显示不支持带有DRM (Digital Rights Management, 数字版权管理)的应用程序。
- 请使用智能设备附带的默认线缆附件。
- 那些支持USB type C的智能设备可能不支持USB显示功能。USB显示功能使用USB 2.0接 口。

# 网络显示

按照下述步骤将智能设备的画面镜像到投影机:

- 1. 将电源线的一端连接到投影机,另一端连接到墙壁电源插座。按投影机键盘或遥控器上的"心". 打开 投影机电源。请参见第15页的"[将输入源连接到投影机](#page-14-0)"和第19页的"[打开电源](#page-18-0)"。
- 2. 按投影机键盘上的 **3** 或遥控器上的 5 先择网络显示。网络显示页面打开。

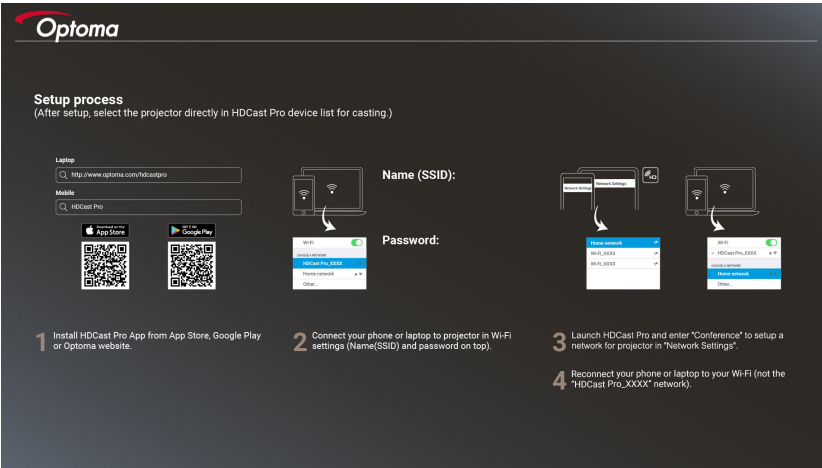

3. 根据移动设备的操作系统,打开App Store (iOS)或Google Play (Android),将**HDCast Pro**应用程序安 装到智能设备中。

若使用的是笔记本电脑,请从[www.optoma.com/hdcastpro](https://www.optoma.com/hdcastpro/)网站下载**HDCast Pro**应用程序。

- 4. 将Wi-Fi dongle(选购件)插入投影机。
- 5. 将智能设备或笔记本电脑通过Wi-Fi连接到投影机。下面是一个连接参数示例:
	- 投影机的SSID:**HDCastPro\_XXX**
	- Wi-Fi密码:**XXX**

注意: 投影机SSID和Wi-Fi密码因所连接的Wi-Fi dongle不同而异。

- 6. 在智能设备或笔记本电脑上打开**HDCast Pro**应用程序,在"会议"菜单中配置网络设置以与投影机建 立连接。
- 7. 将智能设备或笔记本电脑连接到**HDCast Pro\_XXX**之外的首选Wi-Fi接入点。

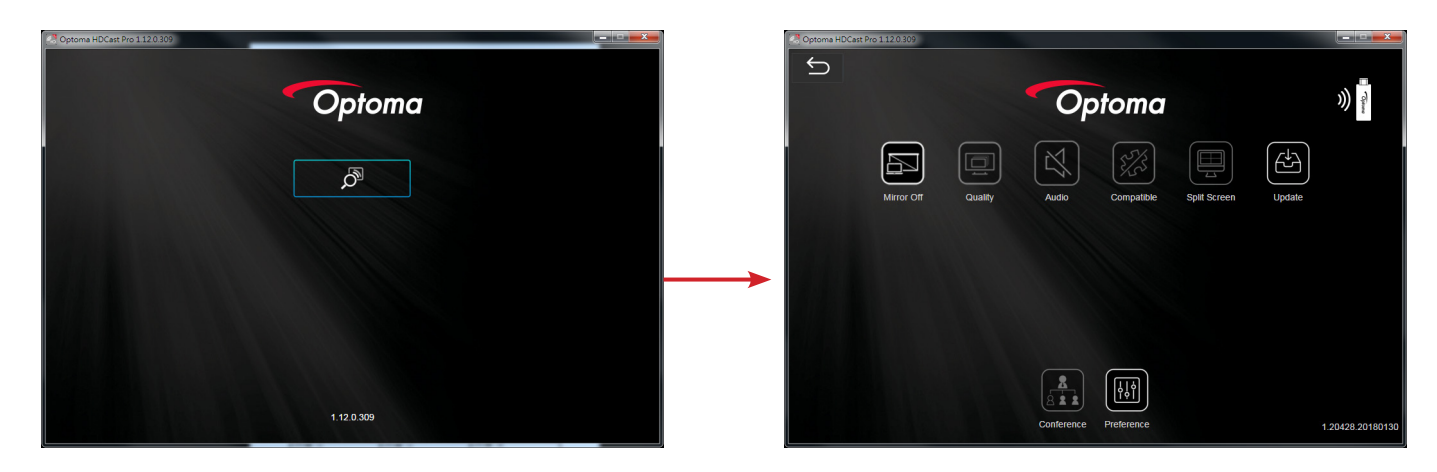

#### 支持的功能

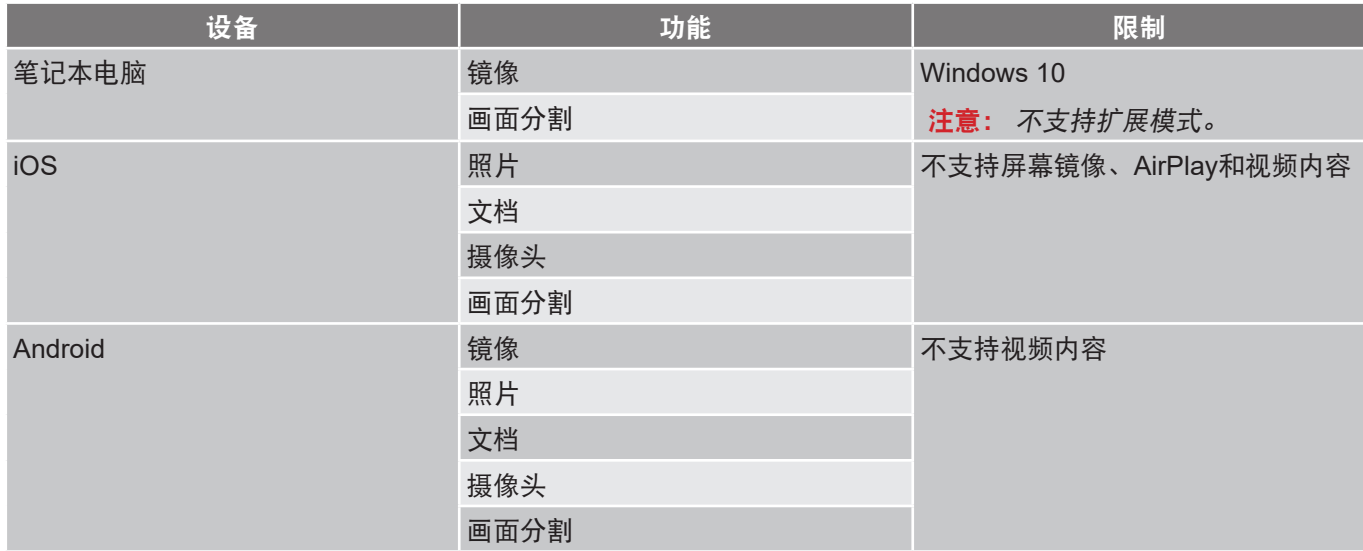

## 系统要求

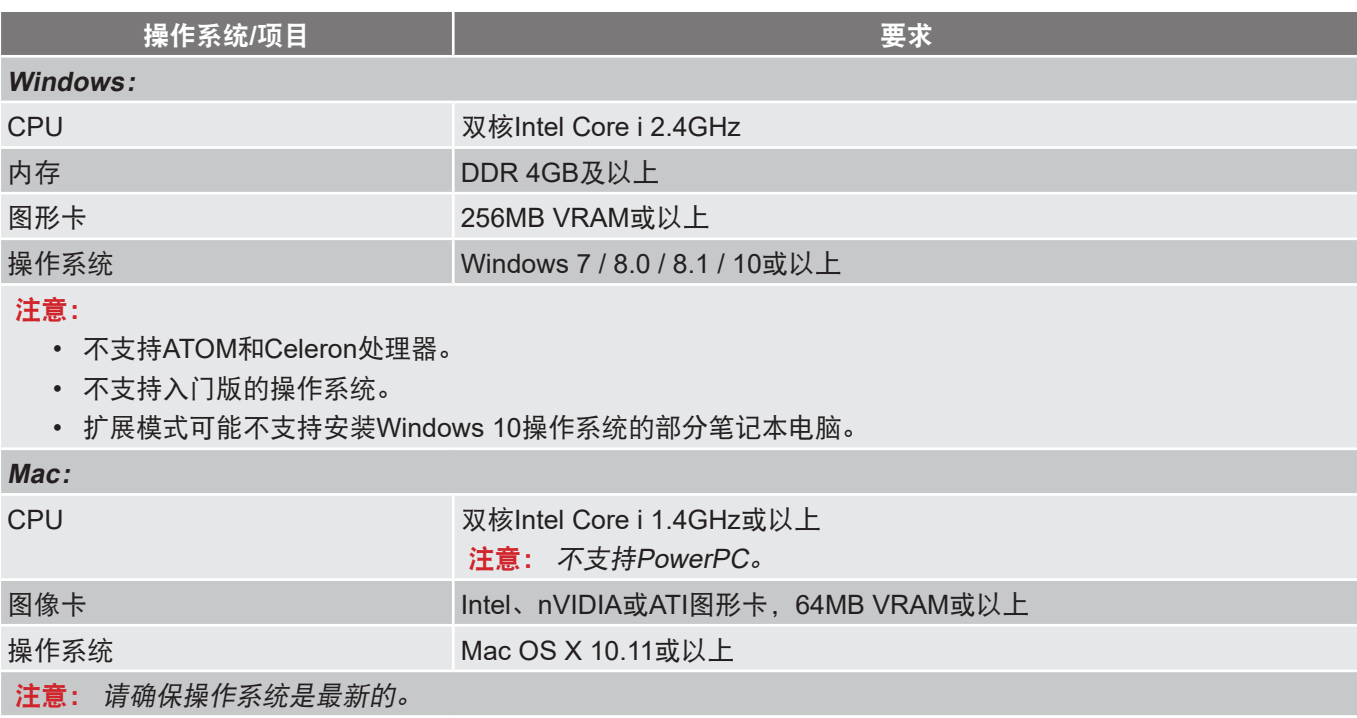

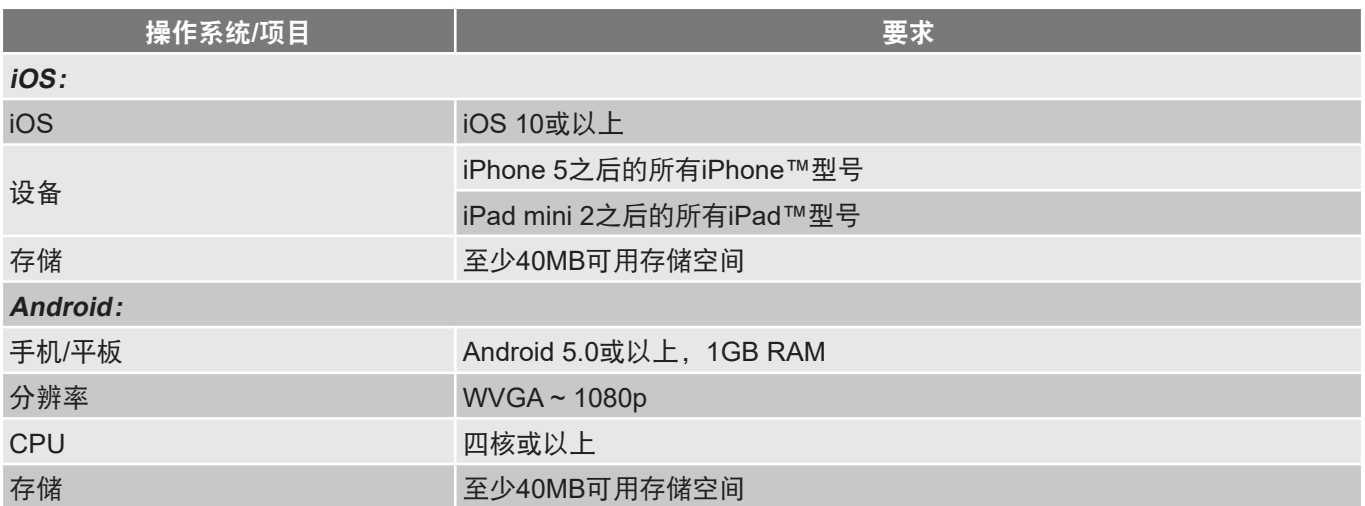

# <span id="page-58-0"></span>更换灯泡

投影机自行检测灯泡寿命。当灯泡接近使用寿命时,屏幕上会显示一条警告信息。

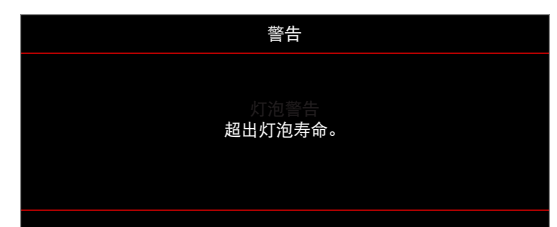

当看到此信息时,请与当地经销商或服务中心联系,尽快更换灯泡。在更换灯泡前,请确保投影机已经冷却至少约 30 分钟。

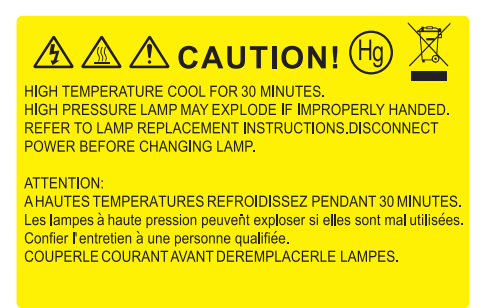

警告:在吊顶安装情况下,打开灯泡拆卸面板时请小心操作。建议您在吊顶安装情况下更换灯泡时 戴上安全眼镜。务必小心操作以防任何松动的部件从投影机上掉落。

警告: 灯泡室高温! 待其冷却之后再更换灯泡!

警告:为降低人身伤害危险,请避免灯泡模块坠落或者触摸灯泡。灯泡如果坠落可能会被摔碎并导致 伤害。

维护

<span id="page-59-0"></span>更换灯泡(续)

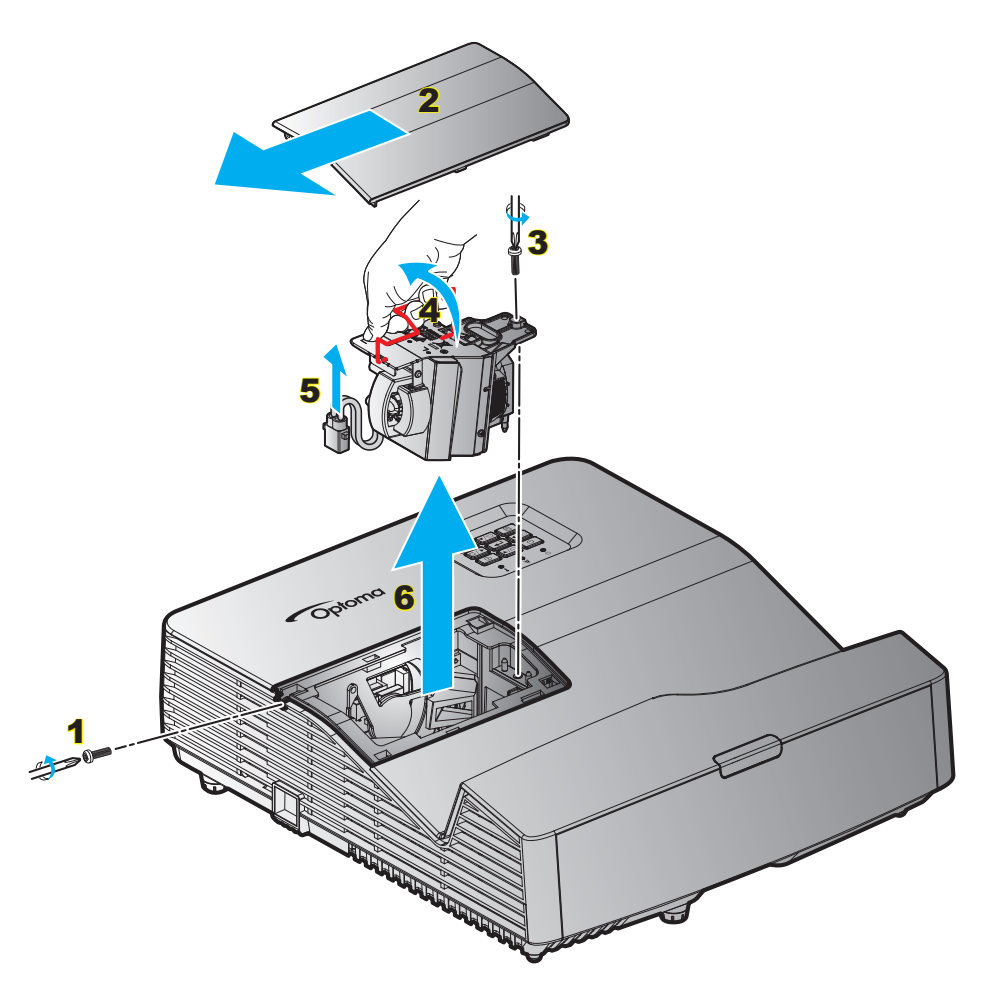

步骤:

- 1. 按下遥控器或投影机键盘上的"O"按钮关闭投影机的电源。
- 2. 让投影机冷却至少30分钟。
- 3. 拔下电源线。
- 4. 拧下盖板上的螺丝。1
- 5. 取下盖板。2
- 6. 拧下灯泡模块上的螺丝。3
- 7. 提起灯泡把手。4
- 8. 断开灯泡线。<mark>5</mark>
- 9. 小心卸下灯泡模块。6
- 10. 以相反的顺序执行上述步骤装上灯泡模块。
- 11. 开启投影机,使灯泡计时器清零。
- 12. 灯泡时数重置: (i)按"菜单"→ (ii)选择"设置"→ (iii)选择"灯泡设定"→ (iv)选择"灯泡时数重置"→ (v)选择"是"。

### 注意:

- 灯罩和灯泡上的螺丝不能卸下。
- 如果灯罩尚未装回投影机,则投影机无法开机。
- 不要触摸灯泡的玻璃区域。手上油脂可能会造成灯泡粉碎。如果意外触摸了灯泡模块,请使用干布进行 清洁。

# 维护

# 安装和清洁防尘网

安装防尘网

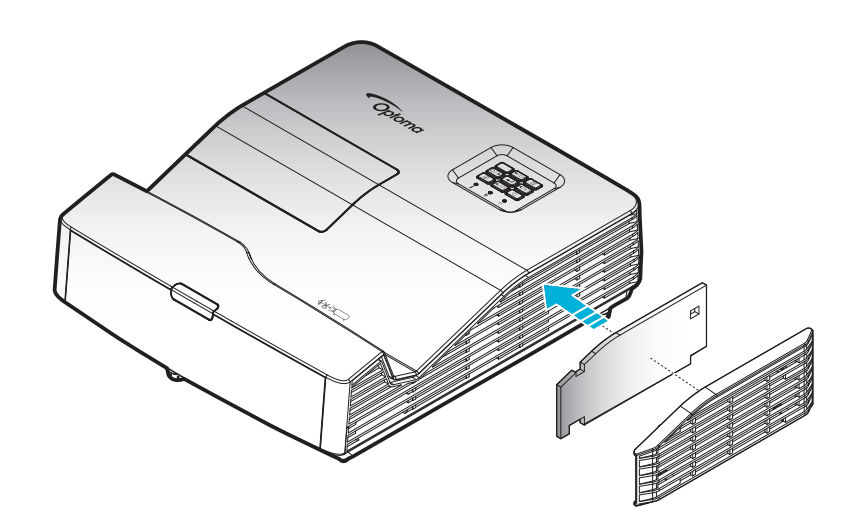

注意: 仅在灰尘较多的特定区域需要/提供防尘网。

### 清洁防尘网

我们建议您每3个月清洁一次防尘网。若投影机在多尘环境中使用,应增加清洁次数。 步骤:

- 1. 按遥控器或投影机键盘上的"O"按钮关闭投影机电源。
- 2. 拔下电源线。
- 3. 小心地取下防尘网。<mark>1</mark>
- 4. 清洁/更换滤网滤网。 2
- 5. 安装防尘网时,以相反的顺序执行上述步骤。

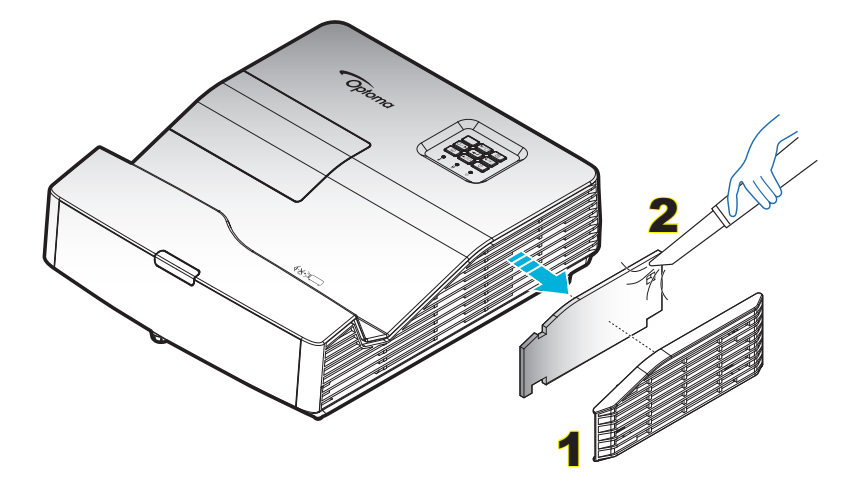

# 兼容分辨率

### 数字兼容性

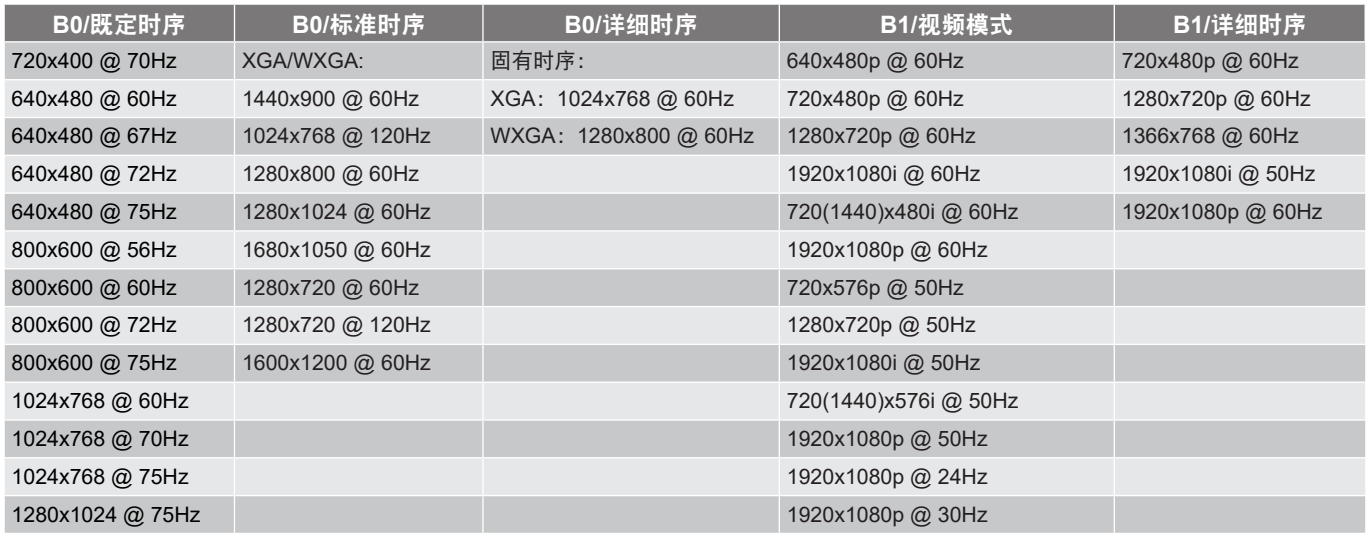

## 模拟兼容性

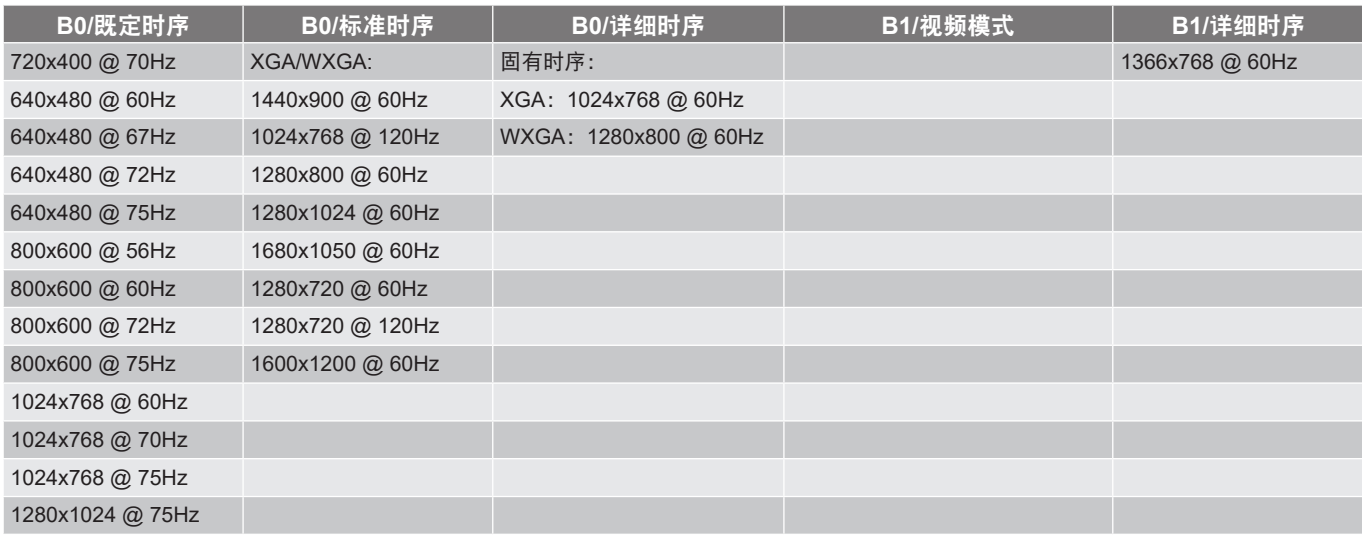

## 真正3D视频兼容性

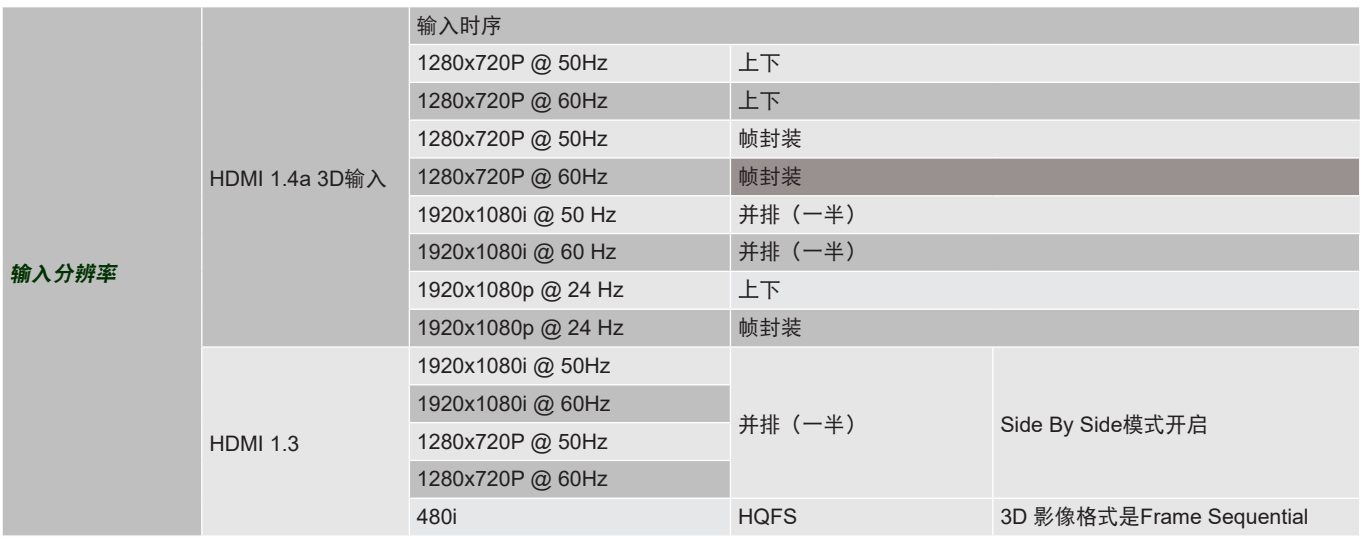

注意:

- 如果3D输入是1080p@24hz, DMD应以3D模式整数倍进行重放。
- 在无需Optoma支付专利费的情况下,支持NVIDIA 3DTV Play。1080i@25hz 和 720p@50hz 将以 100 hz 运行,其它 3D 时序将以 120hz 运行。
- 1080p@24hz运行在144Hz。

# <span id="page-63-0"></span>图像尺寸和投影距离

(XGA)

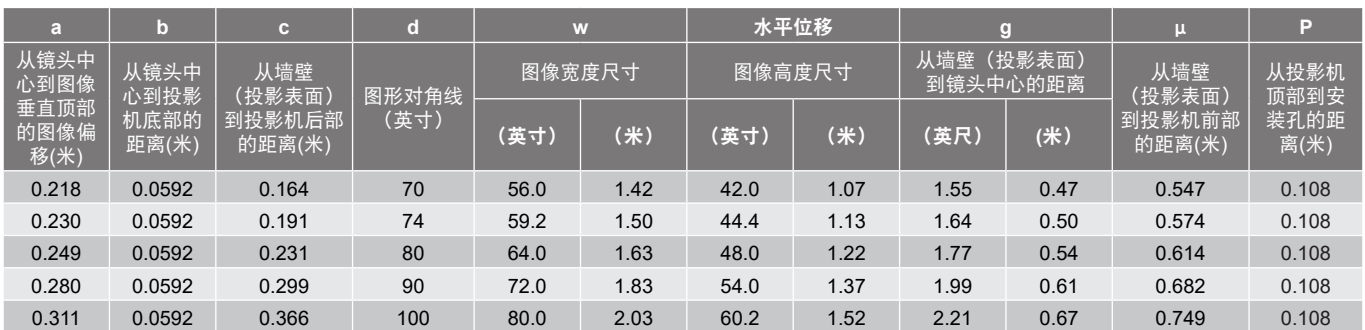

## (WXGA)

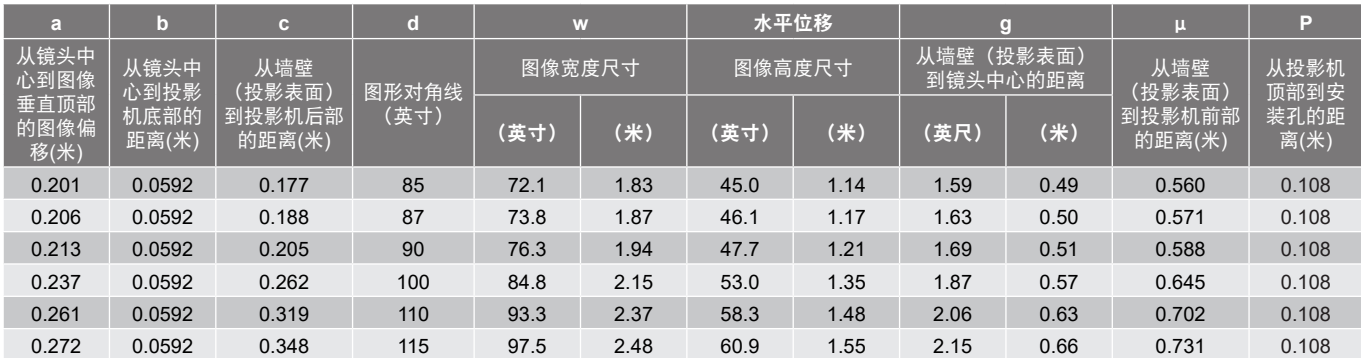

## (1080P)

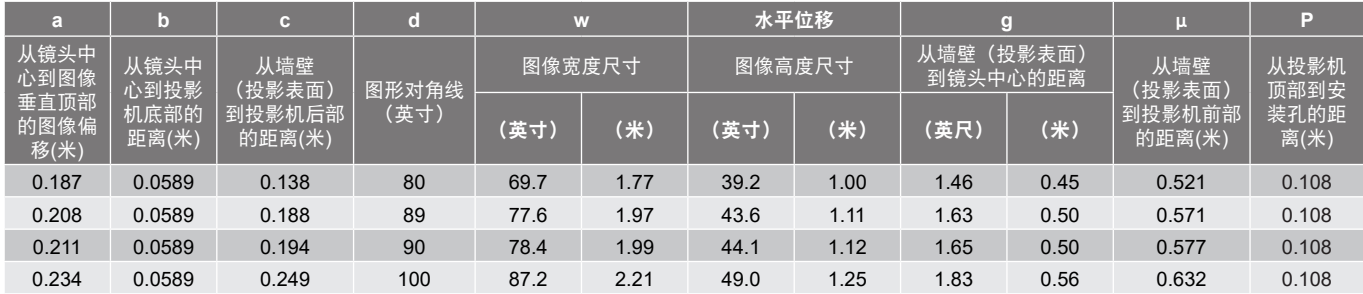

<span id="page-64-0"></span>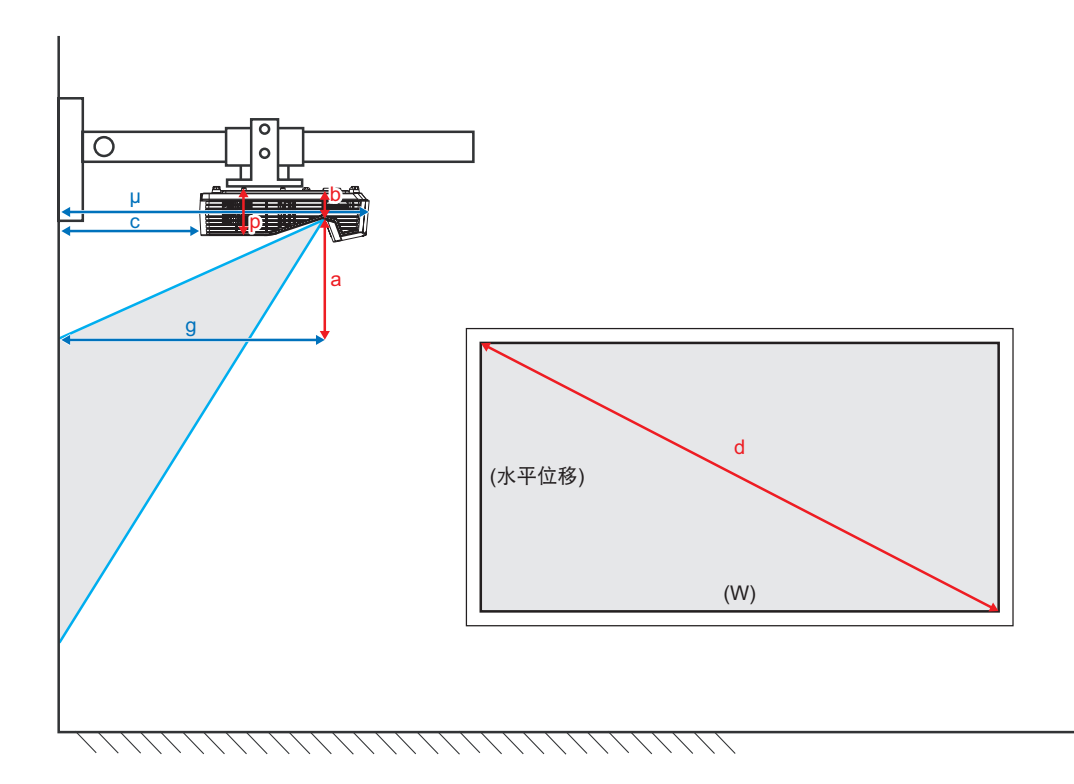

# 投影机尺寸和吊顶安装

- 1. 为防止损坏投影机,请使用Optoma吊装套件进行安装。
- 2. 如果希望使用第三方吊装套件,请确保将投影机固定到吊架上时使用的螺丝满足下列规格:
- 螺丝类型:M4\*3
- 螺丝最小程度:10mm

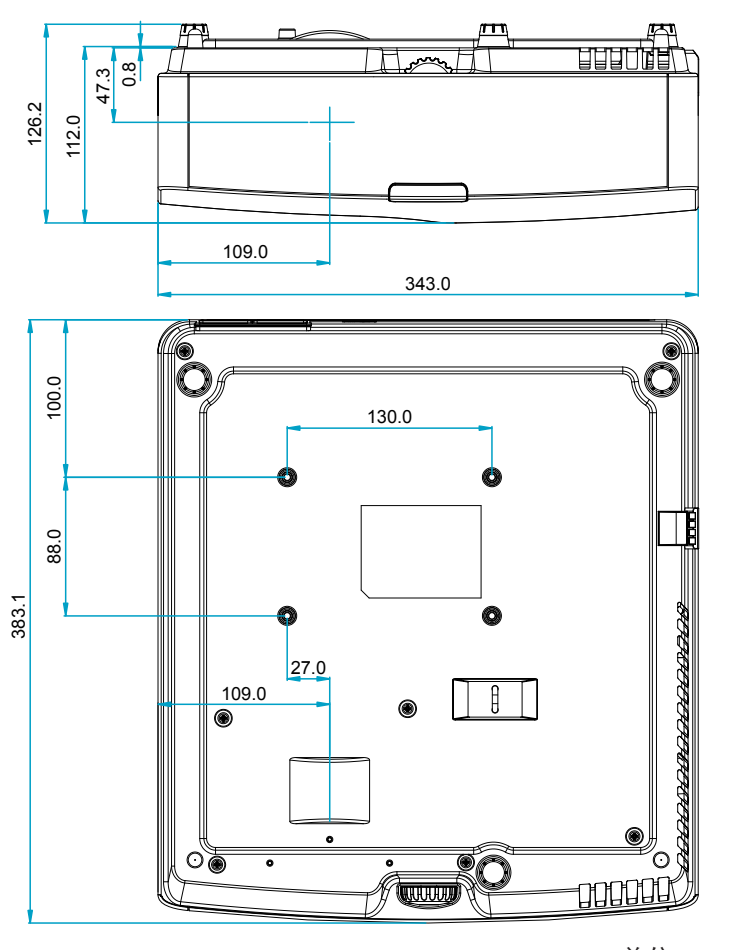

单位:mm

注意: 因安装不当而造成的损坏不在保修范围内。

警告:

- 若从其它公司购买吊装架,请务必使用正确大小的螺丝。螺丝大小将视安装板的厚度而定。
- 务必在天花板和投影机底部之间留出至少10cm间隙。
- 不要将投影机安装在热源附近。

**IR**遥控代码

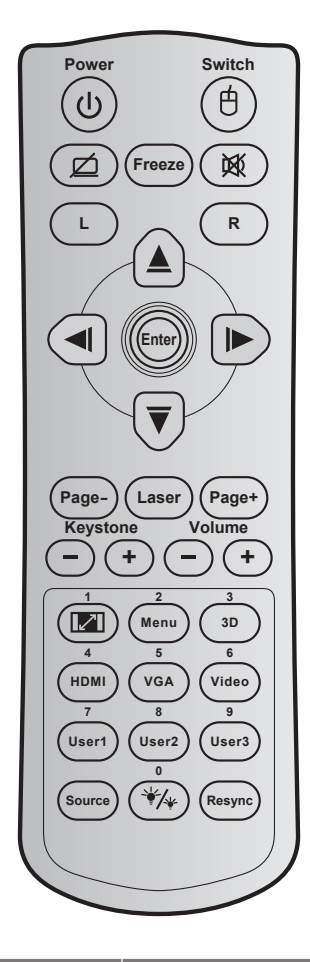

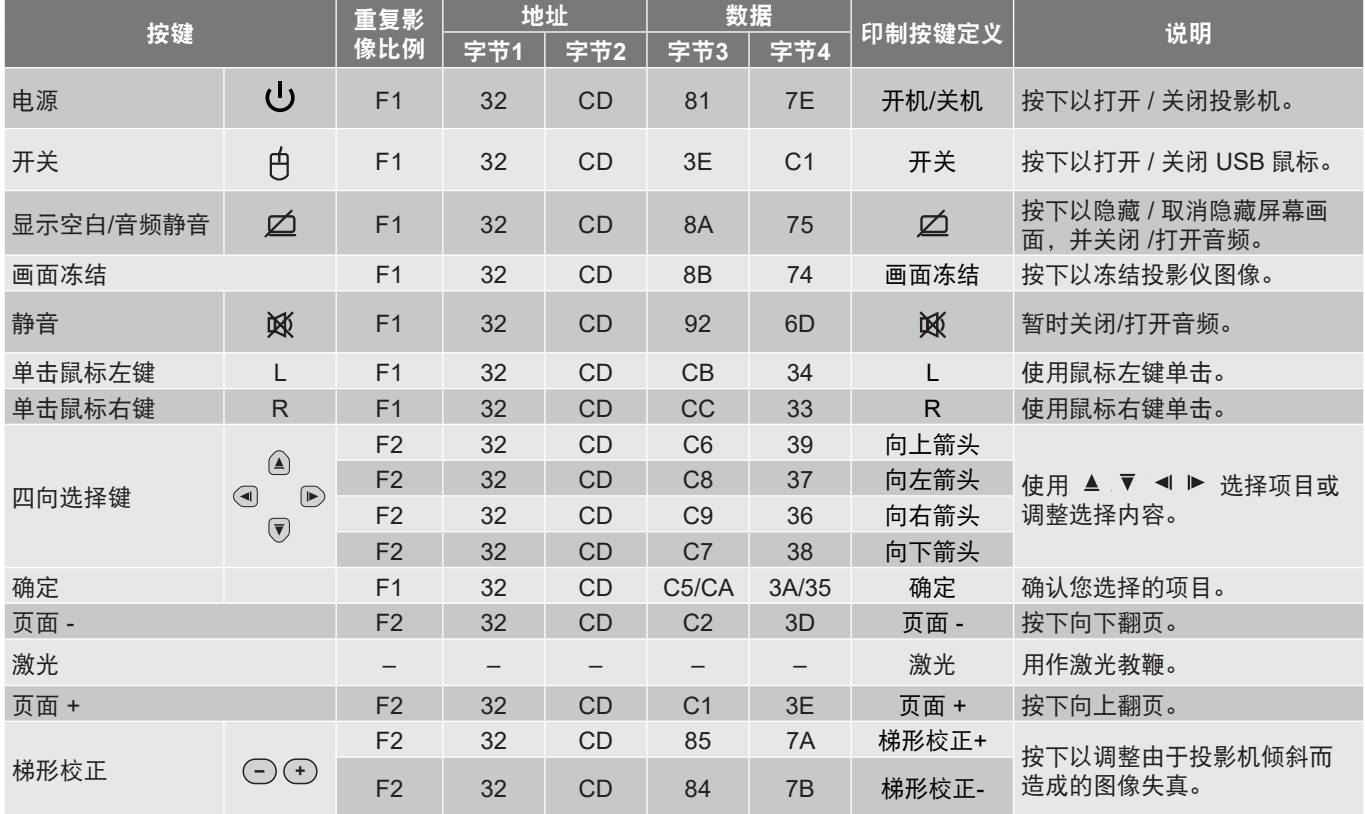

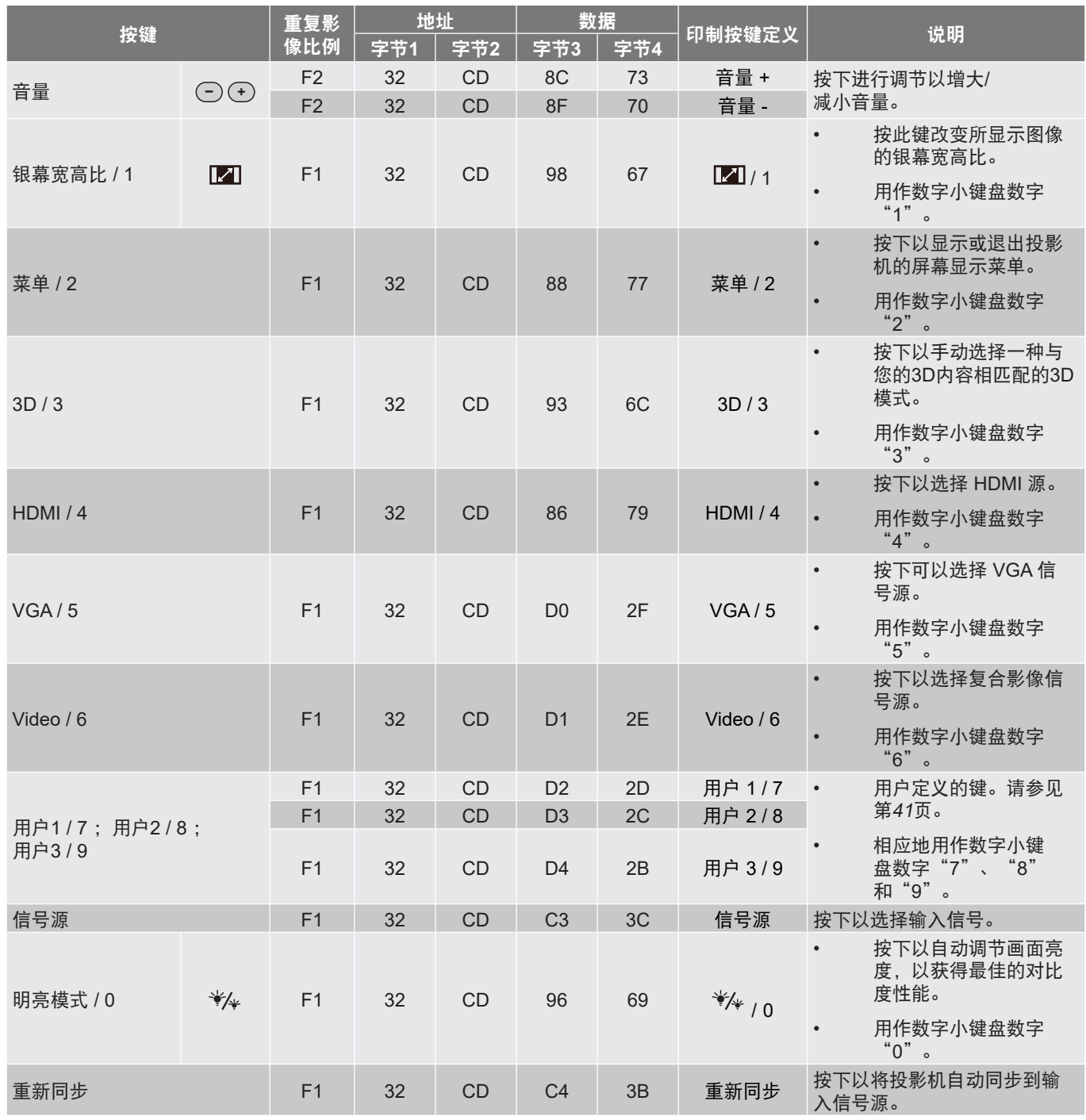

# 故障处理

如果在使用投影机过程中遇到问题,请参阅以下信息。若问题无法解决,请与当地经销商或维修中心联系。

图像问题

## 屏幕上无画面

- 确认所有线缆和电源接线均按照"安装"部分所述正确并牢固地连接。
- 确认接头插针没有弯曲或者折断。
- 检查投影灯泡是否牢固安装。请参见"更换灯泡"部分。
- 图像聚焦不准
	- 调整投影机镜头上的调隹环。
	- 确认投影屏与投影机位于要求的距离范围之内。(请参见[64](#page-63-0)-[65](#page-64-0)页)。
- $\boxed{2}$   $\boxed{E}$   $\sqrt{E}$   $\sqrt{5}$   $\sqrt{10}$   $\sqrt{2}$   $\sqrt{10}$   $\sqrt{2}$   $\sqrt{10}$   $\sqrt{2}$   $\sqrt{2}$   $\sqrt{2}$   $\sqrt{2}$   $\sqrt{2}$   $\sqrt{2}$   $\sqrt{2}$   $\sqrt{2}$   $\sqrt{2}$   $\sqrt{2}$   $\sqrt{2}$   $\sqrt{2}$   $\sqrt{2}$   $\sqrt{2}$   $\sqrt{2}$   $\sqrt{2}$   $\sqrt{2}$   $\sqrt{2}$ 
	- 当播放横向压缩DVD或16:9 DVD时,本投影机在投影机一端以16:9影像比例显示最佳图像。
	- 如果播放LBX影像比例的DVD盘,请在投影机OSD中将影像比例改成LBX。
	- 如果播放4:3影像比例的DVD盘,请在投影机OSD中将影像比例改成4:3。
	- 在DVD播放机上将显示影像比例设成16:9(宽)银幕宽高比类型。
- 图像太小或太大
	- 增大或减小投影机与投影屏之间的距离。
	- 按投影机面板上的"菜单",转到"显示设定 >宽高比"。尝试其它设置。
- 图像有斜边:
	- 可能时,调整投影机的位置,使其对准屏幕中间位置,并低于屏幕的下边缘。
	- 使用OSD的"显示设定 > 几何校正 > 水平梯形校正或梯形失真调节"进行调整。
- 图 图像反转
	- 在OSD中选择"设置 > 投影方式",然后调整投影方向。
- 2 模糊重影
	- 将"3D"按钮调到"关",避免普通 2D 图像出现模糊重影。
- 2 两个图像,并排格式
	- 如果输入信号是 HDMI 1.3 2D 1080i 并排, 则将"3D"按钮调到"Side By Side"。

- 图像没有显示为 3D
	- 检查 3D 眼镜的电池是否已耗尽。
	- 检查 3D 眼镜是否已打开。
	- 如果输入信号是HDMI 1.3 2D (1080i一半并排), 按"3D"按钮切换到"Side By Side"。

#### 其它问题

- 1 投影机对所有控制均停止响应
	- 如果可能,关闭投影机电源,拔掉电源线,等待至少 20 秒后重新连接电源。
- 灯泡不亮或者发出喀啦声
	- 灯泡达到使用寿命时,可能无法点亮并发出喀啦响声。 如果出现这种情况,则只有更换了灯泡模块之后 投影机方可恢复工作。更换灯泡时,请按照 [59](#page-58-0)[-60](#page-59-0)页"更换灯泡"中的步骤进行操作。

#### 遥控器问题

- 2 如果遥控器不工作
	- 检查遥控器的操作角度相对于投影机的IR接收器来说,是否在±15°以内。
	- 确保遥控器和投影机之间没有障碍物。移到距离投影机7米(23英尺)以内。
	- 确保电池装入正确。
	- 更换电池(若电池没电)。

# 警告指示灯

当警告指示灯(如下所述)点亮或闪烁时,投影机将自动关闭:

- "灯泡"LED指示灯显示红色,并且如果"开机/待机"指示灯闪烁红色。
- "温度"LED指示灯显示红色,并且如果"开机/待机"指示灯闪烁红色。这表示投影机过热。在正常情 况下,投影机可以重新开启。
	- 若开机/待机指示灯闪烁红色,则"温度"LED指示灯闪烁红色。

从投影机上拔掉电源线,等待30秒,然后再试一次。如果警告指示灯仍点亮或闪烁,请与附近的服务中心联系以寻 求帮助。

### **LED**点亮信息

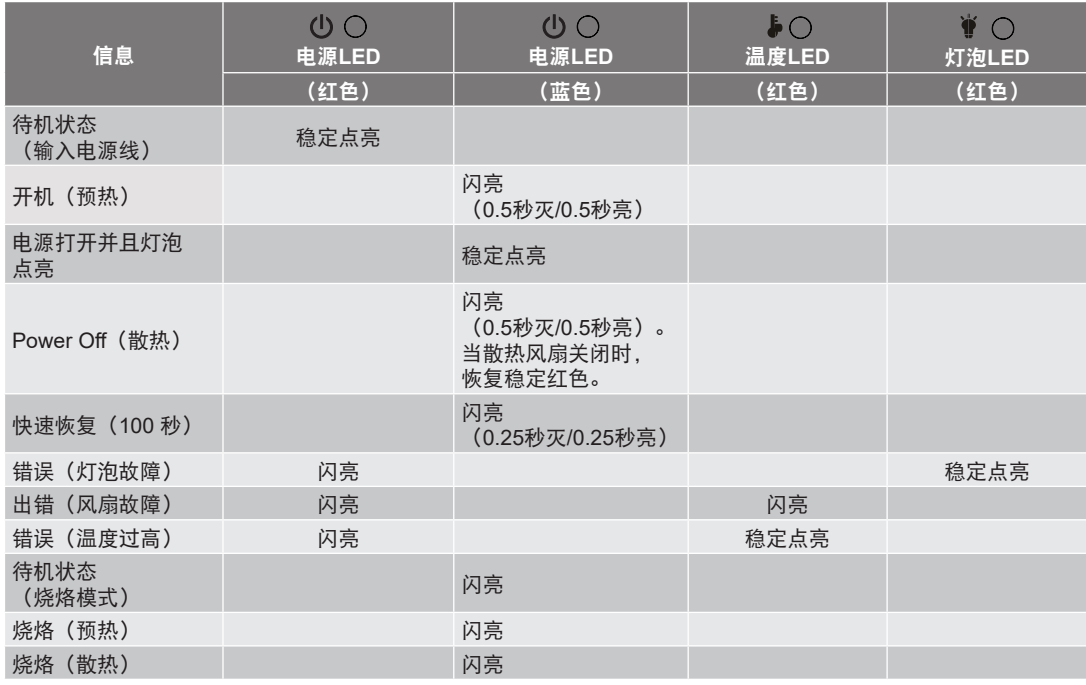

#### Power Off:

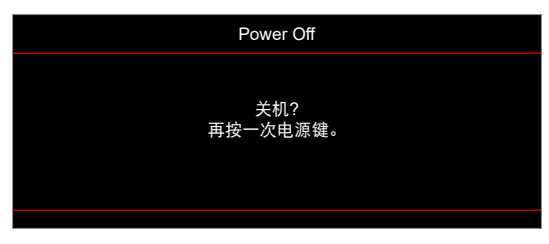

• 灯泡警告:

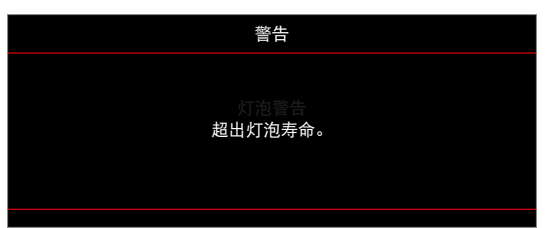

温度警告:

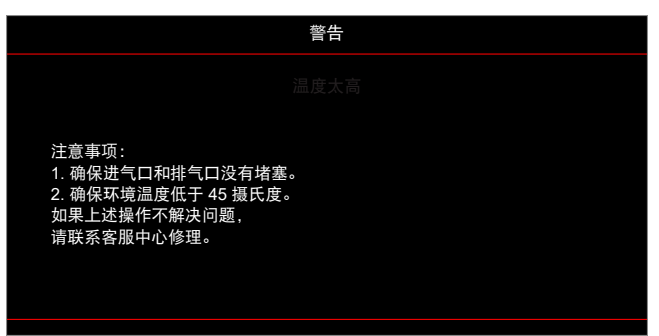

• 风扇故障:

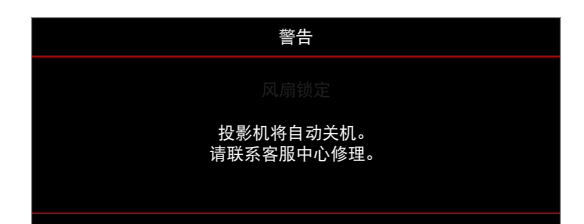

超出显示范围:

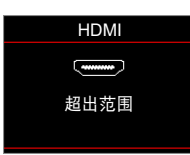

关机警告:

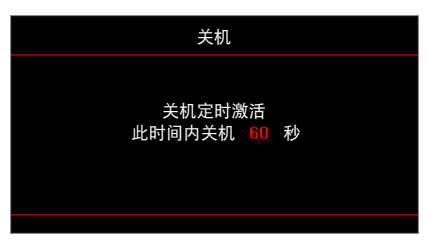

• 安全定时警示:

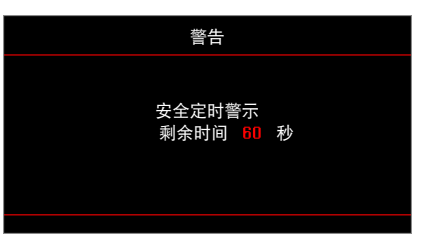
# 附加信息

## 规格

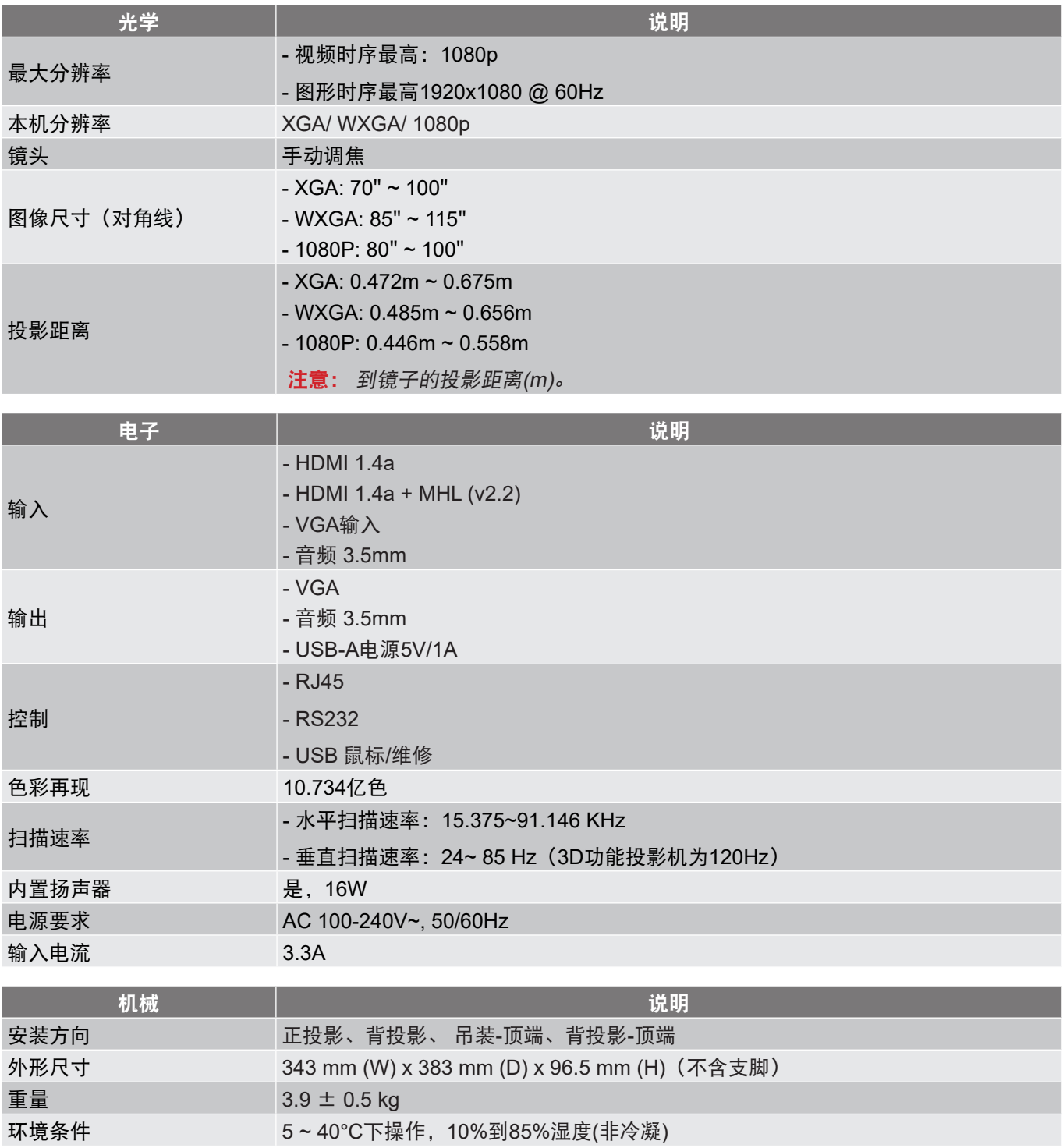

注意: 所有规格如有变更, 恕不另行通知。

# 附加信息

# **Optoma**全球办事机构

如需服务或支持,请与当地办事机构联系。

#### 美国

47697 Westinghouse Drive, **888-289-6786**<br>Fremont, CA 94539, USA [8510-897-8601] Fremont, CA 94539, USA<br>www.optomausa.com

## 加拿大

47697 Westinghouse Drive, **47697 Westinghouse Drive**, Fremont, CA 94539, USA  $\begin{array}{c} \hline \text{[} \text{}} \text{510-897-8601} \\ \text{www.ootomausa.com} \end{array}$ 

## 拉丁美洲

47697 Westinghouse Drive, **888-289-6786**<br>Fremont, CA 94539, USA [8510-897-8601] Fremont, CA 94539, USA

#### 欧洲

Unit 1, Network 41, Bourne End Mills Hemel Hempstead, Herts, HP1 2UJ, United Kingdom (1+44 (0) 1923 691 800 www.optoma.eu +44 (0) 1923 691 888 服务电话: +44 (0)1923 691865 as

### **Benelux BV**

The Netherlands www.optoma.nl

## 法国

Bâtiment E (+33 1 41 46 12 20 81-83 avenue Edouard Vaillant **12 12 12 13 1 41 46 94 35** 92100 Boulogne Billancourt, France  $\otimes$  savoptoma@optoma.fr

#### 西班牙

C/ José Hierro, 36 Of. 1C (1+34 91 499 06 06 28522 Rivas VaciaMadrid, +34 91 670 08 32 Spain

#### 德国

Germany info@optoma.de

#### 斯堪的纳维亚

PO.BOX 9515 3038 Drammen 挪威

#### 韩国

WOOMI TECH.CO.,LTD. **( +82+2+34430004** 4F, Minu Bldg.33-14, Kangnam-Ku, +82+2+34430005 Seoul,135-815, KOREA korea.optoma.com

 $\boxtimes$  services@optoma.com

 $\boxtimes$  services@optoma.com

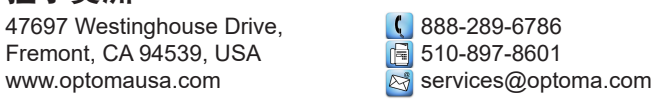

Randstad 22-123  $\begin{array}{|c|c|c|c|}\n\hline\n & +31 (0) 36 820 0252\n\end{array}$ <br>1316 BW Almere  $\begin{array}{|c|c|c|}\n\hline\n & +31 (0) 36 548 9052\n\end{array}$  $\boxed{6}$  +31 (0) 36 548 9052

Wiesenstrasse 21 W  $\left( \begin{array}{cc} +49 & (0) & 211 & 506 & 6670 \\ \hline \end{array} \right)$ <br>D40549 Düsseldorf. ( $\left( \begin{array}{cc} +49 & (0) & 211 & 506 & 6679 \\ \end{array} \right)$  $\boxed{6}$  +49 (0) 211 506 66799

Lerpeveien 25 **(** +47 32 98 89 90<br>3040 Drammen (  $\frac{1}{|3|}$  +47 32 98 89 99  $\boxed{6}$  +47 32 98 89 99 Norway **info@optoma.no** 

日本

香港

中国

東京都足立区綾瀬3-25-18<br>株式会社オーエス コンタクトセンター: 0120-380-495 www.os-worldwide.com

**科 info@os-worldwide.com** 

台湾 12F., No.213, Sec. 3, Beixin Rd., (1+886-2-8911-8600 Xindian Dist., New Taipei City 231,  $\boxed{3}$  +886-2-8911-6550 Taiwan, R.O.C. services@optoma.com.tw www.optoma.com.tw asia.optoma.com

Unit A, 27/F Dragon Centre,

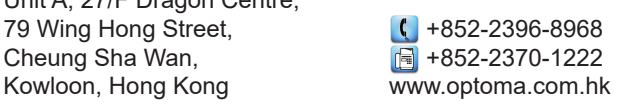

5F, No. 1205, Kaixuan Rd., **(1)** +86-21-62947376 Changning District **+86-21-62947375** Shanghai, 200052, China www.optoma.com.cn

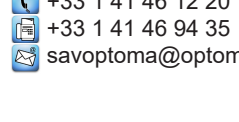

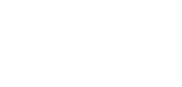

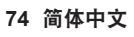

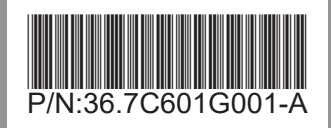